## **MANUAL DE USUARIO**

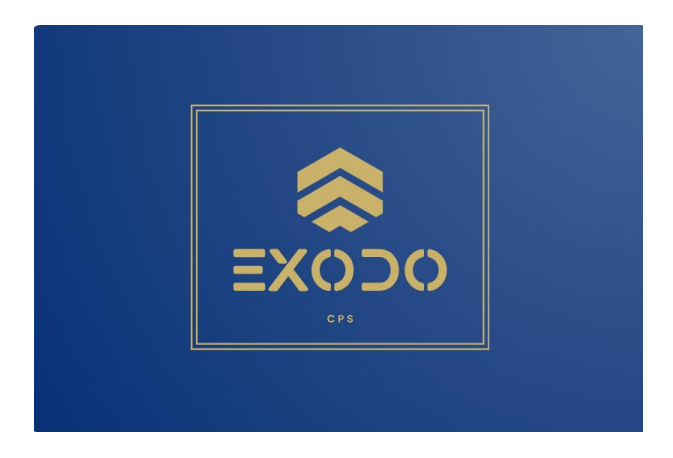

# **SISTEMA EXODO UNIMINUTO**

Elaborado por:

Julian David Gordillo Salazar

Julian Esteban Gamboa Diaz

Cesar Leonardo Peña Viracacha

Versión: 2.0

10 OCT 2023

# Contenido

<span id="page-1-0"></span>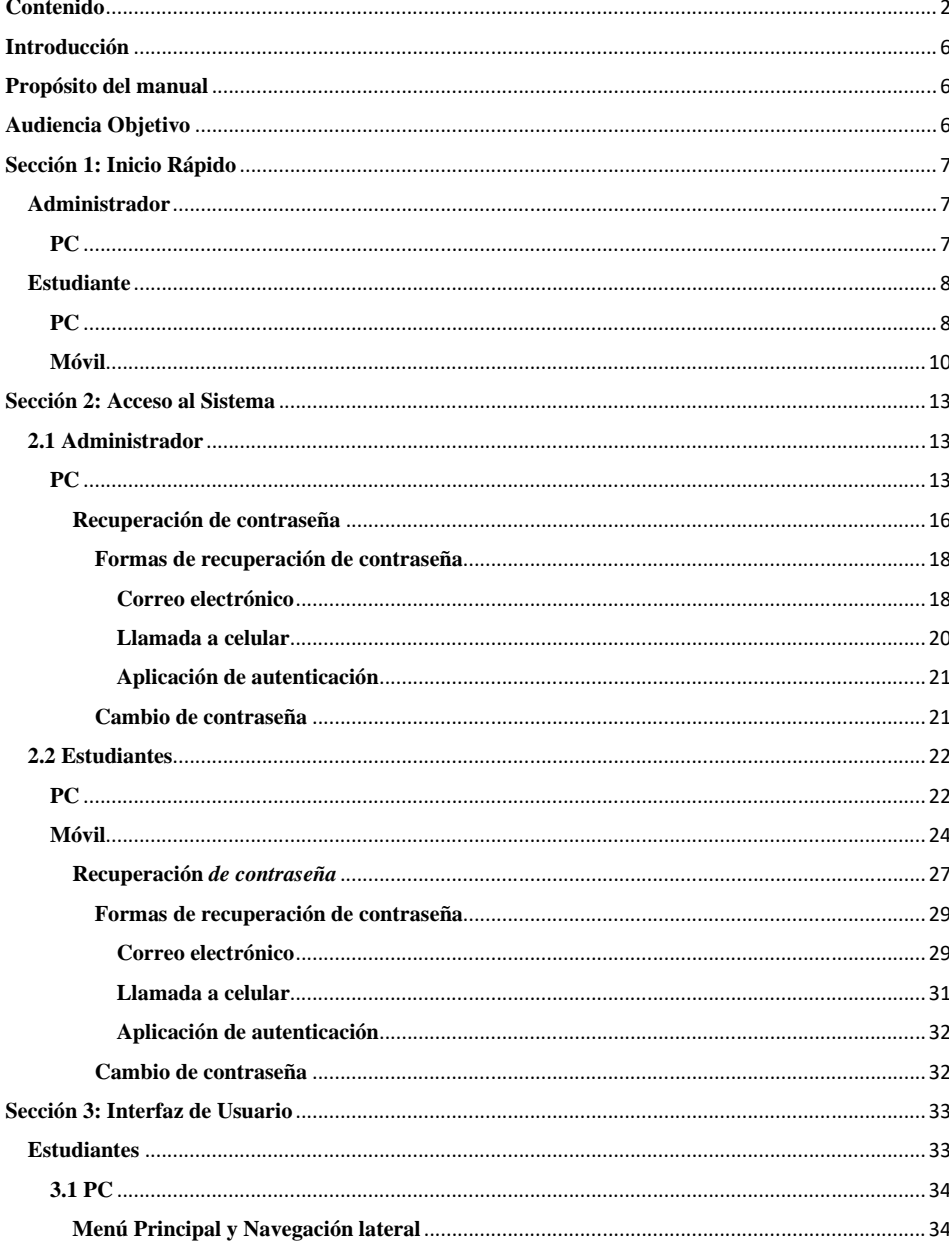

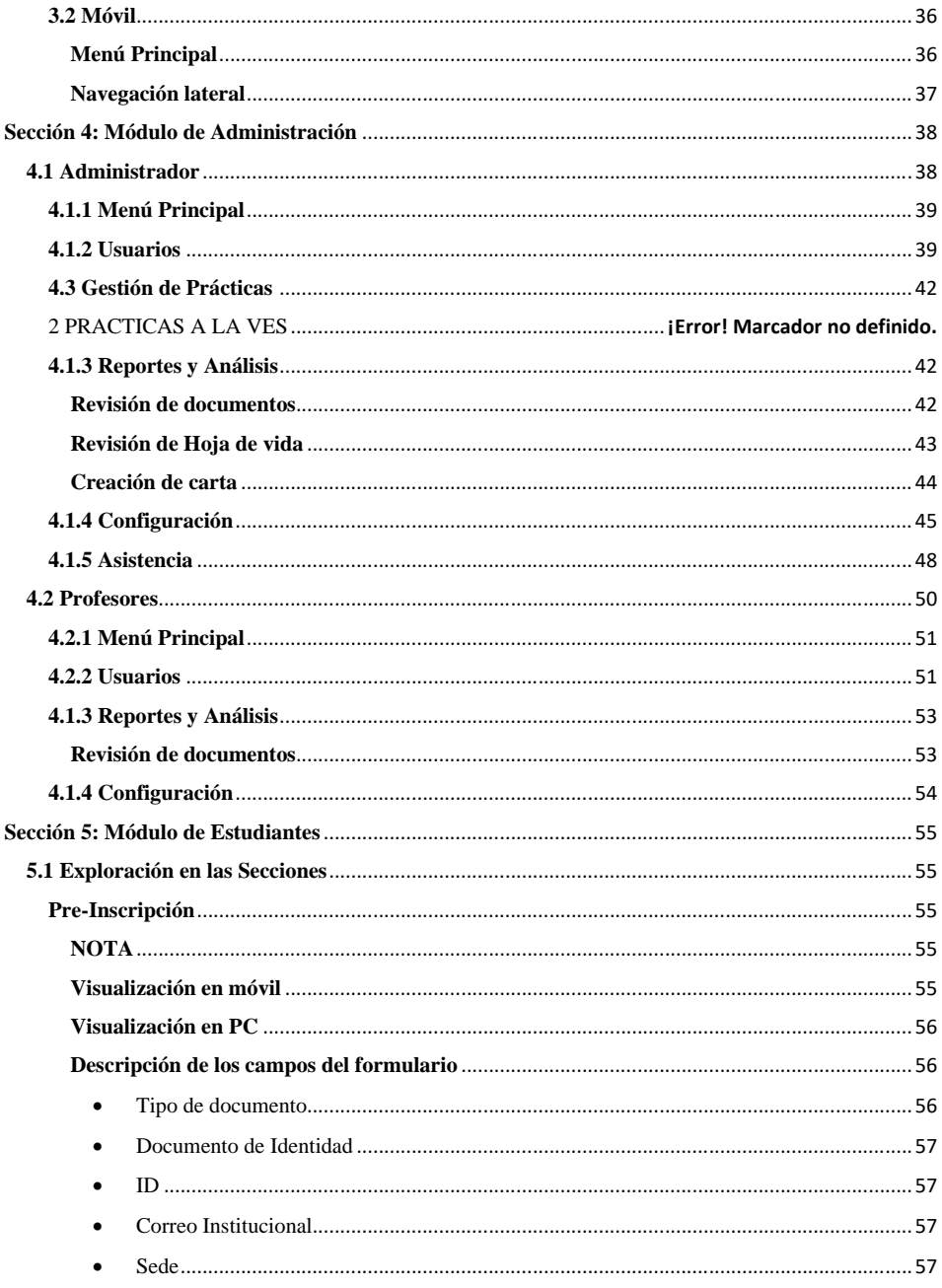

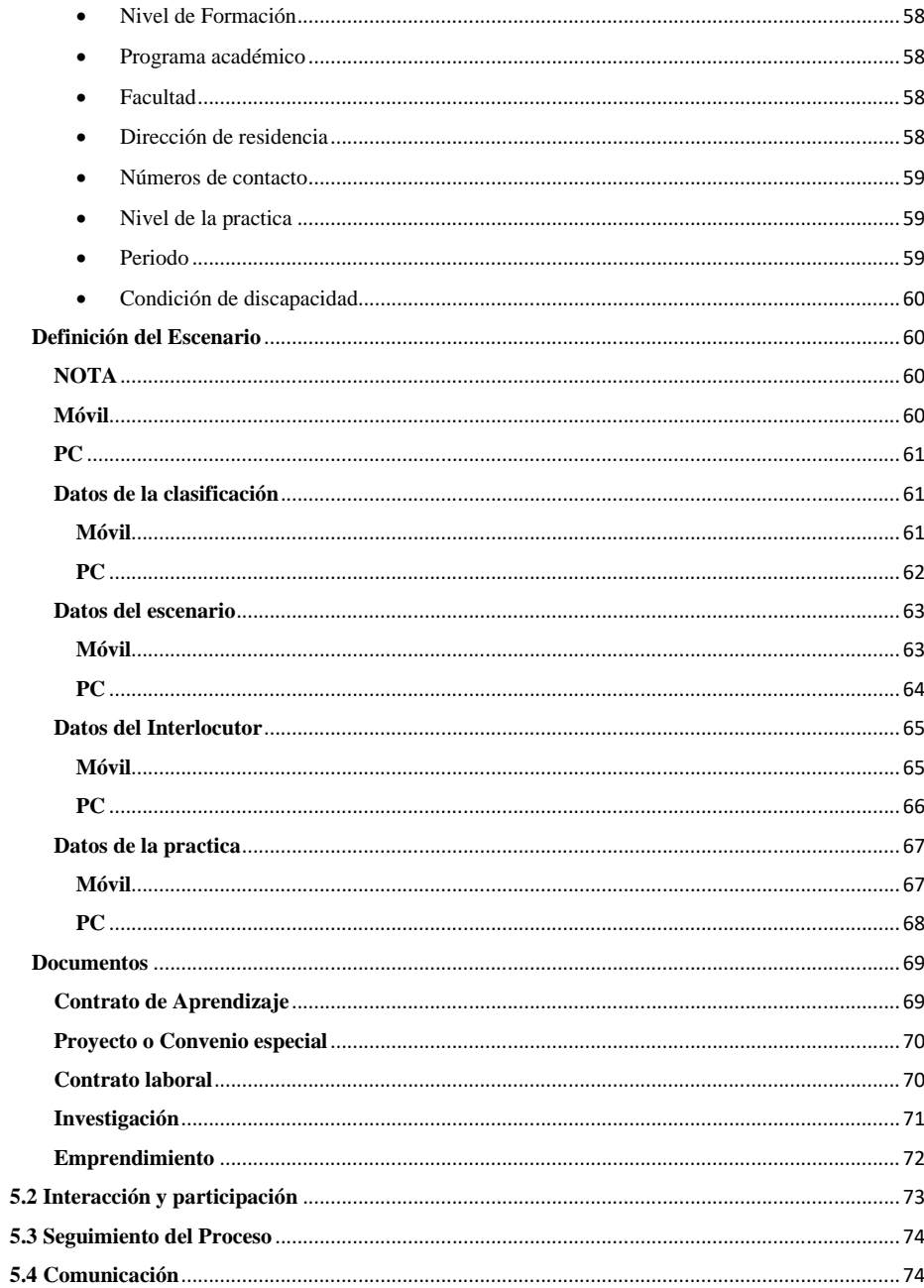

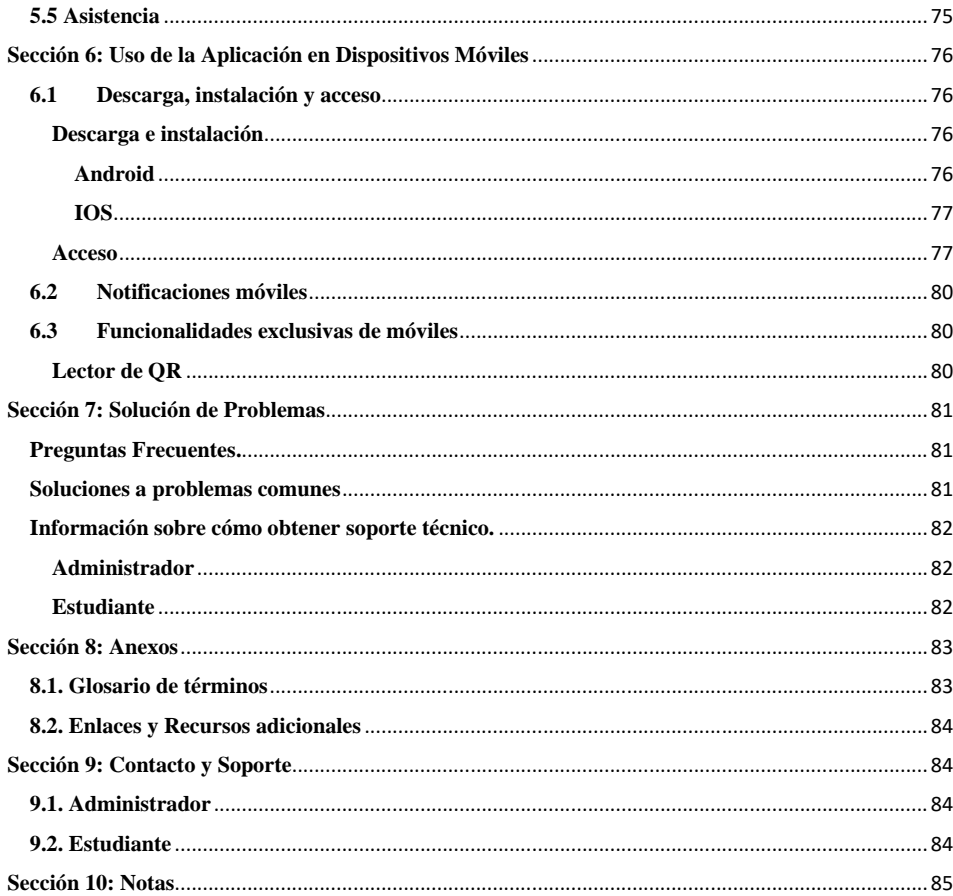

### **Introducción**

<span id="page-5-0"></span>El sistema éxodo representa un avance en la tecnología utilizada para la gestión de la ruta de prácticas profesionales en el centro regional Soacha, ofreciendo una herramienta basada en modelos para la gestión de la ruta profesionales en la Universidad Minuto de Dios Centro Regional Soacha.

## **Propósito del manual**

<span id="page-5-1"></span>Este manual está diseñado para guiar a los usuarios del aplicativo explicando el paso a paso, la navegación, como se debe llenar la información en los formularios y como los administradores pueden gestionar cada uno de los módulos con los que cuenta el aplicativo.

## **Audiencia Objetivo**

<span id="page-5-2"></span>Este manual va dirigido hacia los administradores de centro progresa EPE y a los estudiantes que se encuentran por realizar el proceso de prácticas profesionales.

## **Sección 1: Inicio Rápido**

<span id="page-6-0"></span>Ingrese desde el [enlace](#page-83-0) proporcionado para acceder al aplicativo, recuerde que el enlace es el único método.

## <span id="page-6-1"></span>**Administrador**

## <span id="page-6-2"></span>**PC**

NOTA: para ingresar al aplicativo con rol de administrador es necesario ingresar con el correo de

prácticas profesionales Uniminuto [\(practicascrs@uniminuto.edu.co\)](mailto:practicascrs@uniminuto.edu.co) tenga en cuenta la

contraseña asignada en ese momento para a el ingreso correcto como administrador.

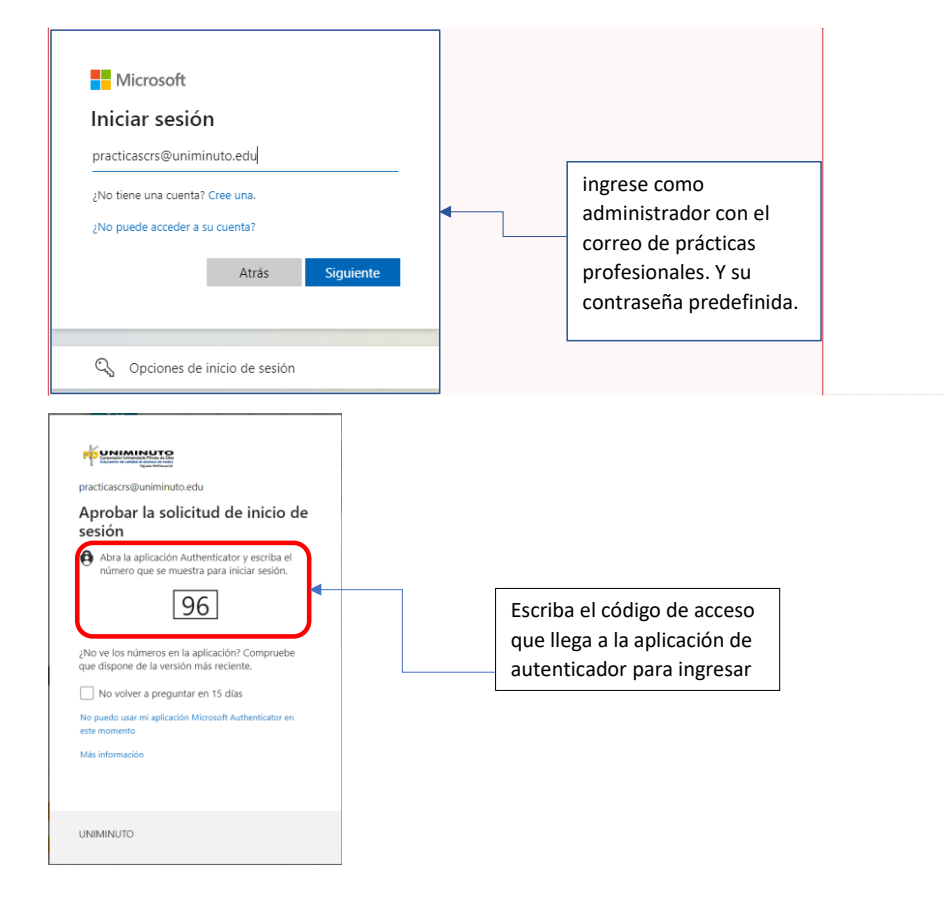

**Comentado [JG1]:** Explicar datos de accesso

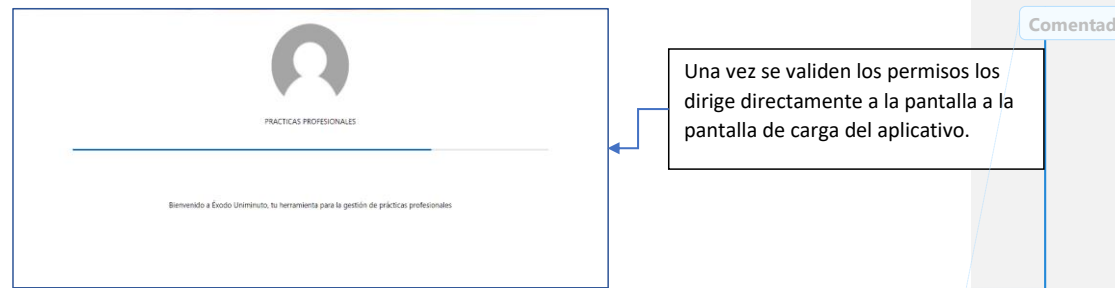

# <span id="page-7-1"></span><span id="page-7-0"></span>**Estudiante PC**

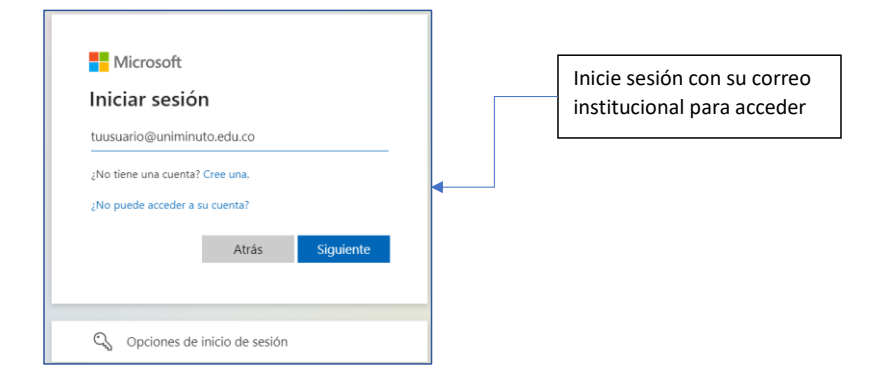

## **Comentado [CP2]:** Cambiar imagen por admin

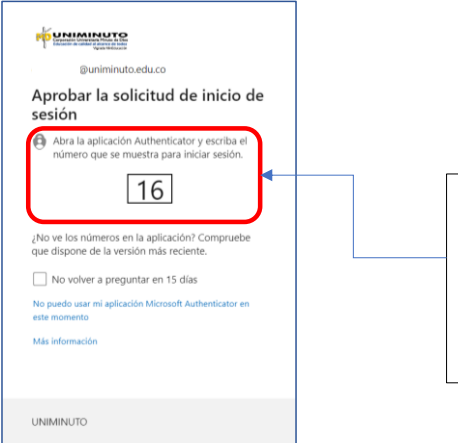

Si tiene configurado el método de acceso por aplicación de autenticación, escriba el código de acceso que llega a la aplicación de autenticador para ingresar

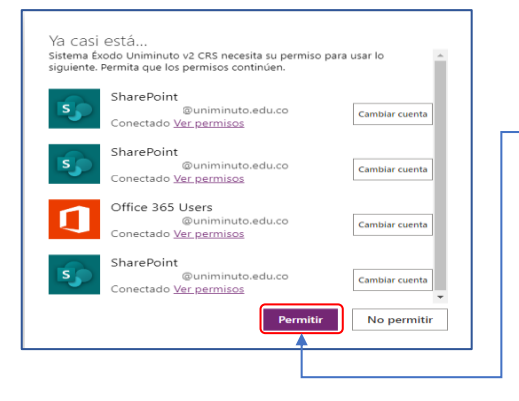

Seleccione y conceda los permisos si es requerido por la aplicación pulsando el botón Permitir.

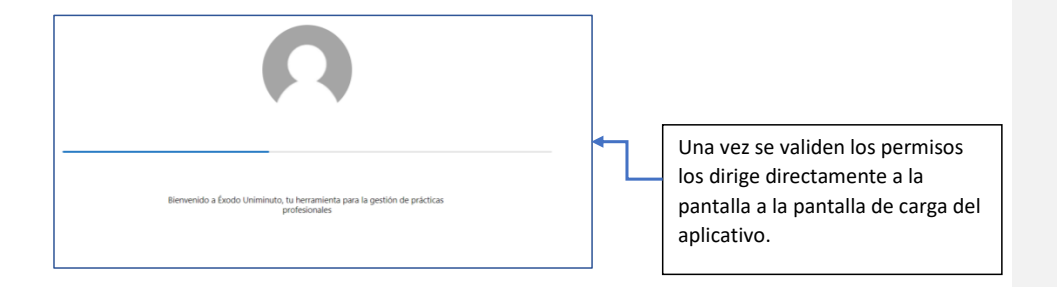

## <span id="page-9-0"></span>**Móvil**

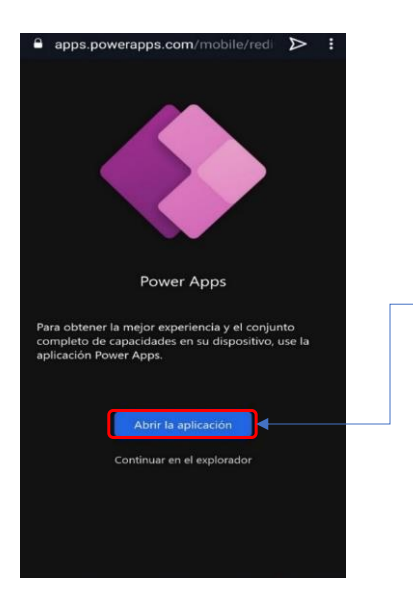

Cuando la aplicación este instalada en su dispositivo ingrese el enlace que proporciona centro progresa, Cárguelo desde el navegador de su dispositivo móvil y pulse el botón de abrir la aplicación para comenzar a agregarla.

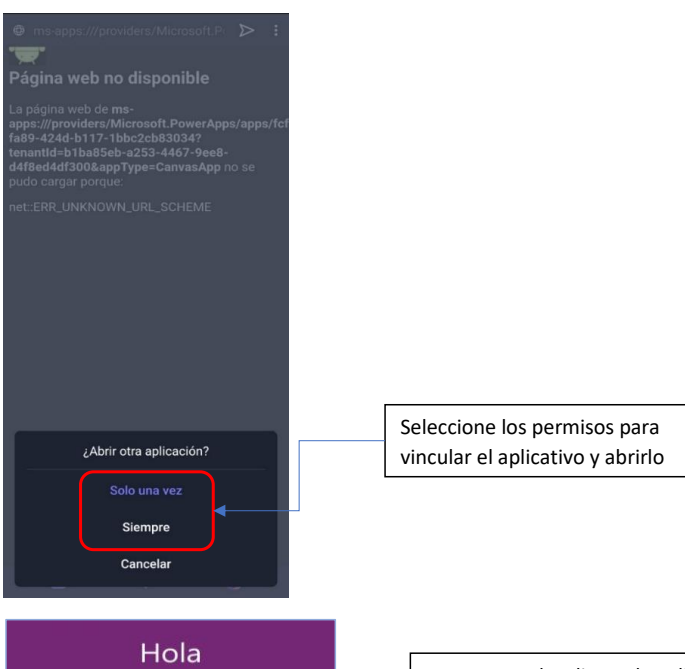

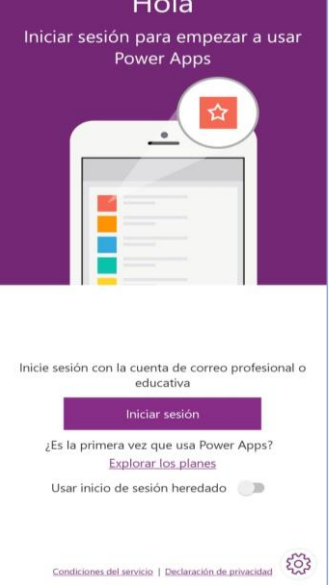

Una vez se despliegue la aplicación previamente descargada ingresaremos e iniciamos sesión con el correo institucional que nos proporciona la Universidad.

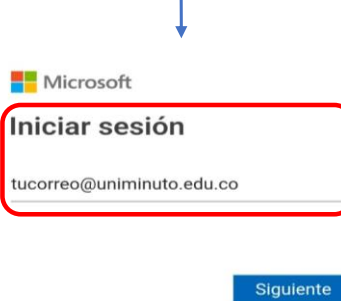

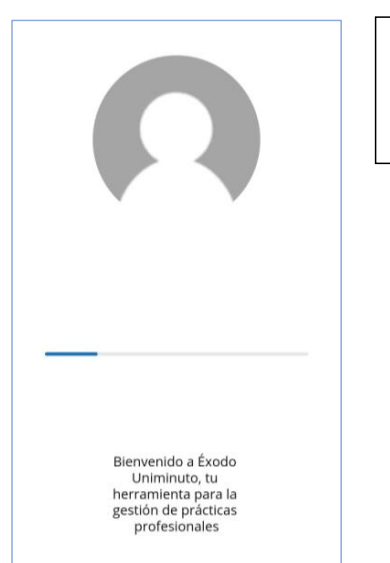

Al hacer clic en siguiente en primera instancia aparecerán las pantallas de carga redirigiéndonos a el menú principal del aplicativo

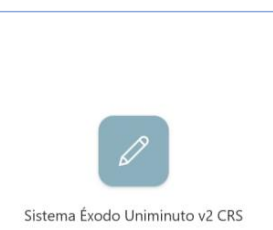

 $\cap$ Abriendo...

### **Sección 2: Acceso al Sistema**

# <span id="page-12-1"></span><span id="page-12-0"></span>**2.1 Administrador**

## <span id="page-12-2"></span>**PC**

NOTA: para ingresar al aplicativo con rol de administrador es necesario ingresar con el correo de prácticas profesionales Uniminuto [\(practicascrs@uniminuto.edu.co\)](mailto:practicascrs@uniminuto.edu.co) tenga en cuenta la contraseña asignada en ese momento para a el ingreso correcto como administrador.

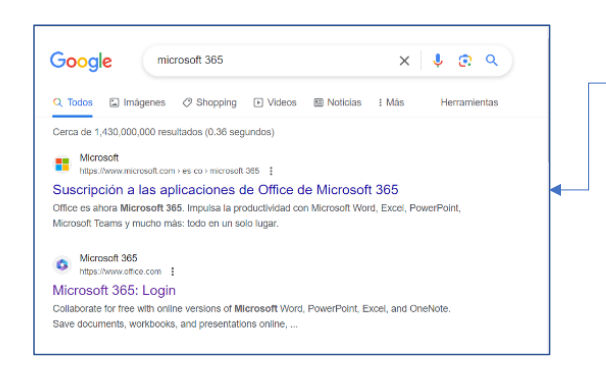

En su navegador de confianza. Busque la página de Microsoft365, tal como se muestra en la imagen.

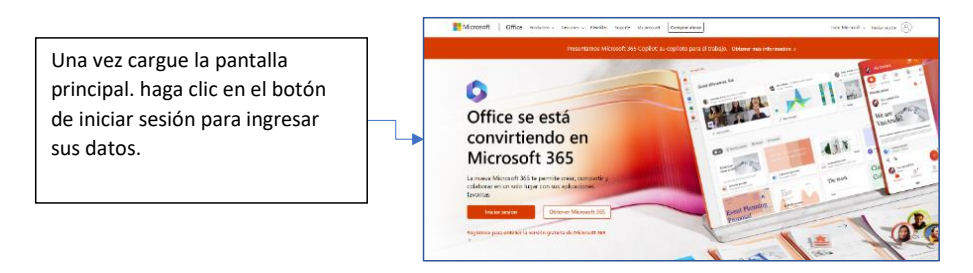

**Comentado [JG3]:** Funcionalidades extra que genere problemas

**Comentado [JG4]:** Explicar con que correo entra al aplicativo el admin

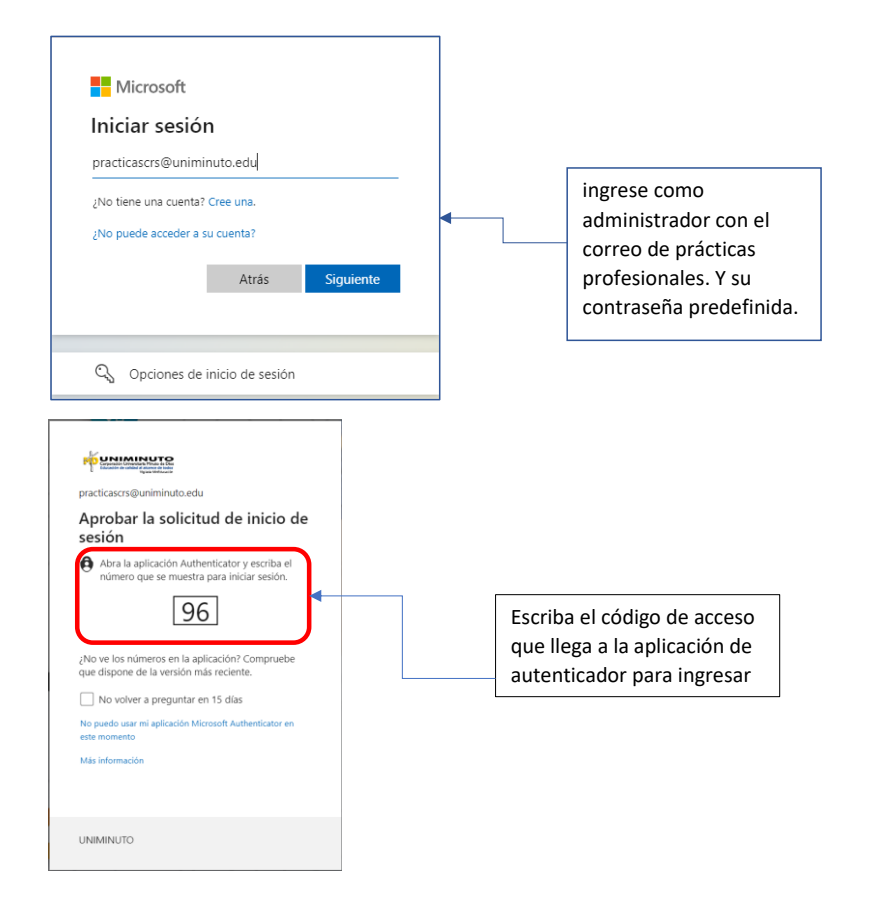

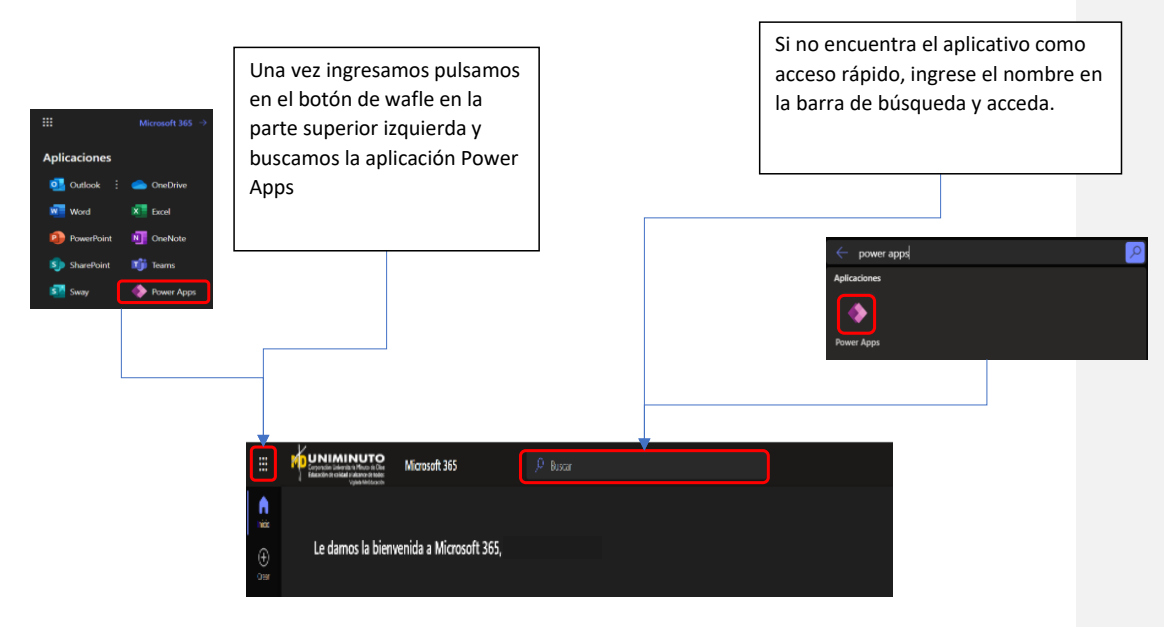

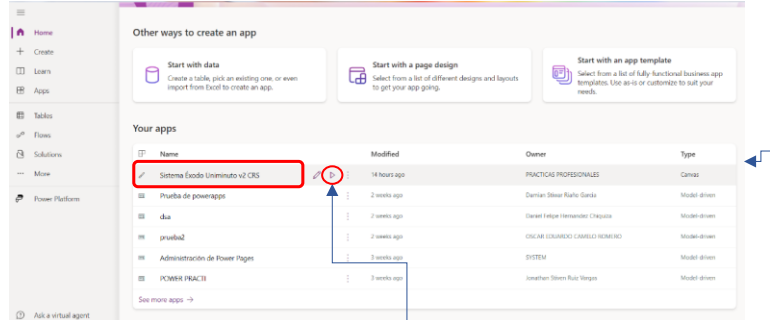

En la pantalla principal de Power apps, en el apartado home encontraremos sus aplicaciones. podremos visualizar si el aplicativo se encuentra agregado, o mediante el enlace proporcionado por centro progresa podrá agregarla.

Este es el aplicativo previamente agregado. Aquí encontraremos un inicio rápido.

Daremos clic en el botón de play

<span id="page-15-0"></span>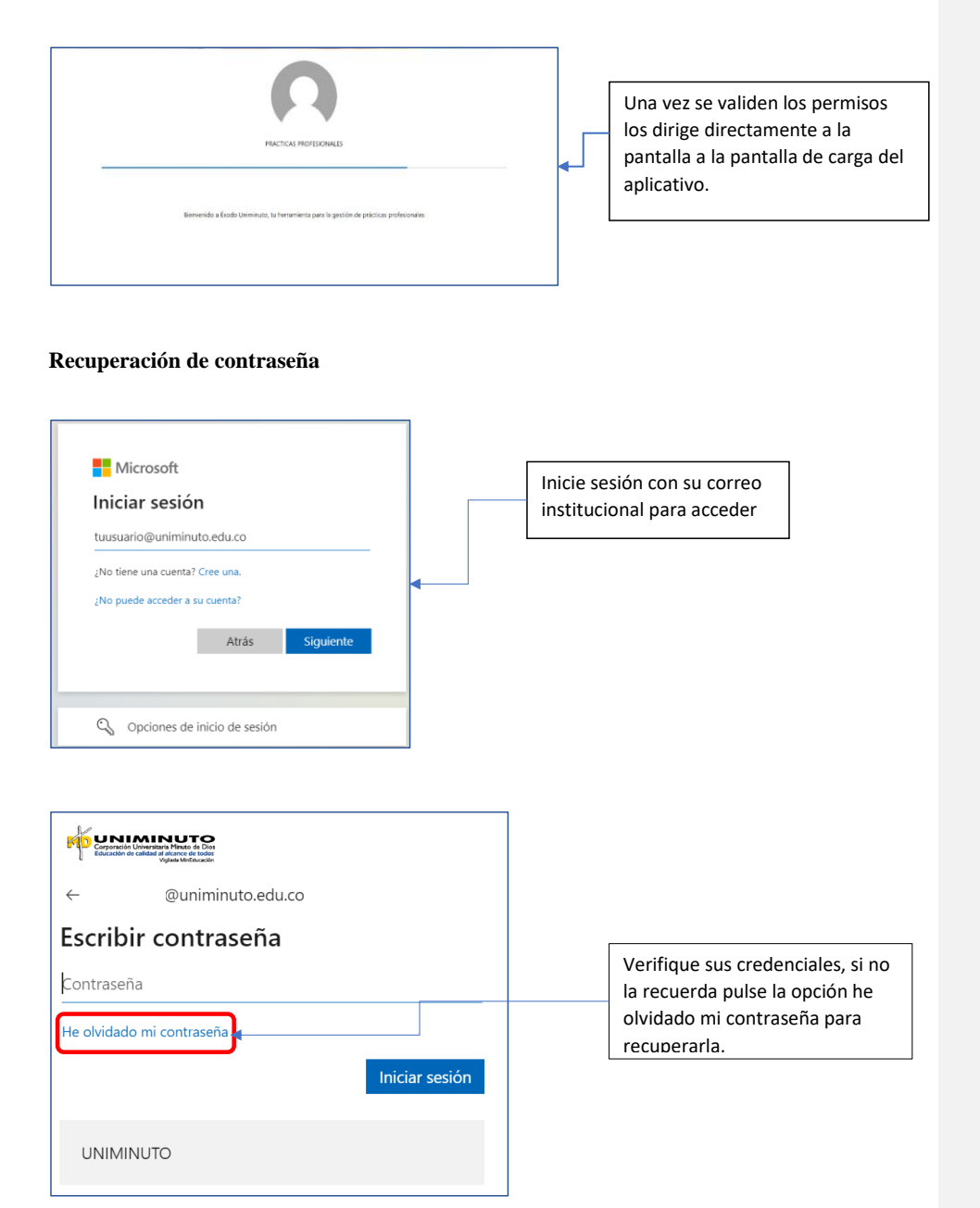

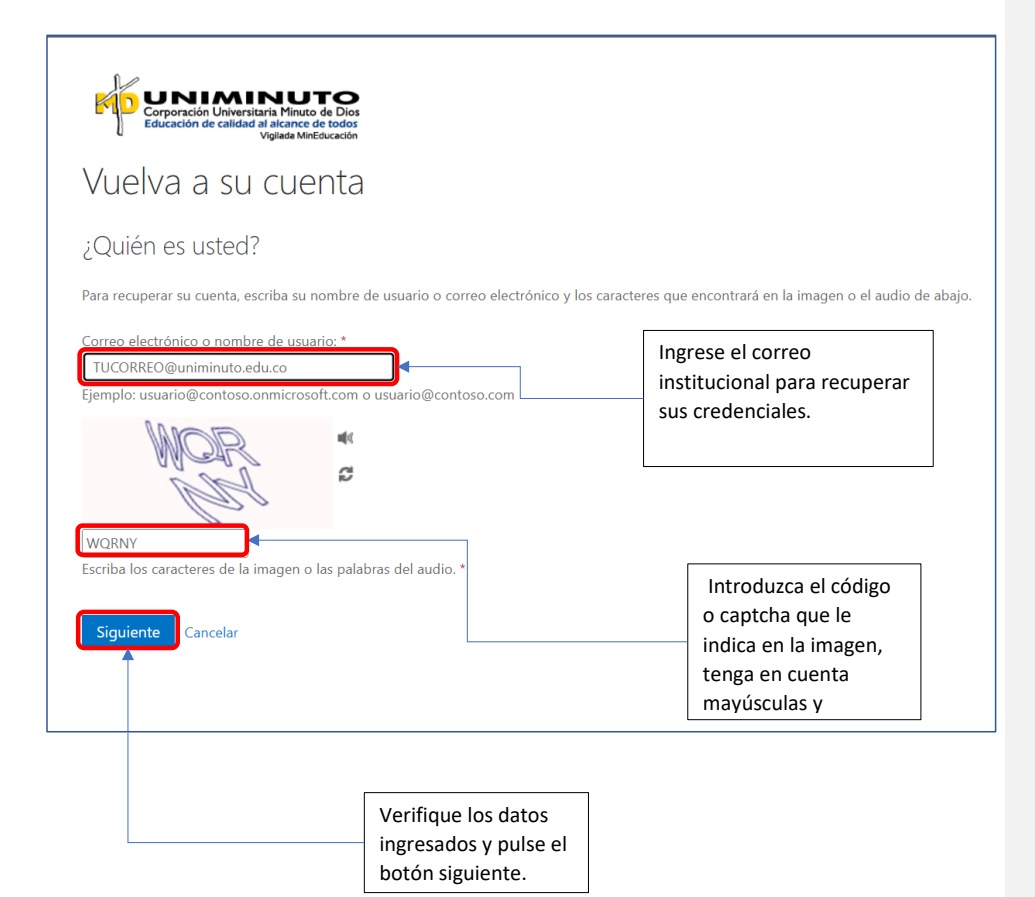

### <span id="page-17-0"></span>**Formas de recuperación de contraseña**

#### <span id="page-17-1"></span>**Correo electrónico**

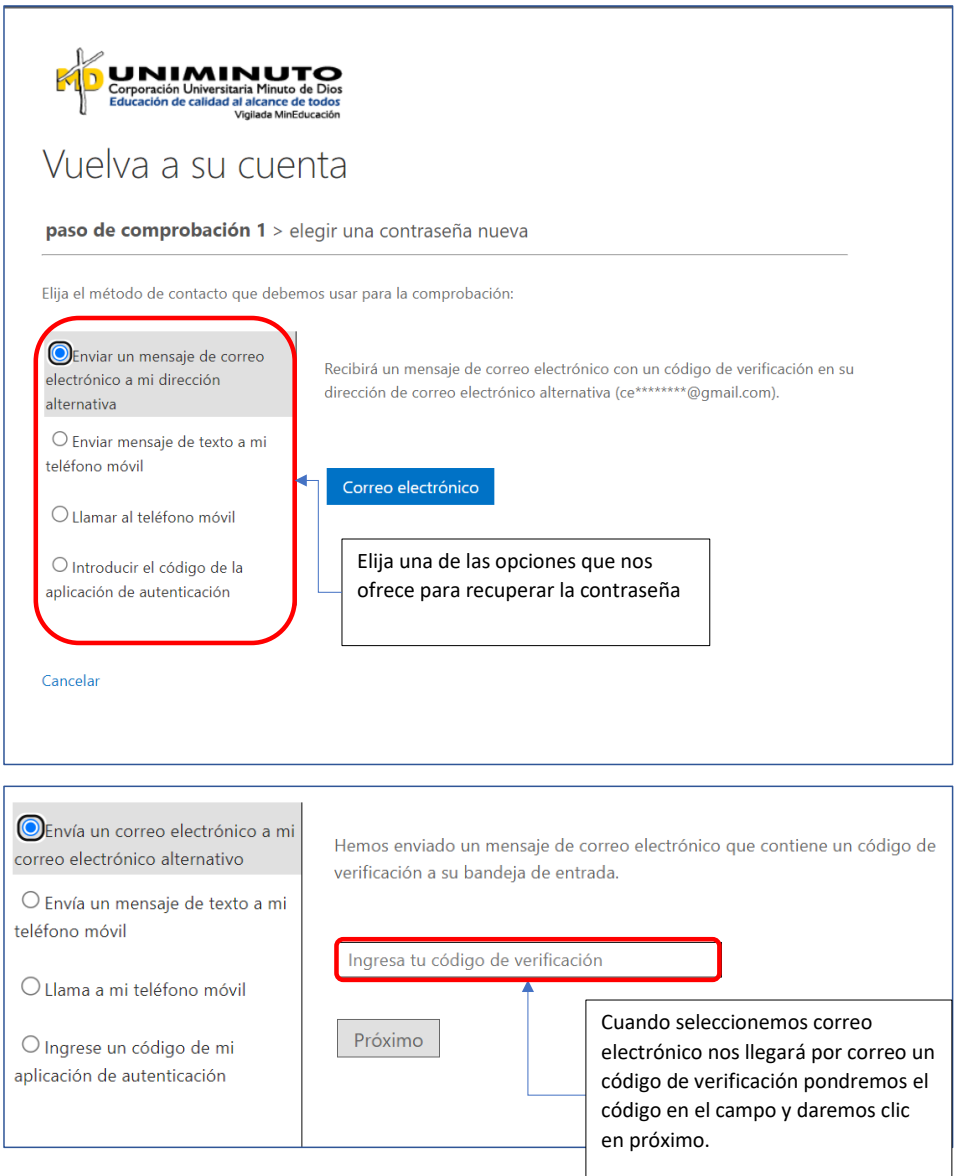

### **Mensaje de texto**

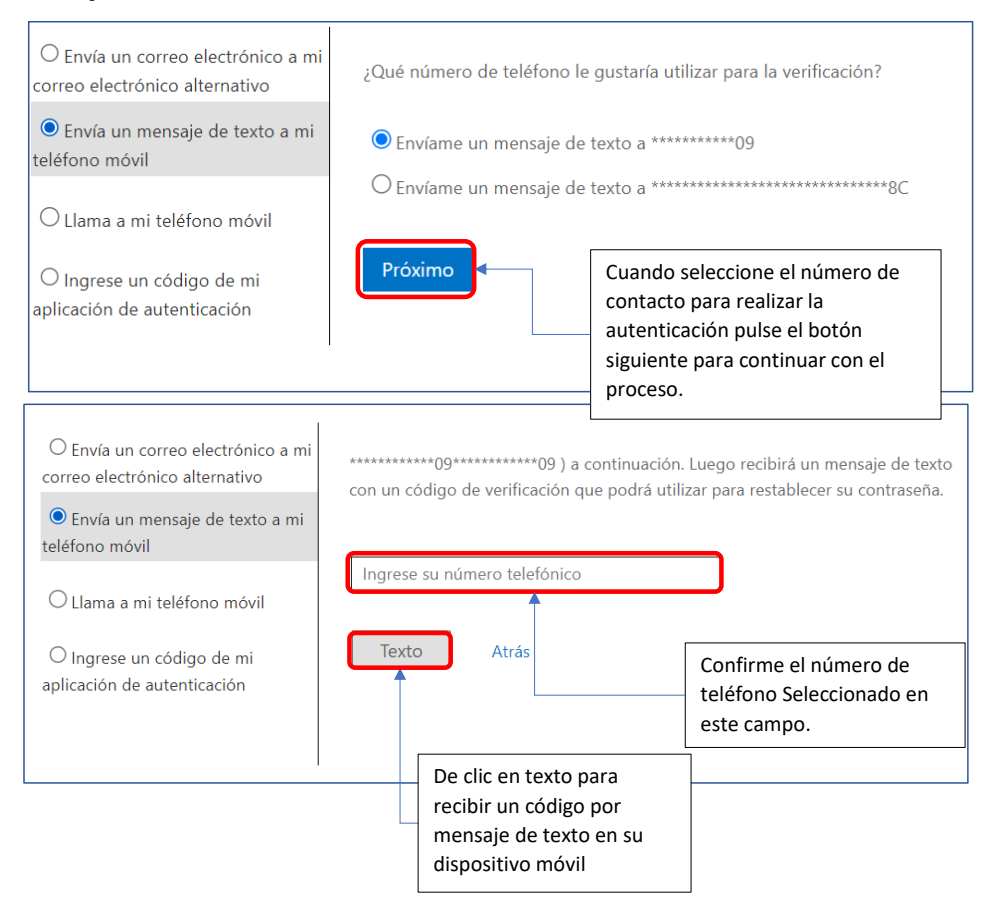

## <span id="page-19-0"></span>**Llamada a celular**

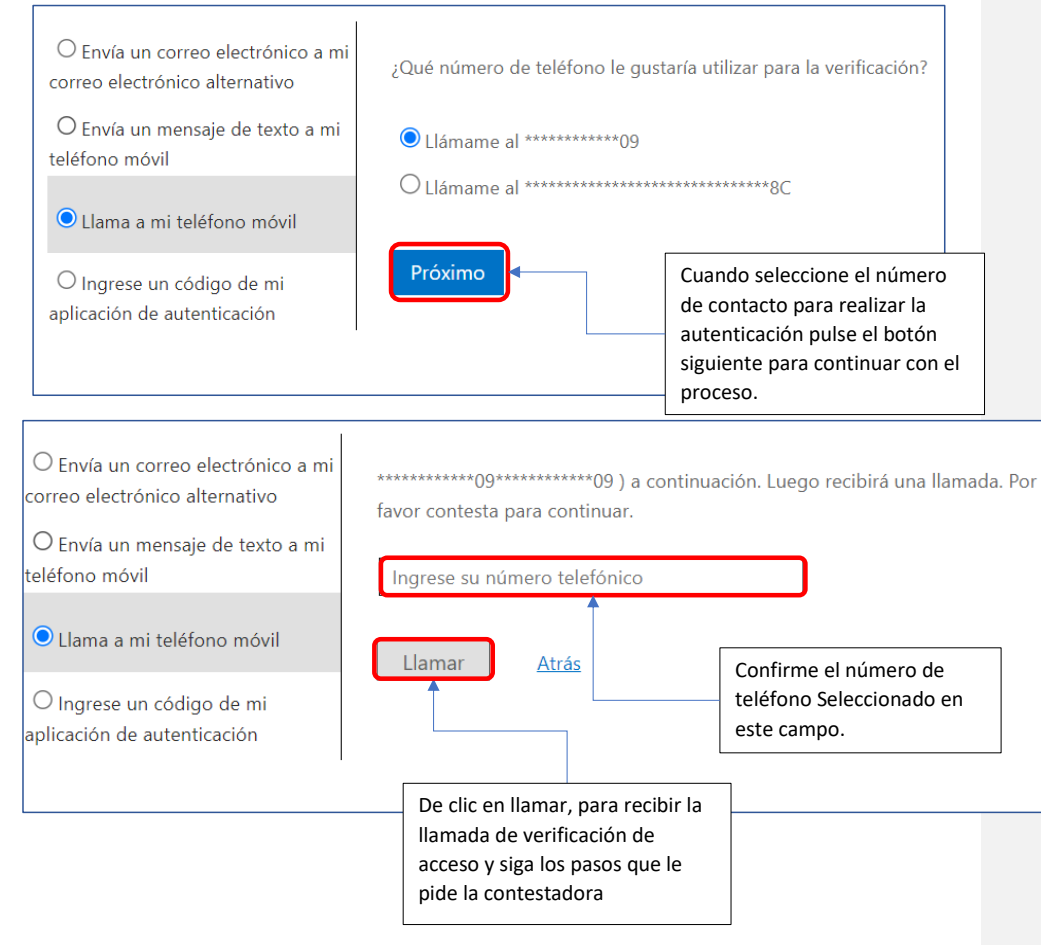

## <span id="page-20-0"></span>**Aplicación de autenticación**

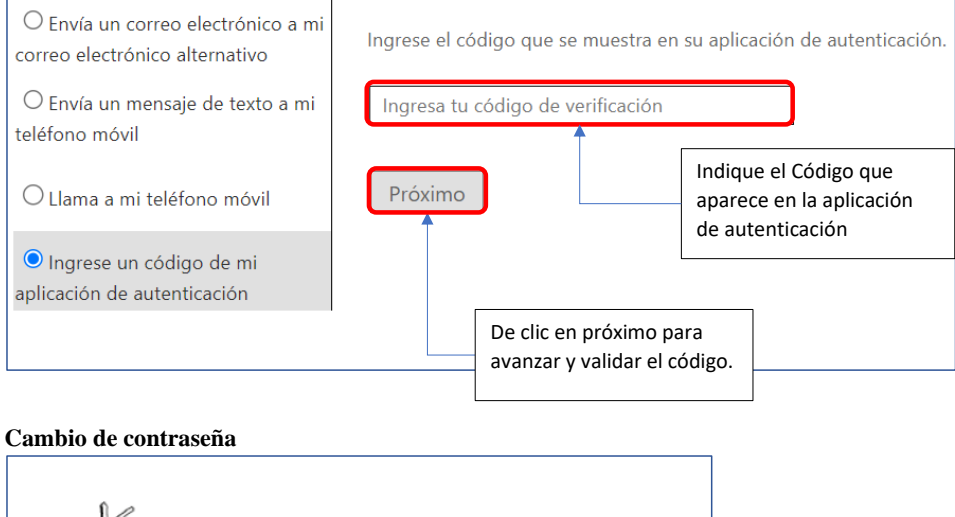

<span id="page-20-1"></span>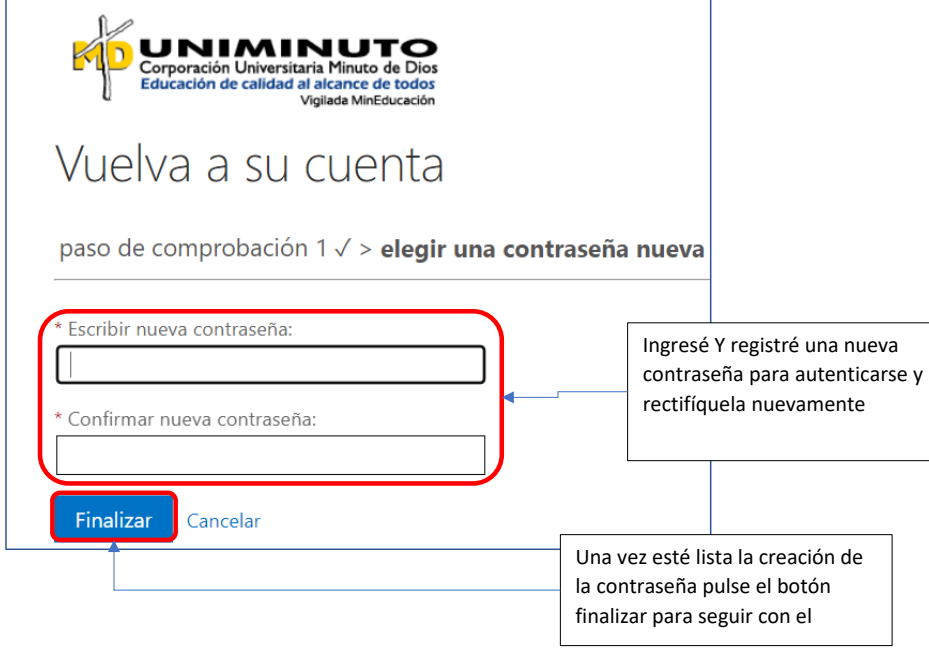

# <span id="page-21-0"></span>**2.2 Estudiantes PC**

<span id="page-21-1"></span>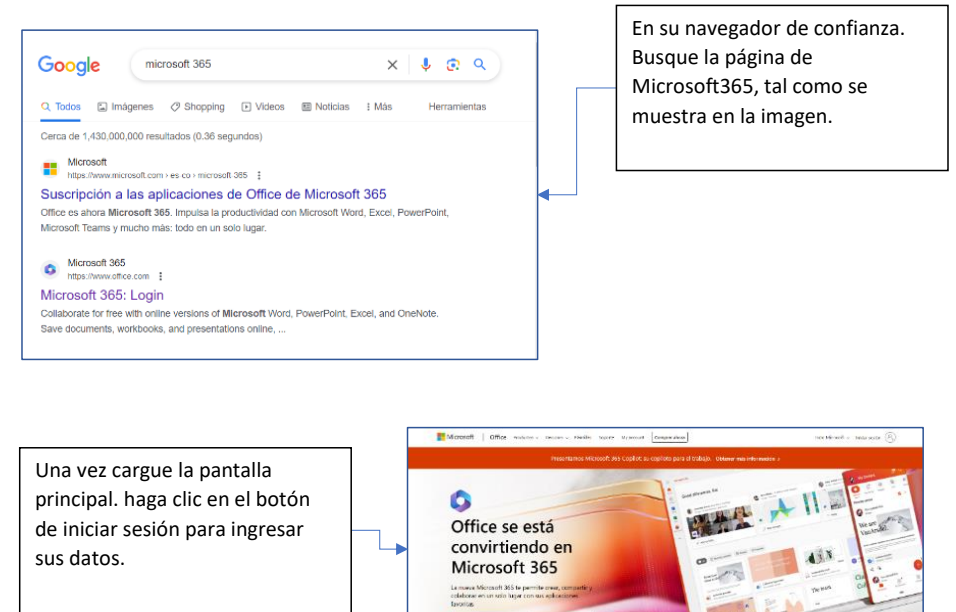

**Comentado [JG5]:** Explicar que el estudiante debe tener activo el correo institucional para poder hacer uso de el aplicativo

NOTA: Recuerde que como estudiante debe asegurarse que su correo institucional se encuentra activo y sin restricciones para tener acceso al aplicativo éxodo uniminuto.

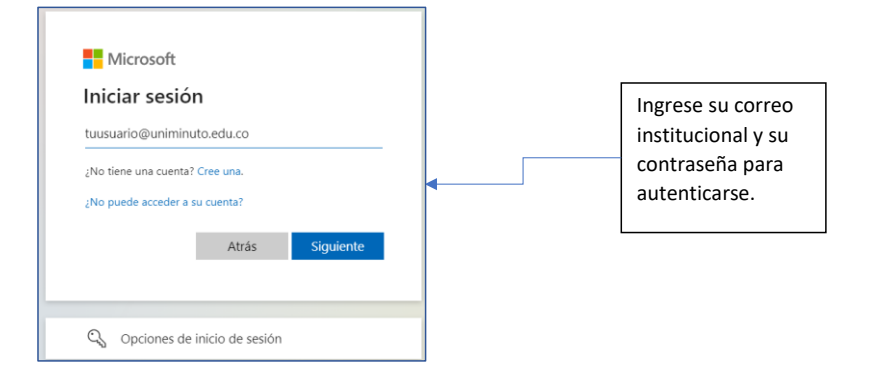

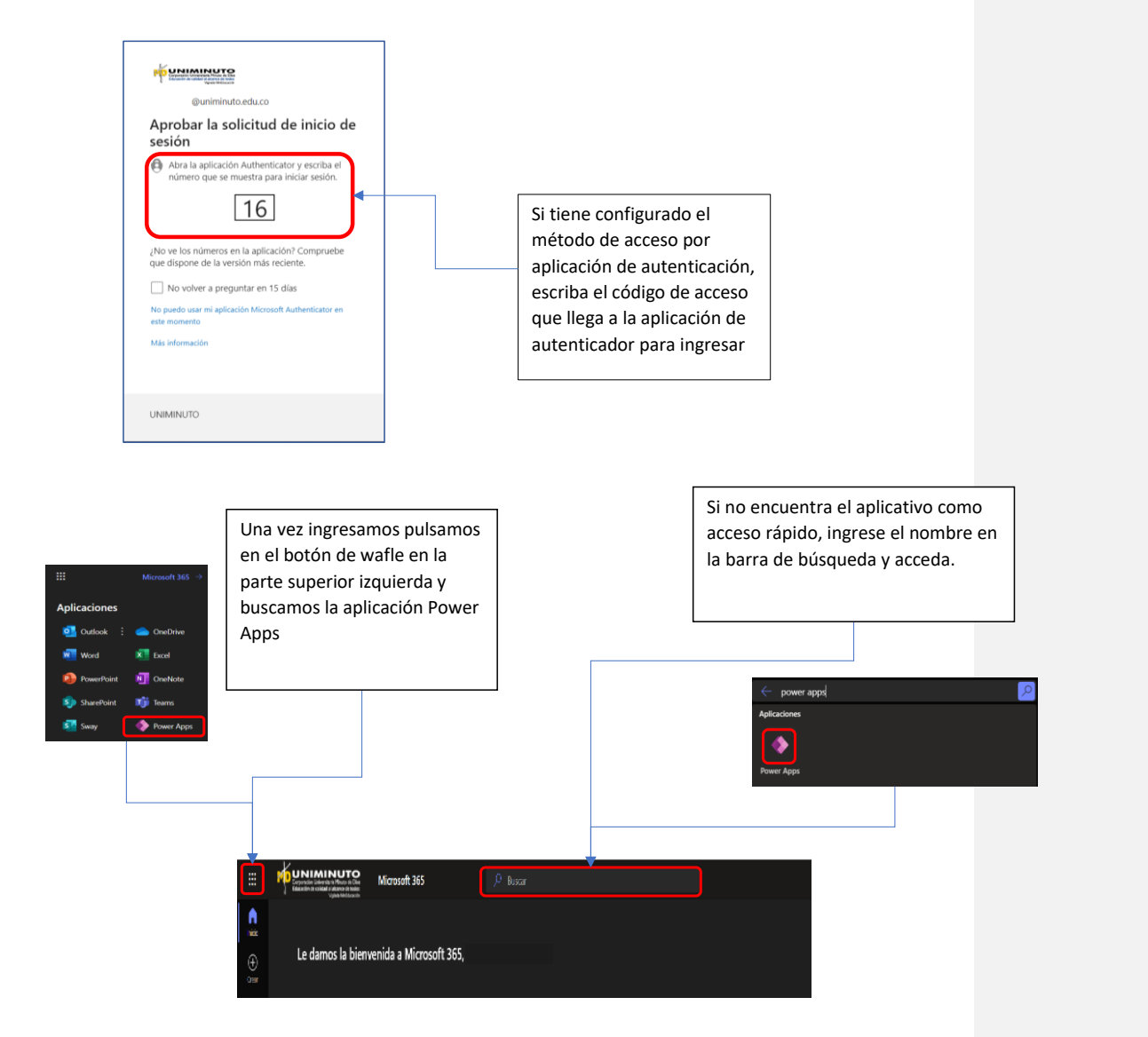

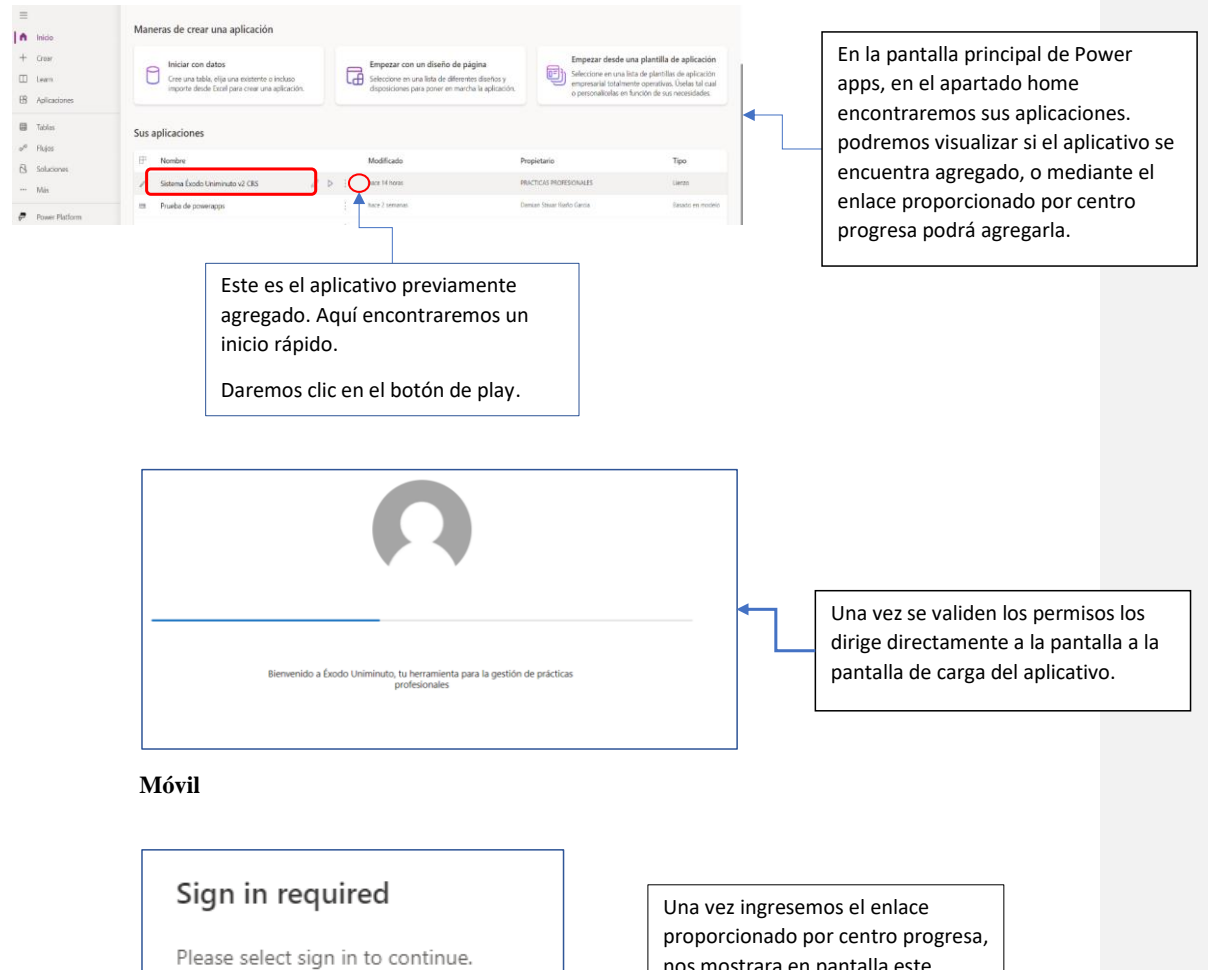

<span id="page-23-0"></span>Sign in

proporcionado por centro progresa, nos mostrara en pantalla este método de inicio de sesión.

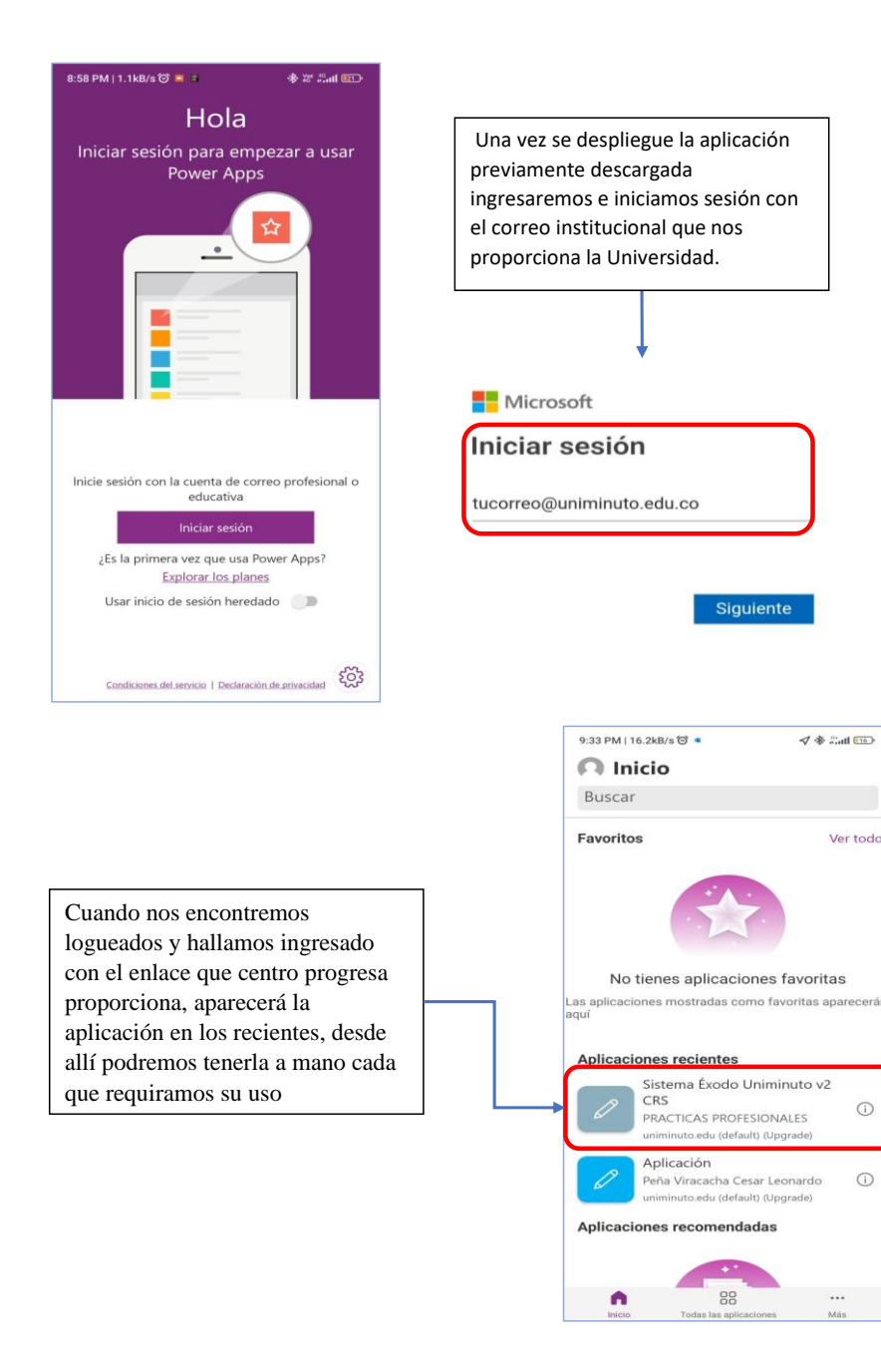

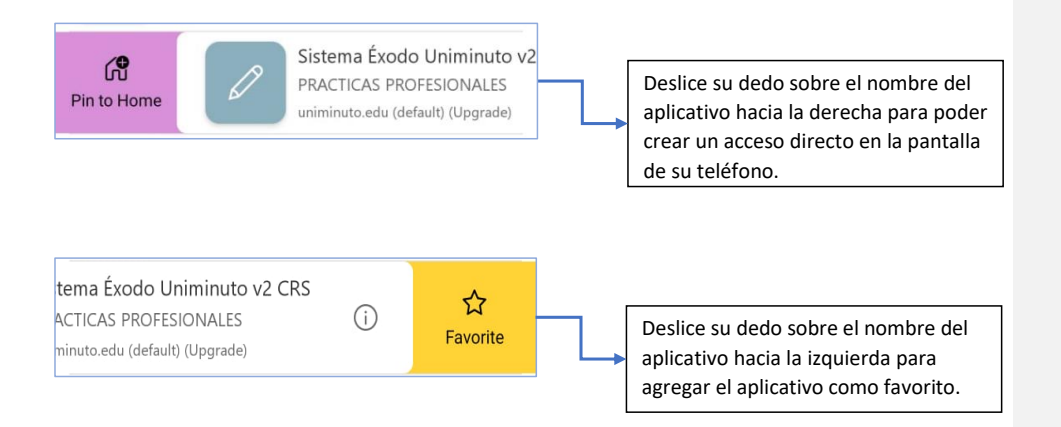

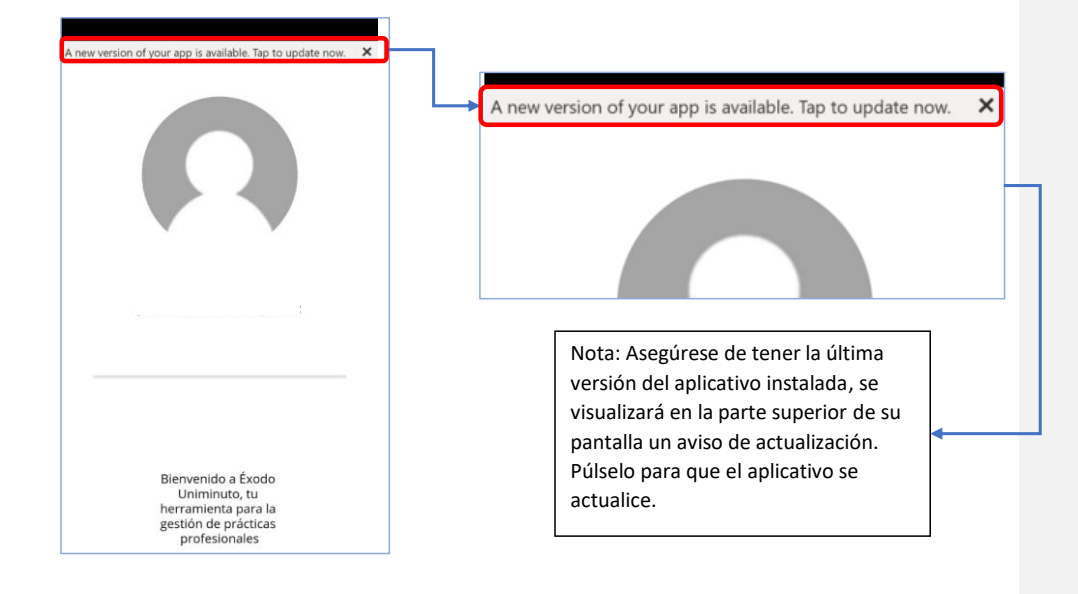

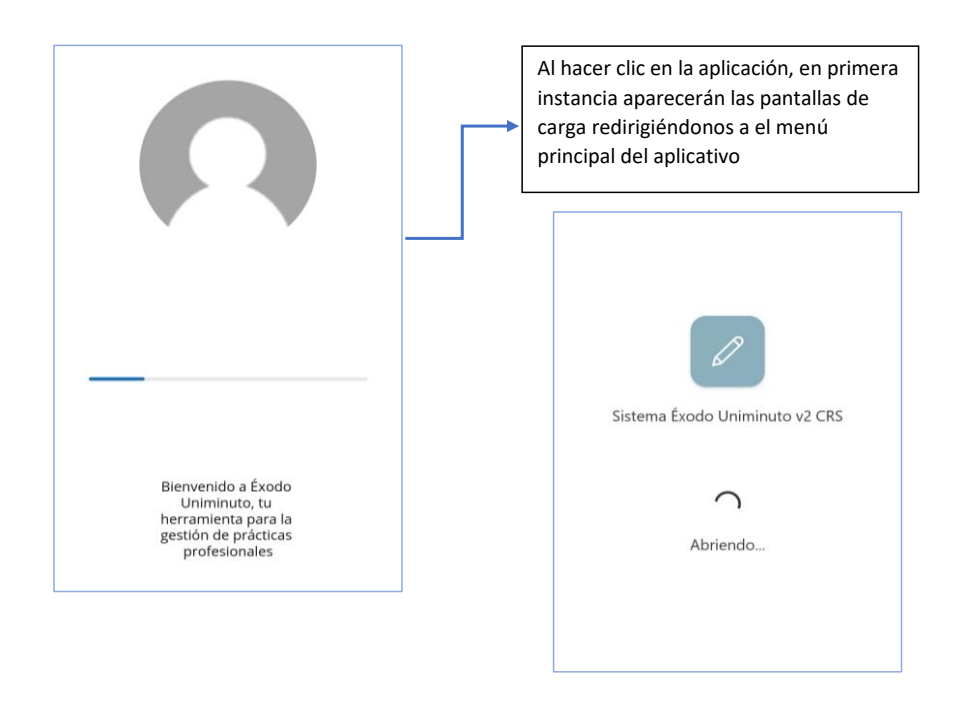

## <span id="page-26-0"></span>**Recuperación** *de contraseña*

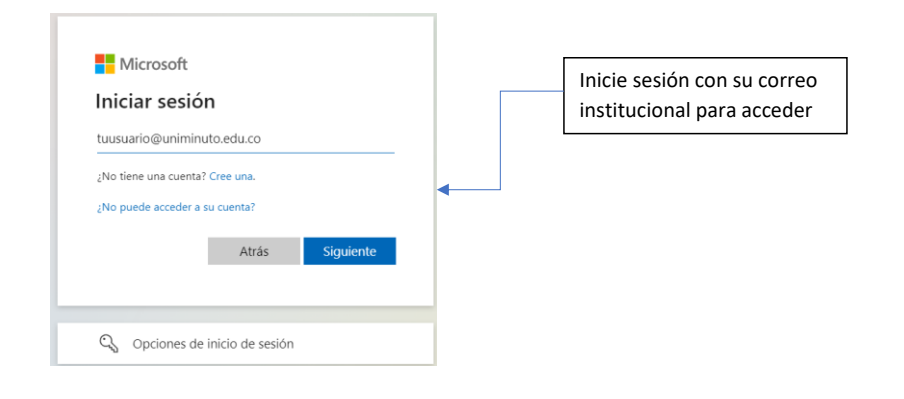

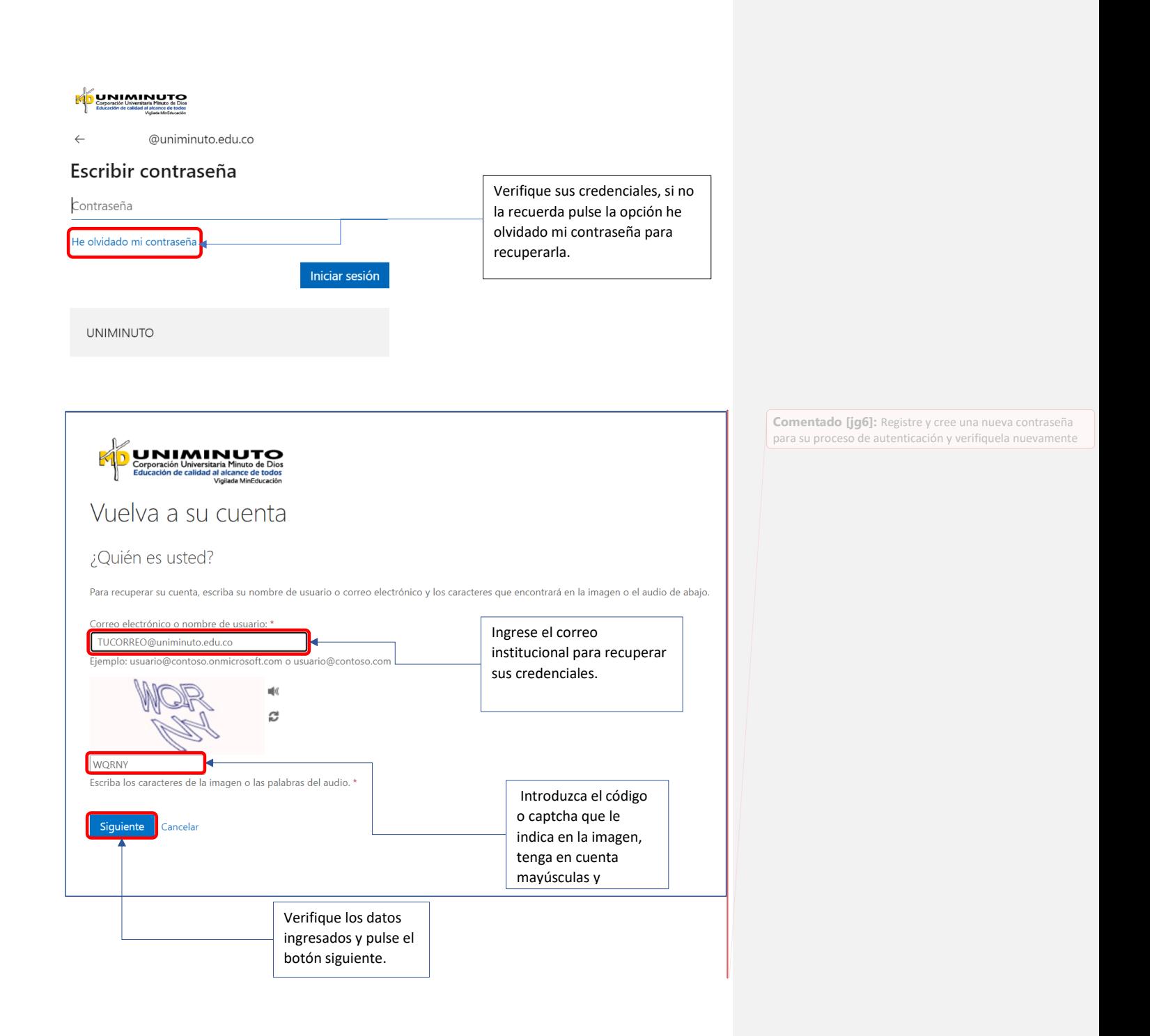

### <span id="page-28-0"></span>**Formas de recuperación de contraseña**

#### <span id="page-28-1"></span>**Correo electrónico**

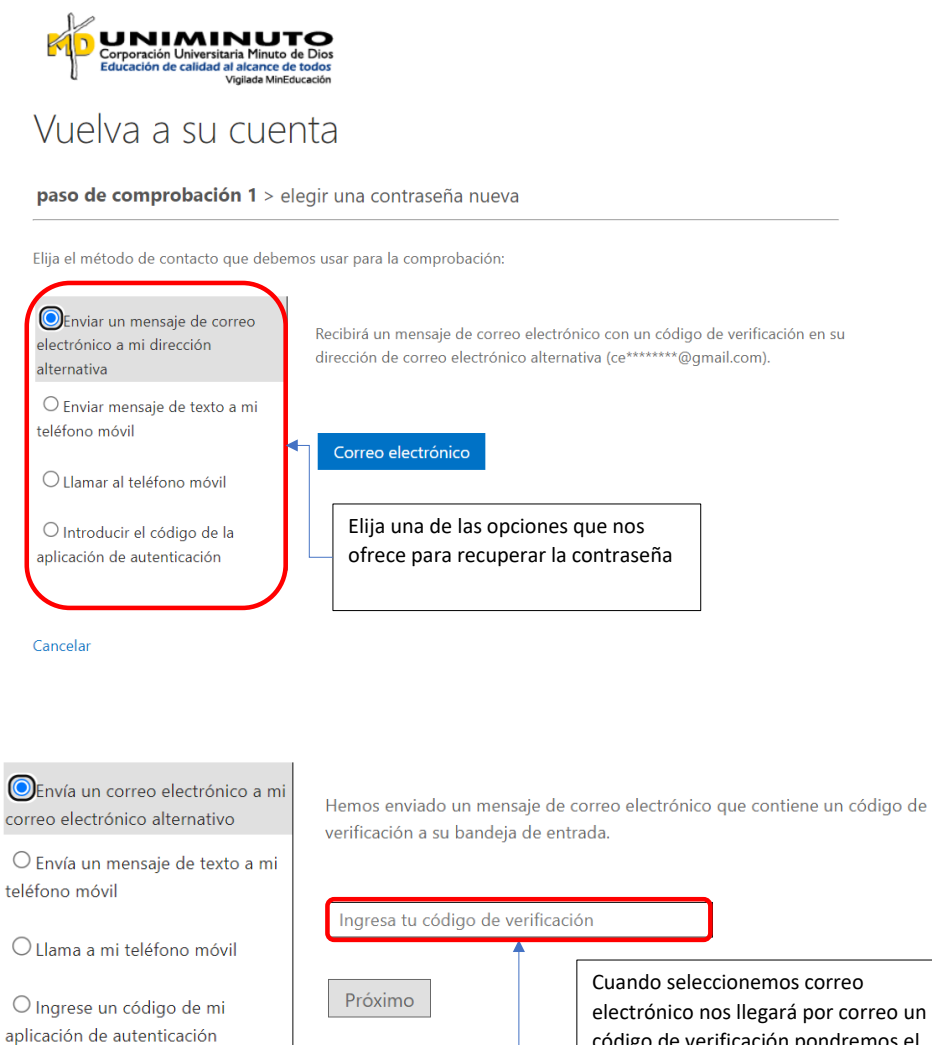

Cuando seleccionemos correo electrónico nos llegará por correo un código de verificación pondremos el código en el campo y daremos clic en próximo.

### **Mensaje de texto**

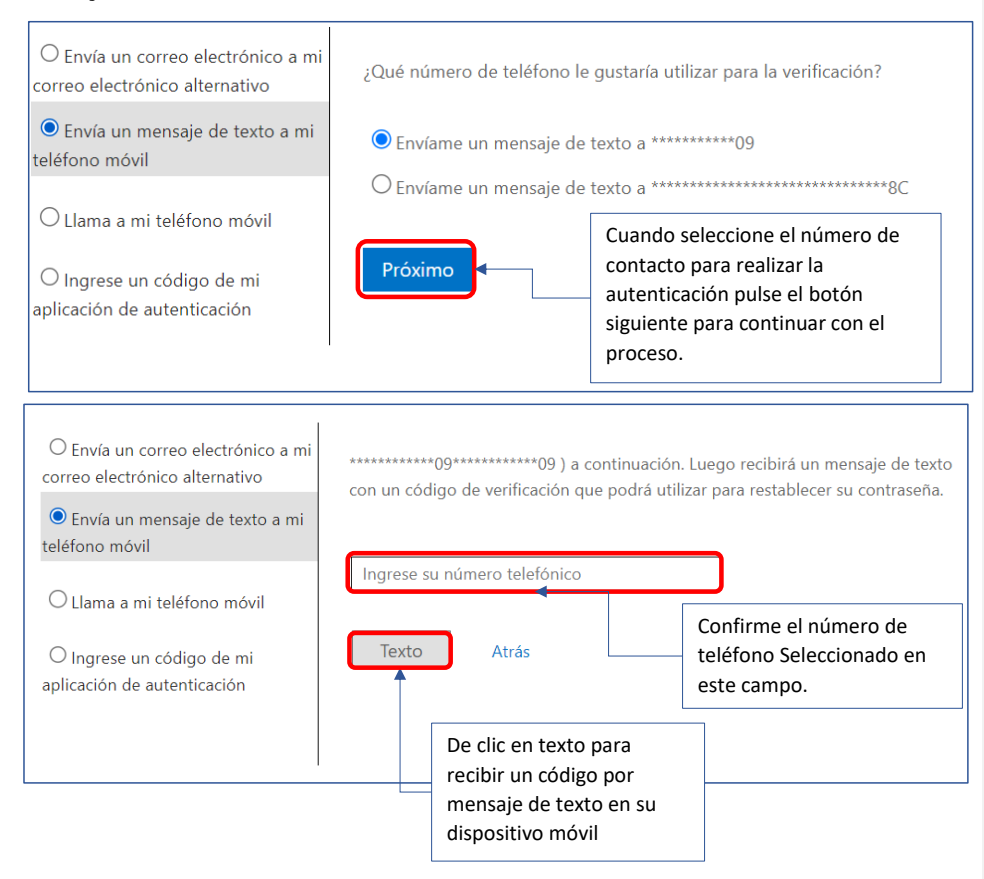

<span id="page-30-0"></span>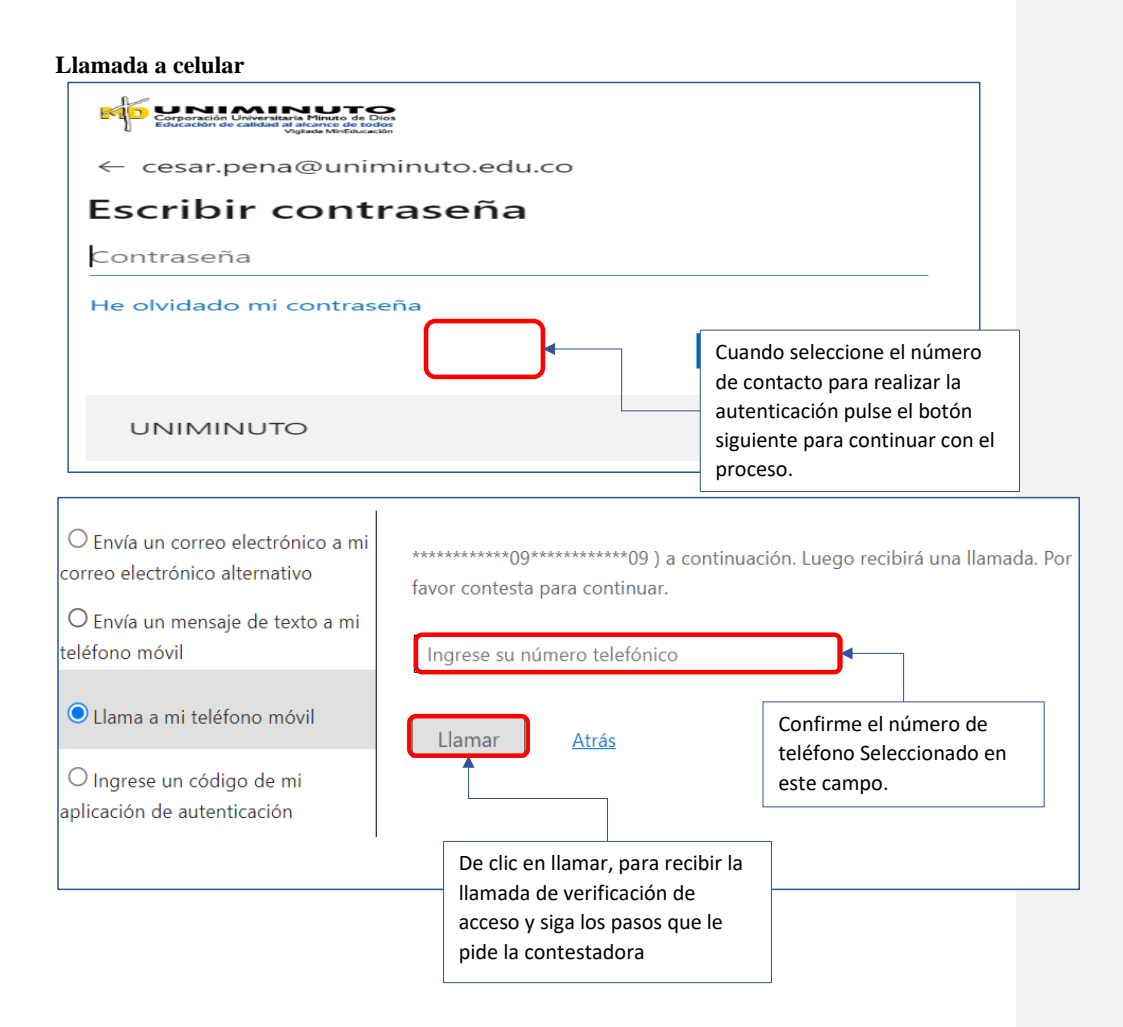

## <span id="page-31-0"></span>**Aplicación de autenticación**

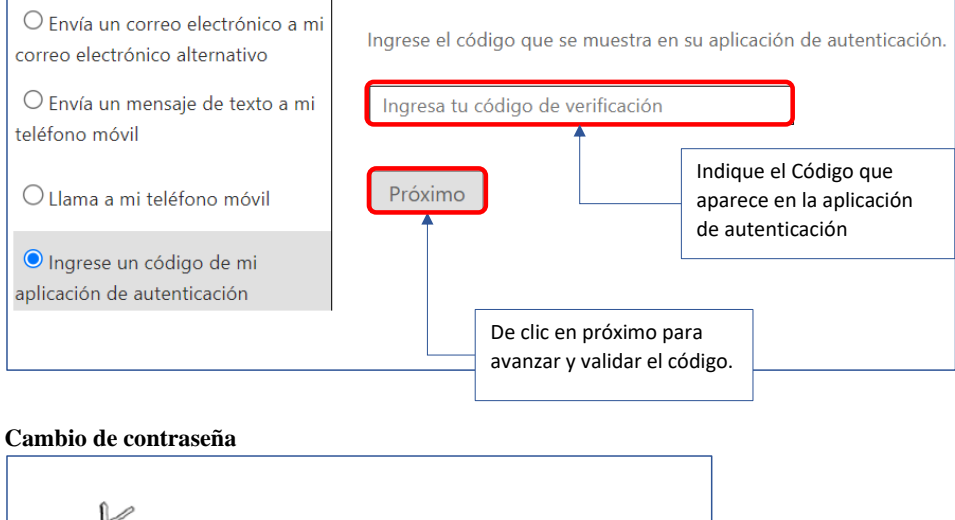

<span id="page-31-1"></span>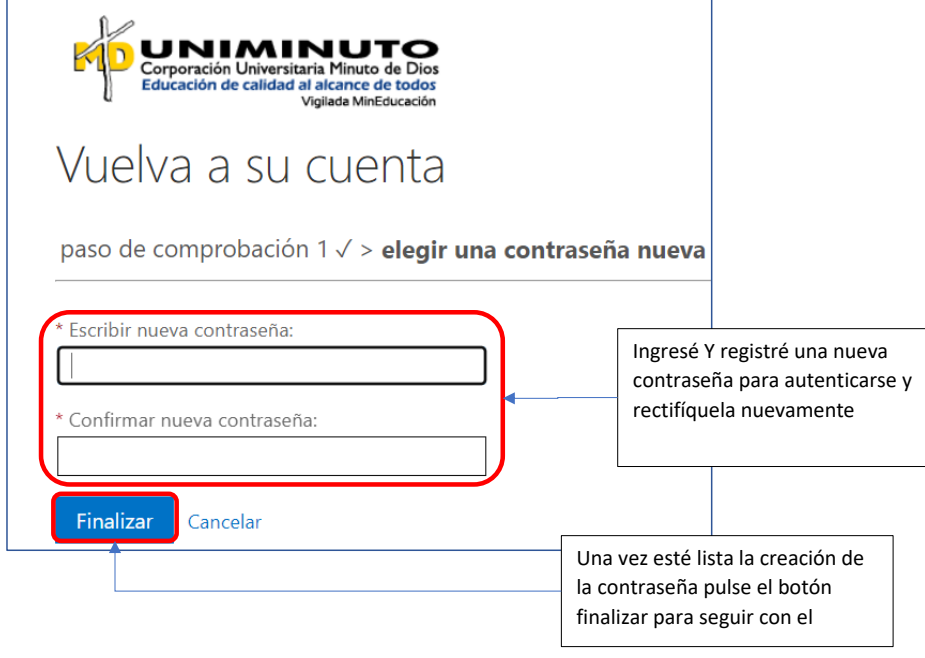

<span id="page-32-1"></span><span id="page-32-0"></span>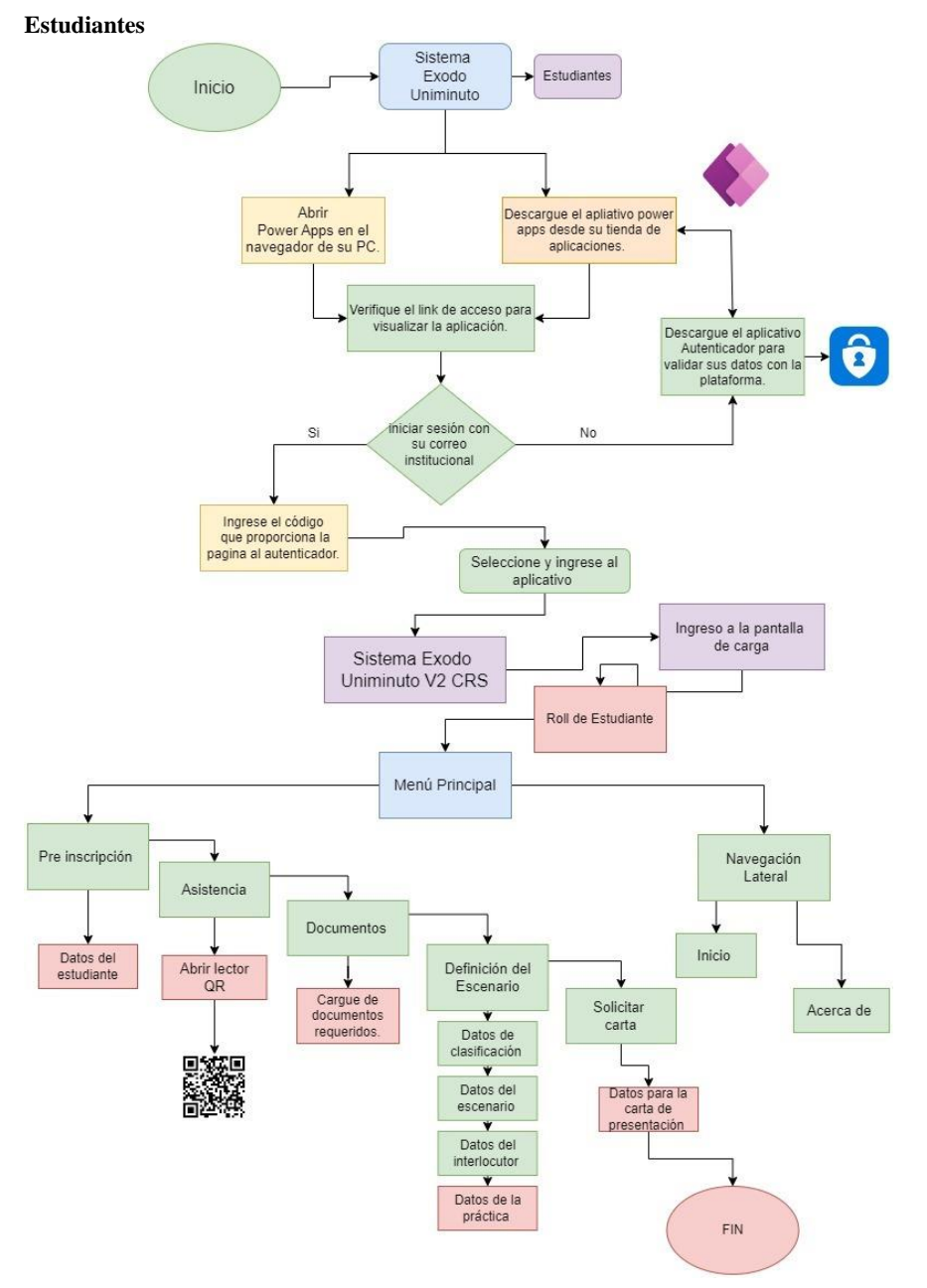

## **Sección 3: Interfaz de Usuario**

Para la correcta navegación por el menú principal, debemos tener en cuenta cada uno de los botones y funciones dentro de la interfaz. Los botones indican el progreso que lleva, dependiendo de la elección que el estudiante haga se habilitan otros botones para realizar el correcto proceso y seguimiento de las prácticas profesionales.

NOTA: Para habilitar el botón que nos dirige a la solicitud y creación de la carta de presentación es necesario completar el apartado de definición del escenario ya que con estos datos proporcionados se registrara y generara la carta para el escenario que requiera de esta.

#### <span id="page-33-0"></span>**3.1 PC**

<span id="page-33-1"></span>**Menú Principal y Navegación lateral**

**Comentado [JG7]:** Complementar

**Comentado [JG8R7]:** Explicar funcionamiento del botón de solicitud de carta al seleccionar la definición del escenario

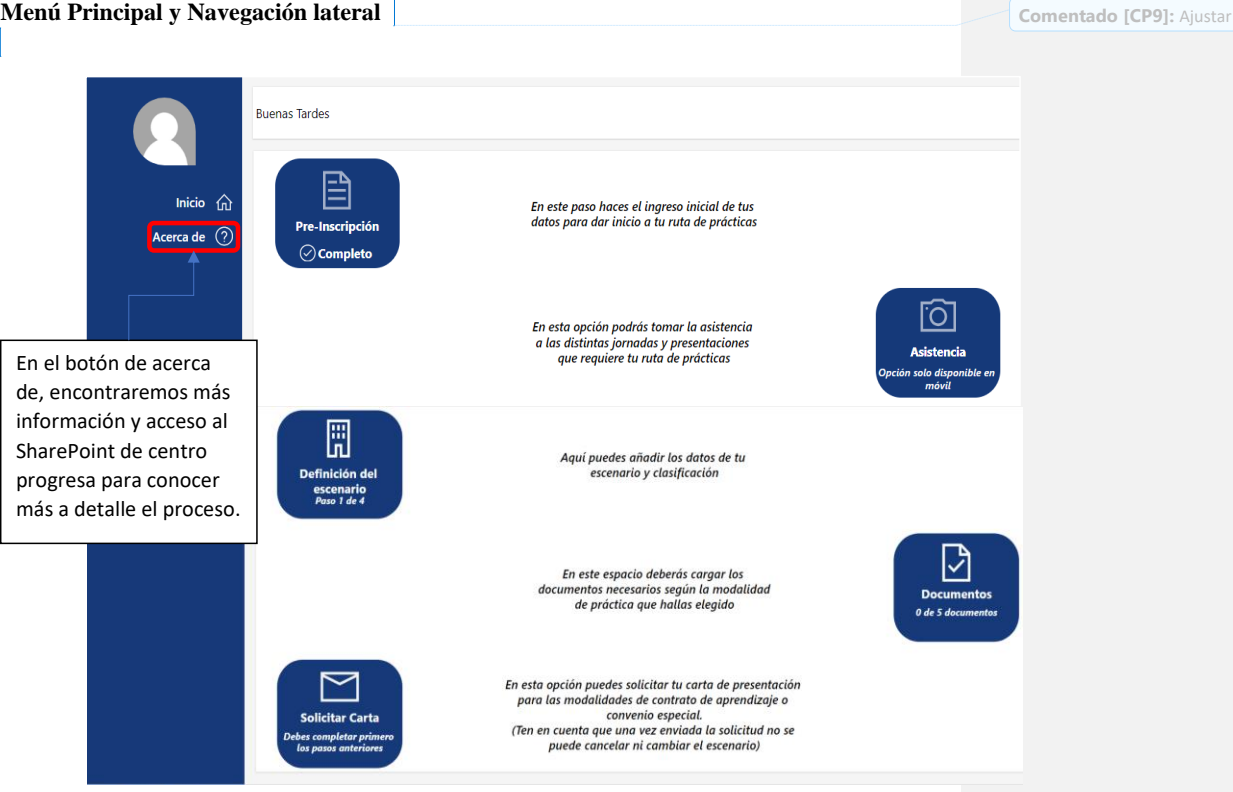

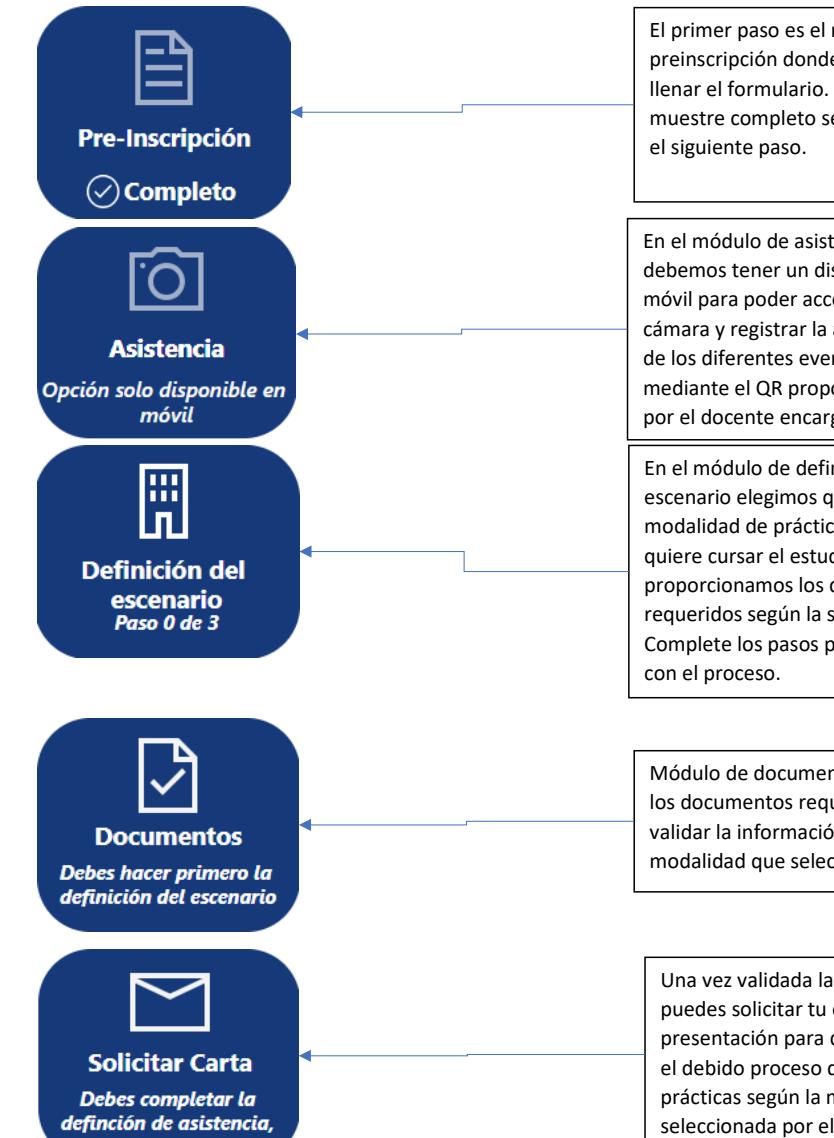

El primer paso es el módulo de preinscripción donde debemos llenar el formulario. Una vez se muestre completo se habilitará

En el módulo de asistencia debemos tener un dispositivo móvil para poder acceder a la cámara y registrar la asistencia de los diferentes eventos mediante el QR proporcionado por el docente encargado.

En el módulo de definición del escenario elegimos que modalidad de prácticas que quiere cursar el estudiante y proporcionamos los datos requeridos según la selección. Complete los pasos para seguir

Módulo de documentos cargue los documentos requeridos para validar la información y el tipo de modalidad que selecciono.

Una vez validada la información puedes solicitar tu carta de presentación para que se realice el debido proceso de inicio de prácticas según la modalidad seleccionada por el estudiante.

## <span id="page-35-0"></span>**3.2 Móvil**

## <span id="page-35-1"></span>*Menú Principal*

En el menú principal encontraremos los botones y funciones para realizar el proceso y seguimiento de las prácticas profesionales

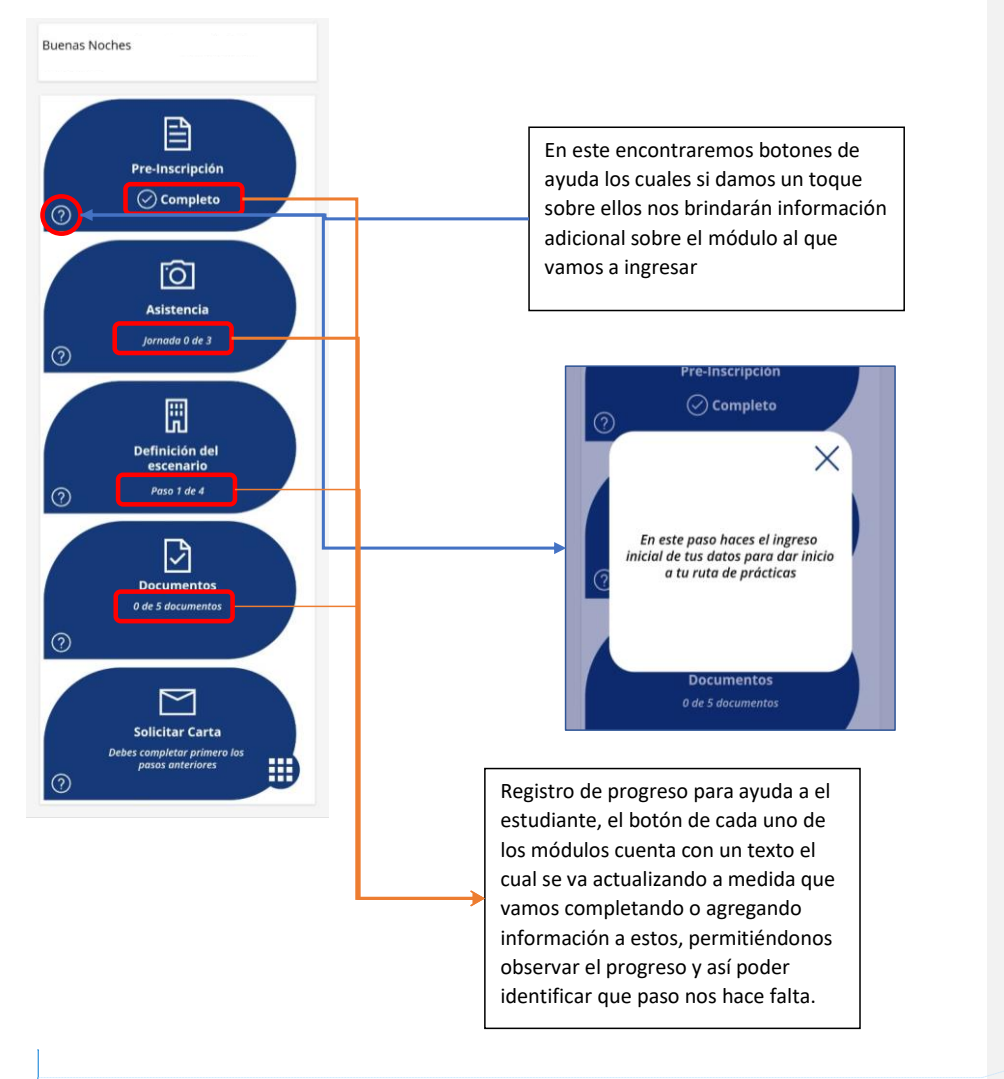

**Comentado [CP10]:** Actualizar imagen
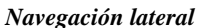

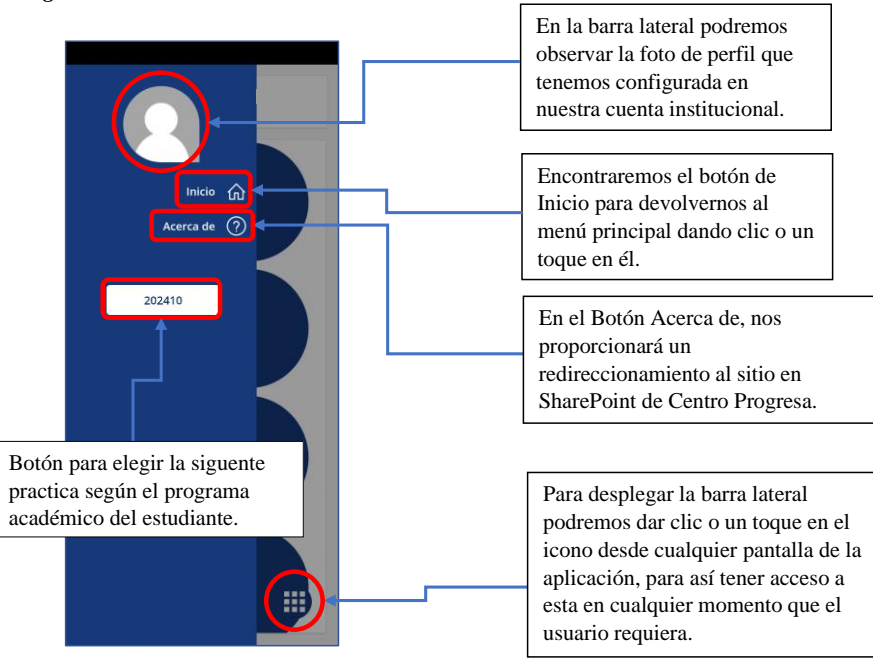

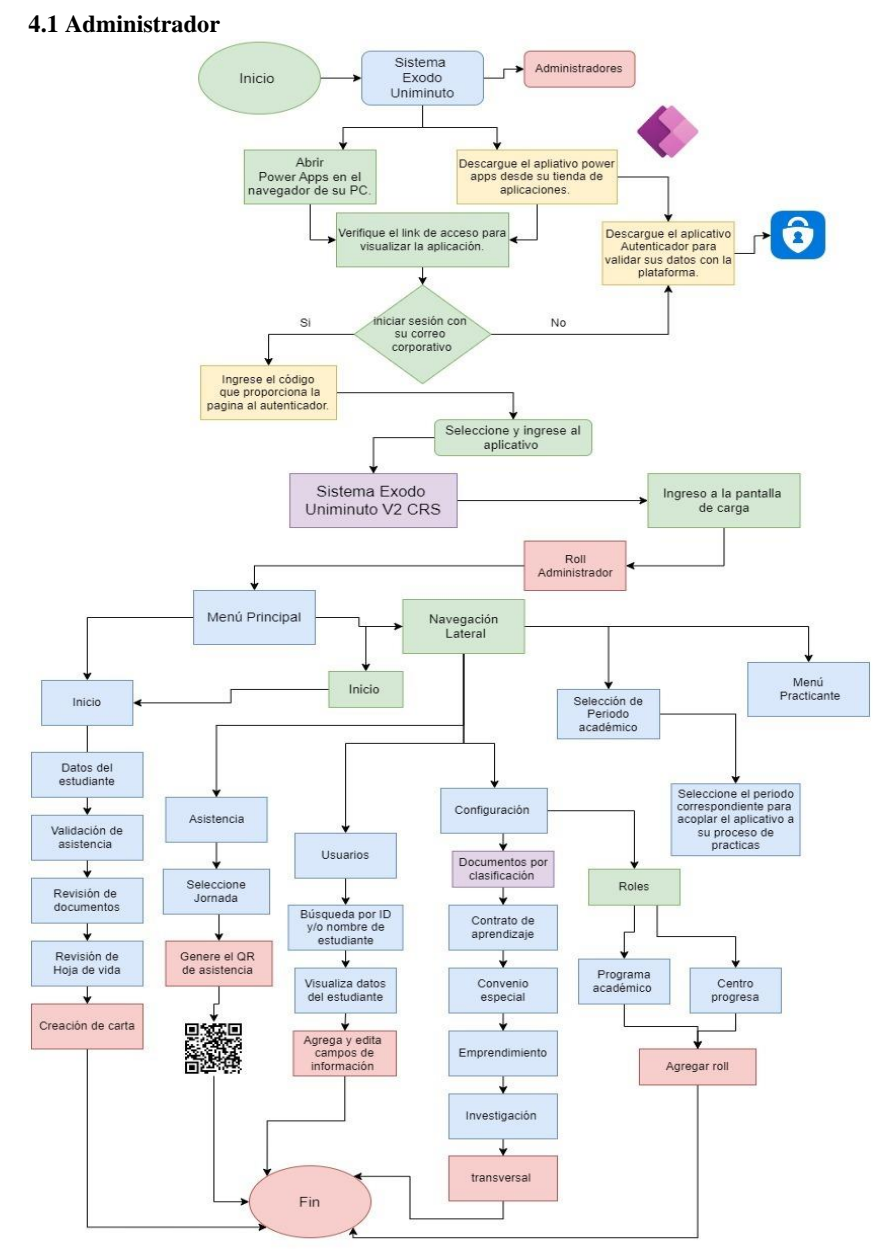

**Sección 4: Módulo de Administración**

### **4.1.1 Menú Principal**

En el administrador podremos gestionar la información que se le solicita en el módulo de estudiantes, además de gestionar la validación de asistencia, revisar la documentación cargada por el estudiante y realizar seguimiento del proceso.

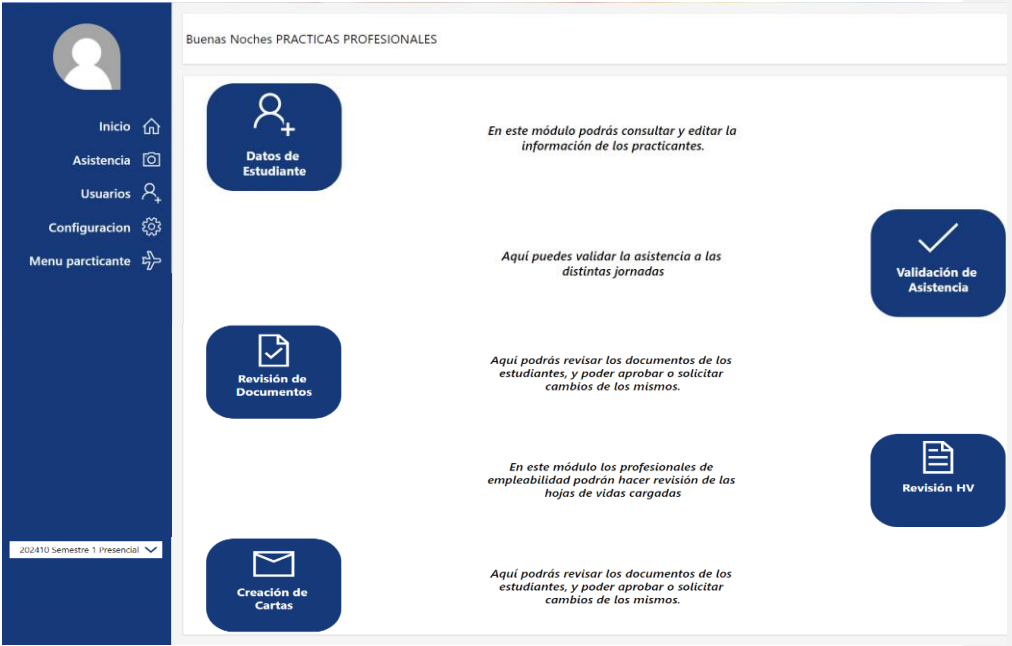

## **4.1.2 Usuarios**

El módulo de usuario está diseñado para gestionar y modificar los datos de los estudiantes, así como también eliminar los documentos que no sean válidos.

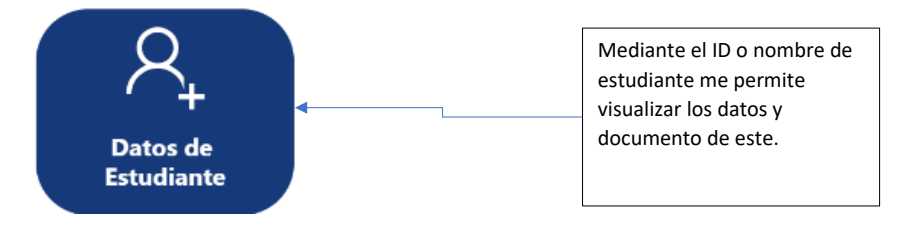

**Comentado [PL11]:** https://looka.com/s/149439296

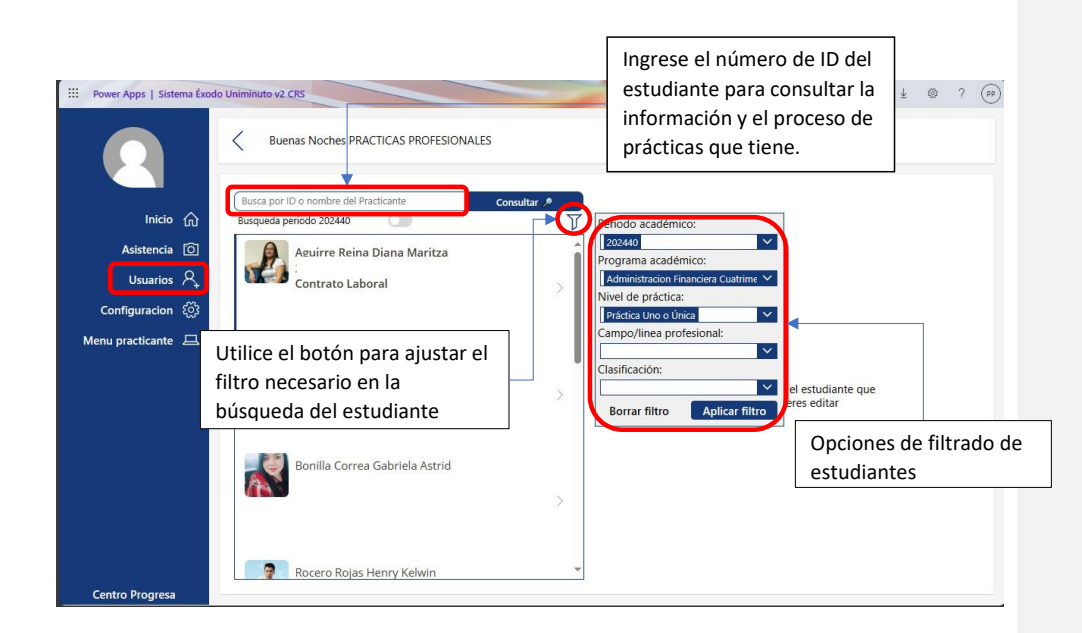

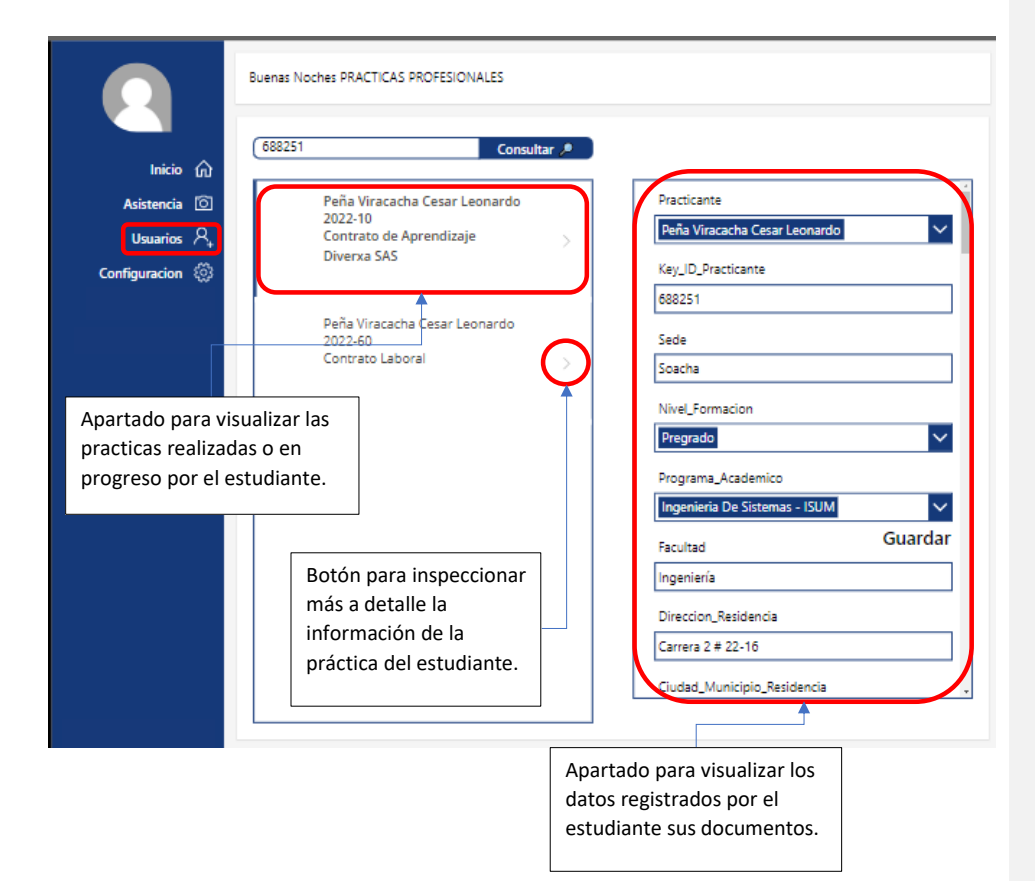

#### Datos adjuntos

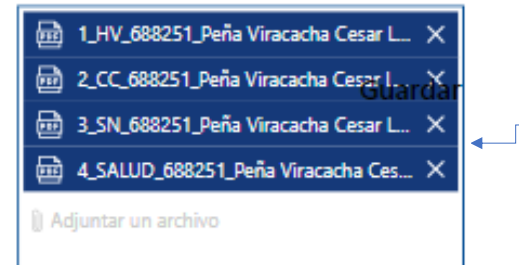

Esta es visualización de los documentos previamente cargados por el estudiante se encuentran rotulados correctamente según el formato y listos para la revisión.

Los encontrará al final de la lista de visualización de datos.

### **4.3 Gestión de Prácticas**

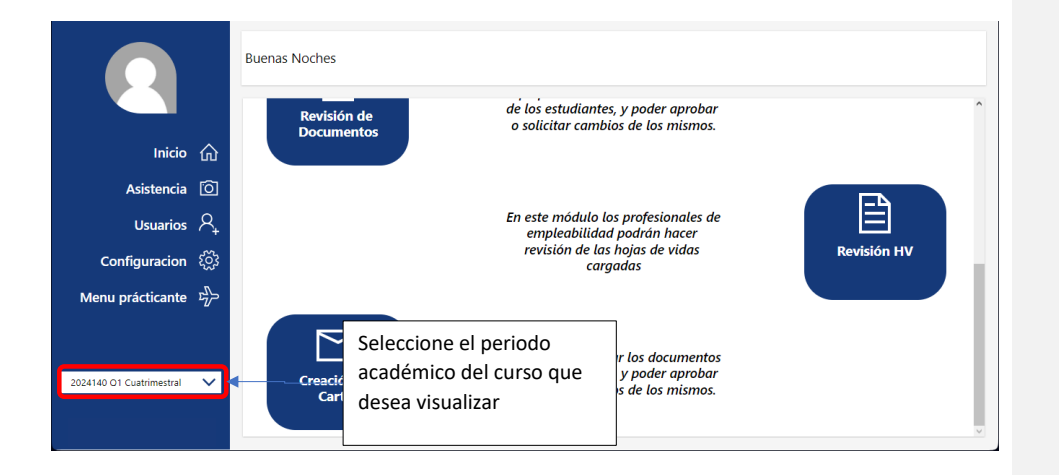

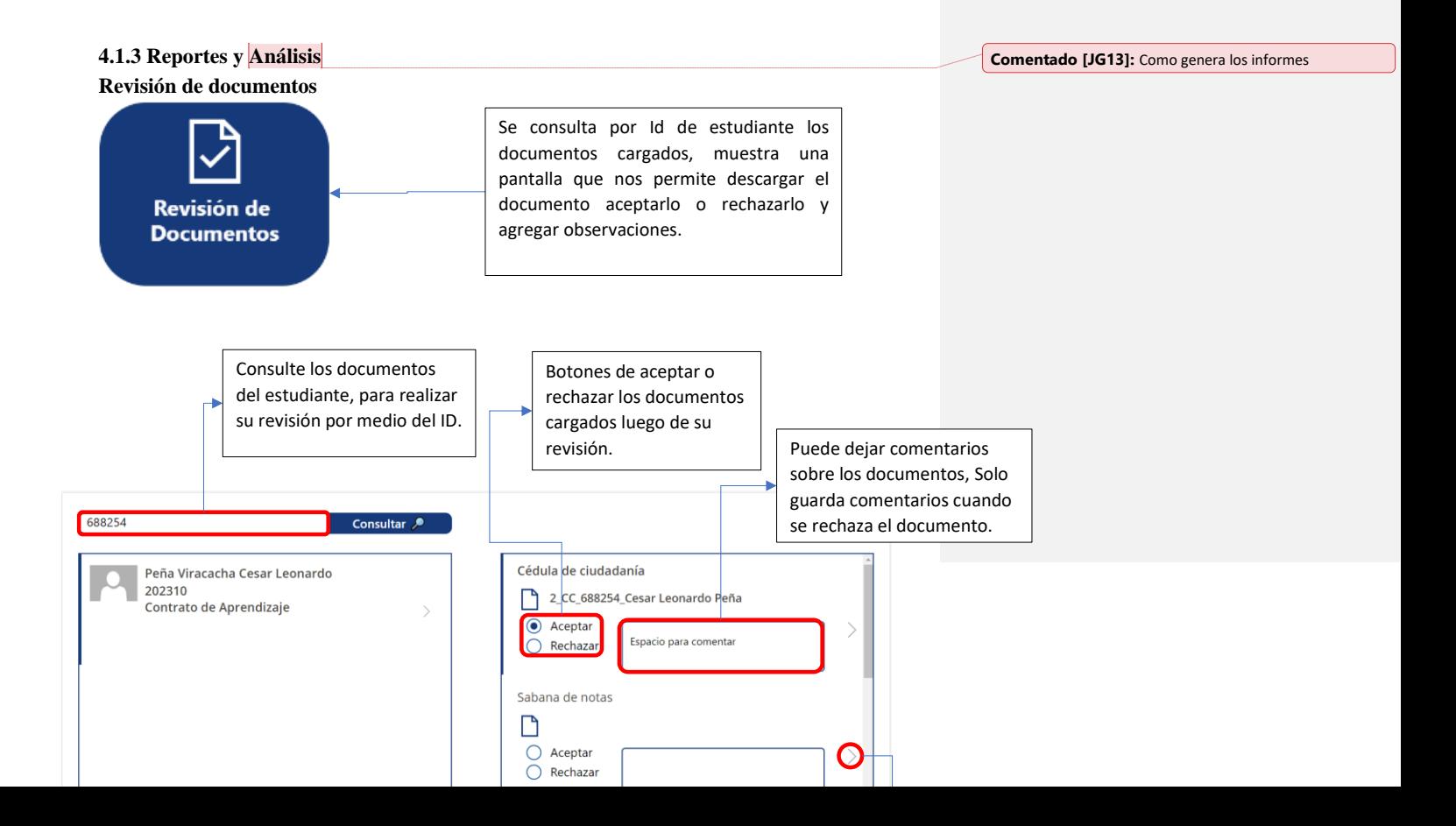

**Comentado [CP12]:** Como se gestionan

# **Revisión de Hoja de vida**

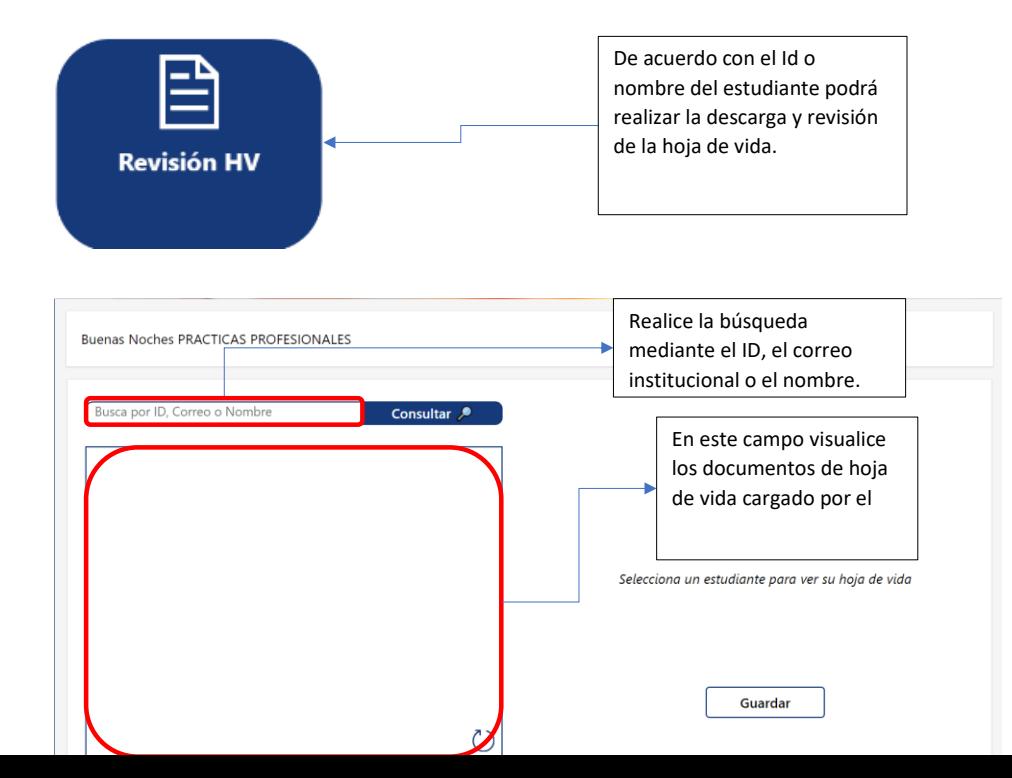

**Creación de carta**

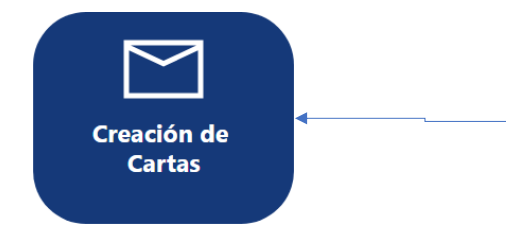

Crea la carta de presentación con los datos proporcionados y la envía al correo del estudiante para que la remita al escenario de prácticas.

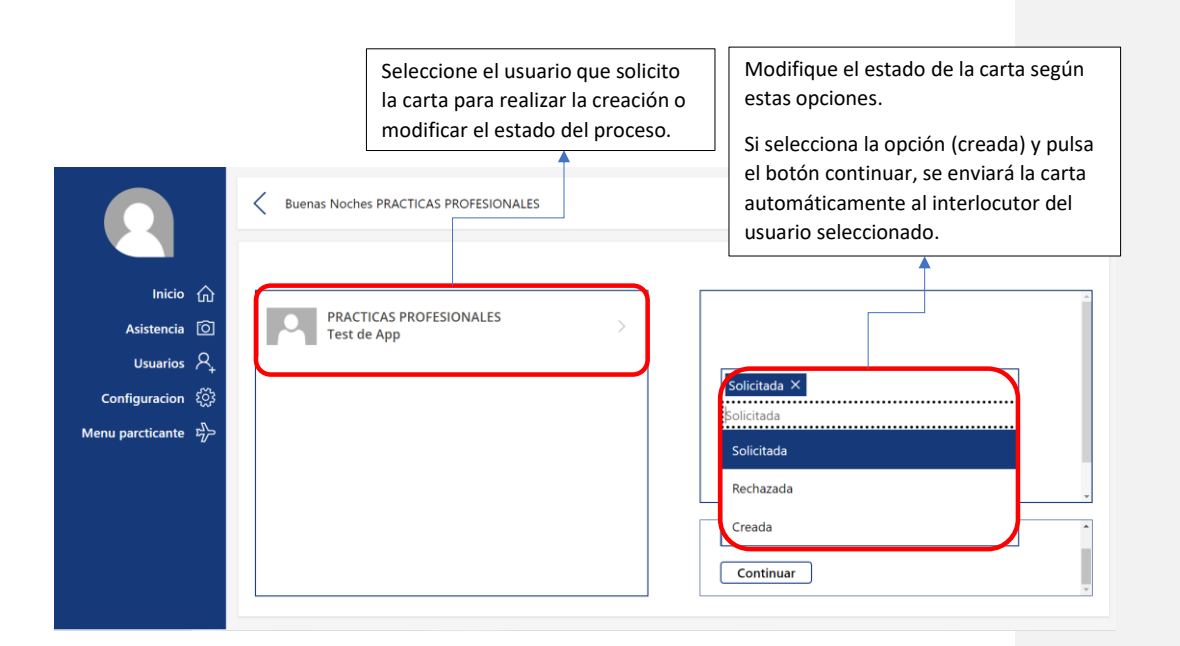

### **4.1.4 Configuración**

En este módulo Manejaremos las configuraciones necesarias para el sistema como lo son los roles de cada usuario y los documentos que se requieren para el estudiante.

#### **Documentos Por Clasificación**

Estableceremos los nombres de los documentos que se van a solicitar y su debida marcación. Puede

agregar o borrar la cantidad de documentos solicitados según lo requiera el usuario.

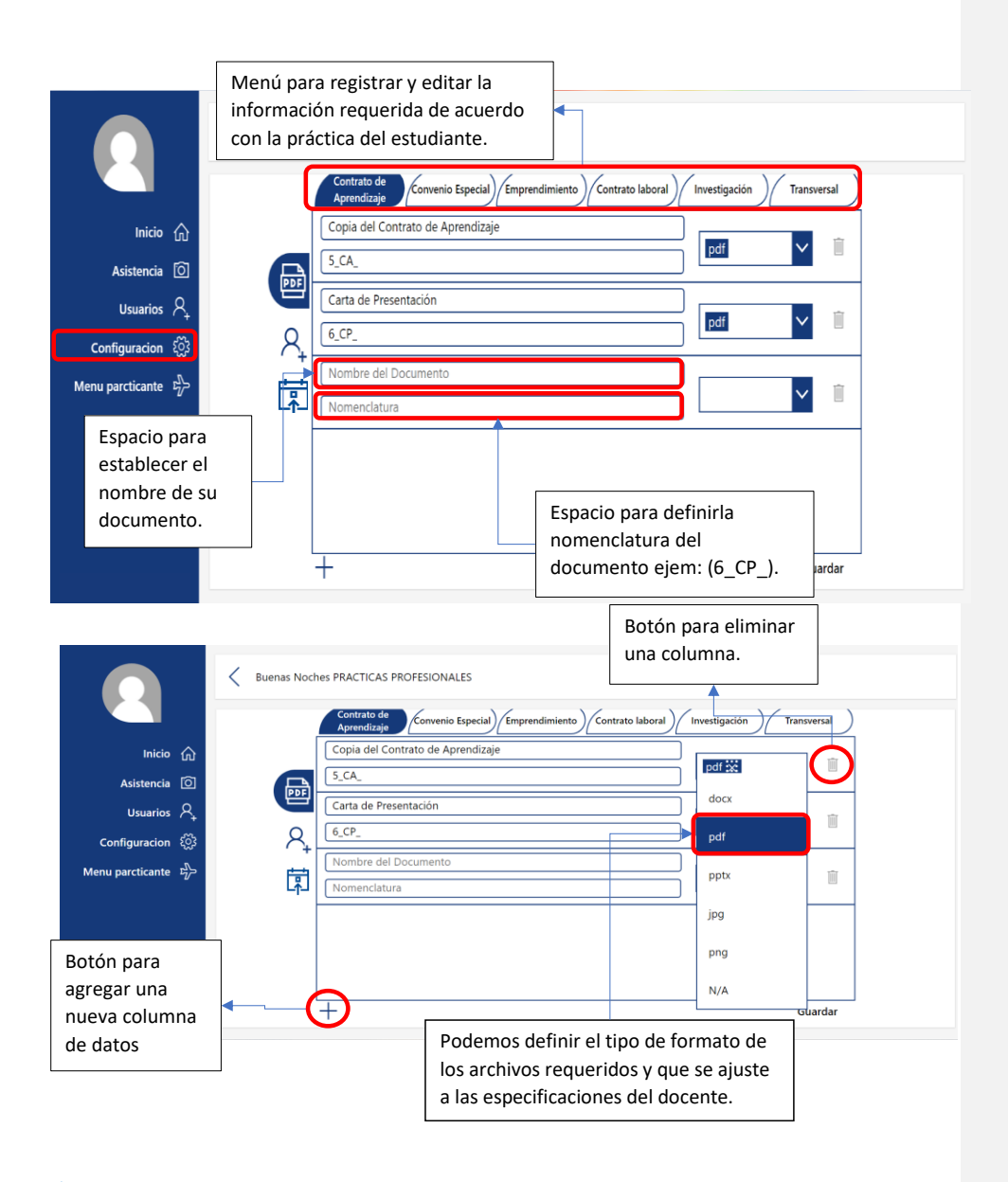

### **Roles**

En este espacio podremos administrar los roles para cada usuario uniminuto.

**Comentado [CP14]:** Boton guardar

**Comentado [CP15]:** Explicar

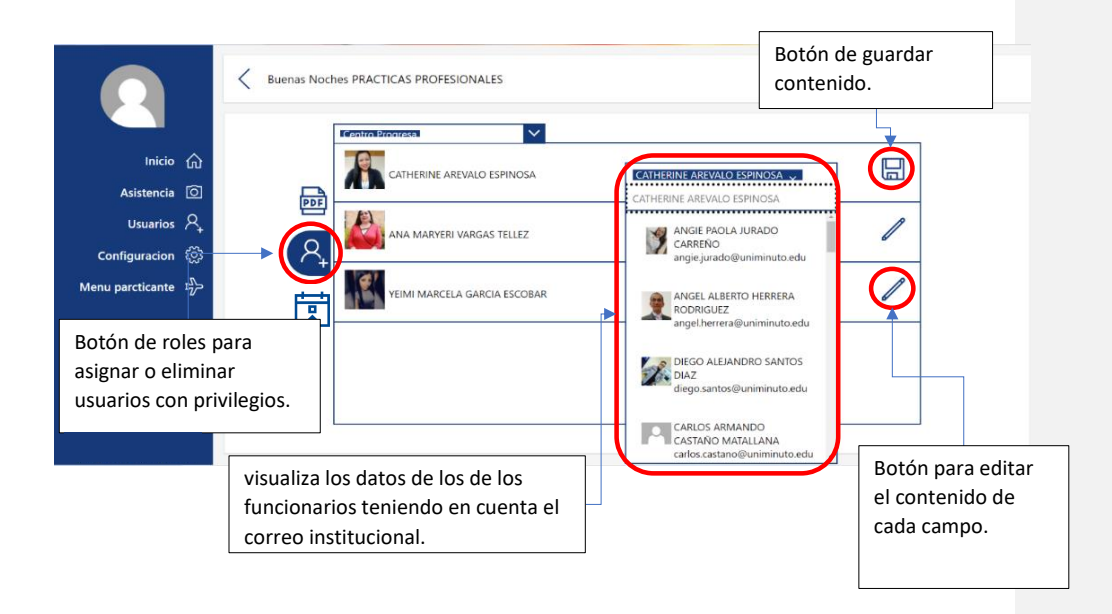

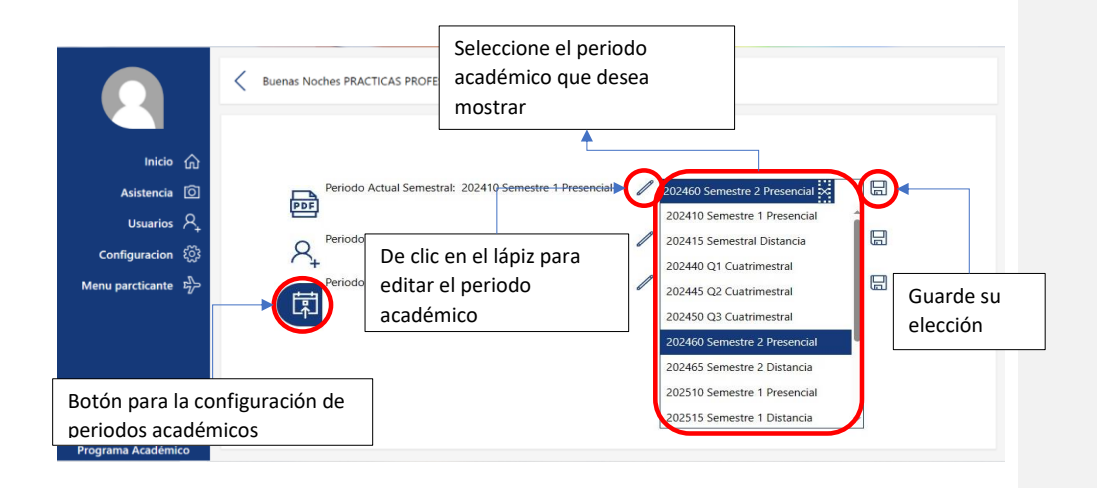

### **4.1.5 Asistencia**

En este módulo podemos gestionar la asistencia de los estudiantes en cada una de las jornadas realizadas por centro progresa.

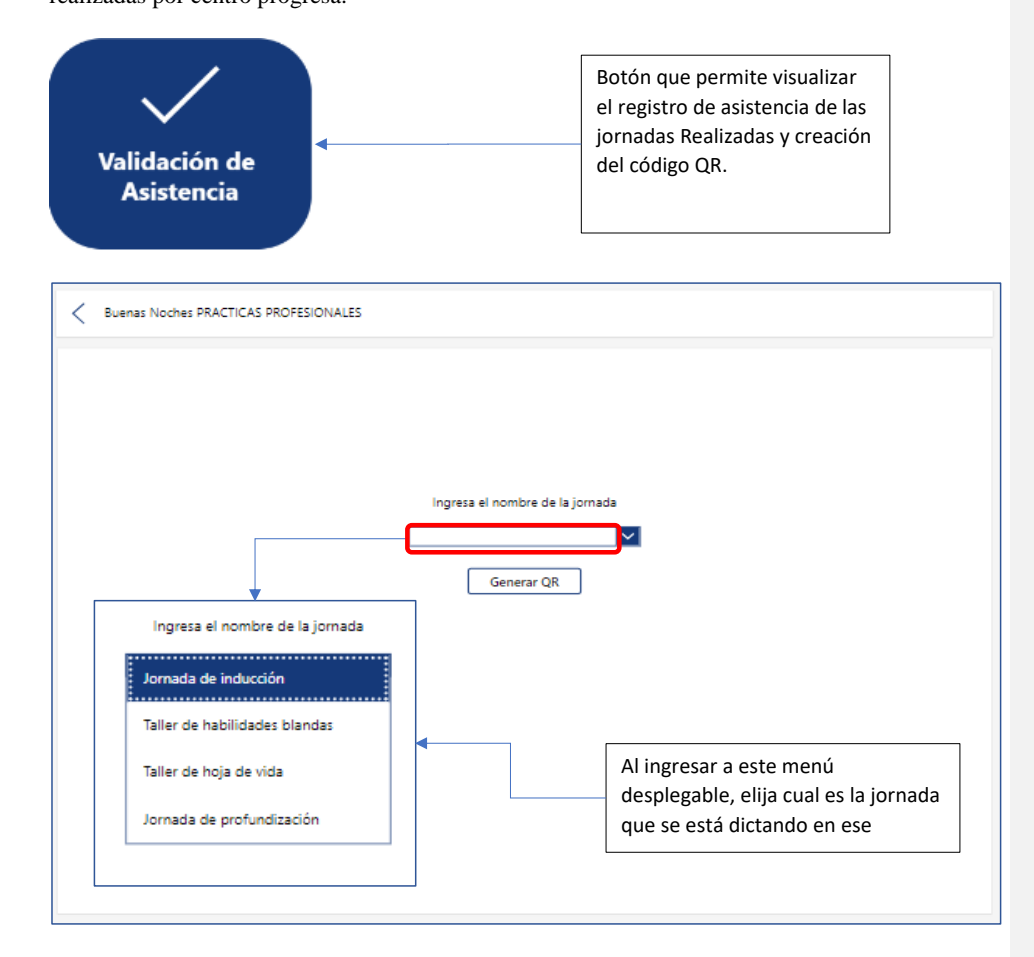

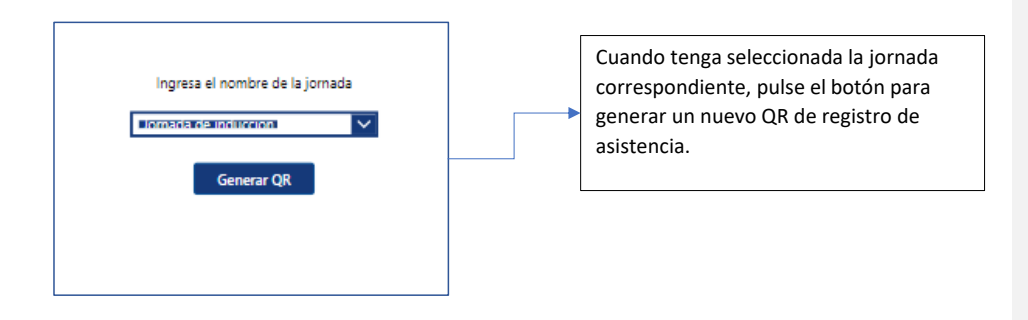

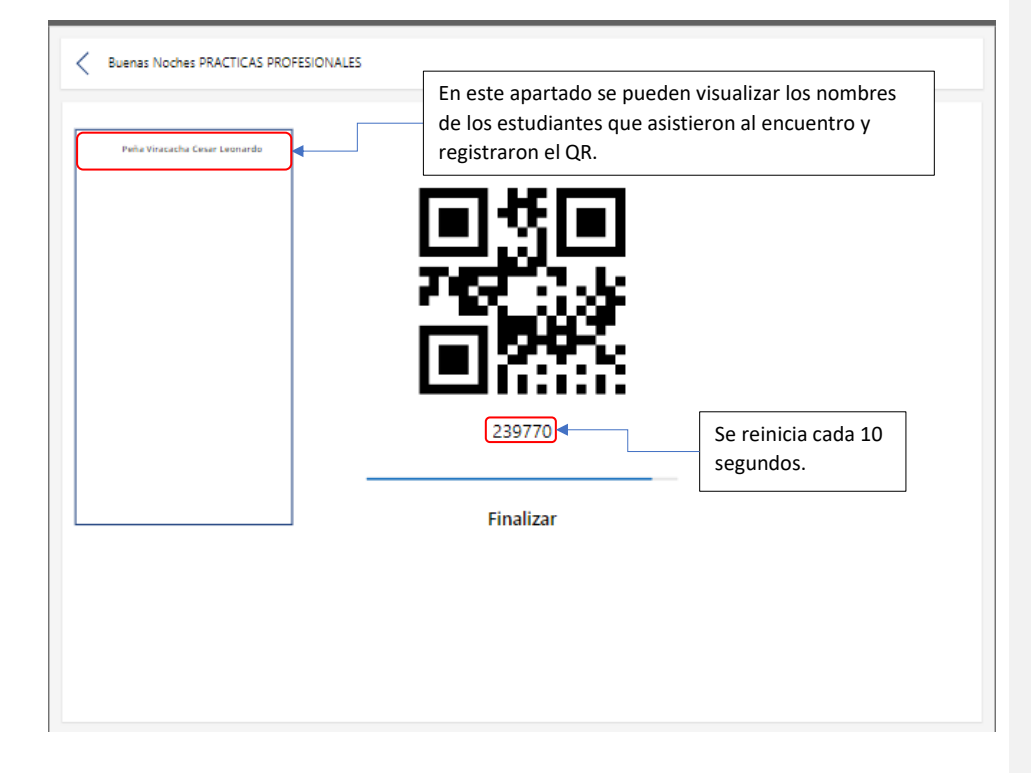

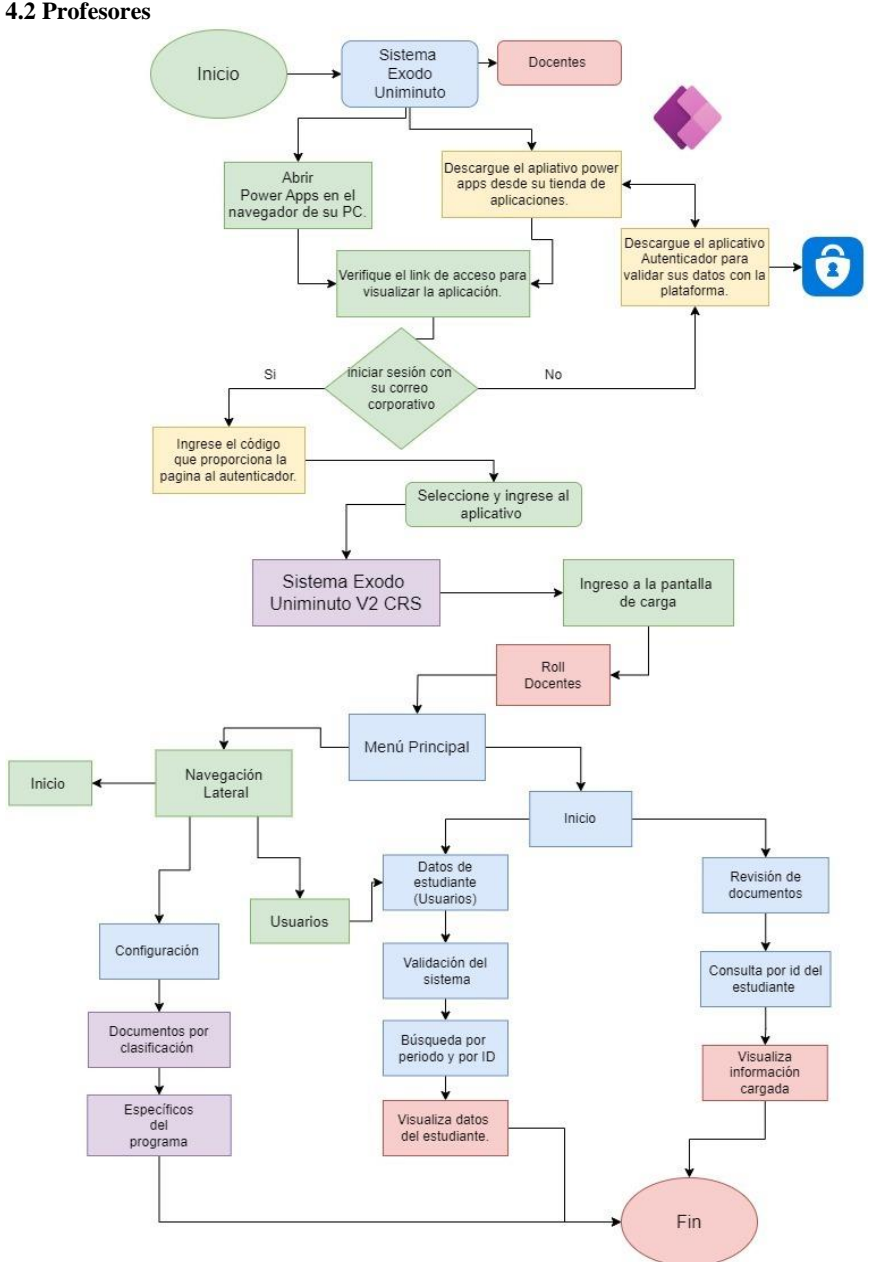

**4.2 Profesores**

## **4.2.1 Menú Principal**

### **Comentado [JG16]:** CAMBIAR IMAGEN O REVISAR

**Comentado [PL17]:** https://looka.com/s/149439296

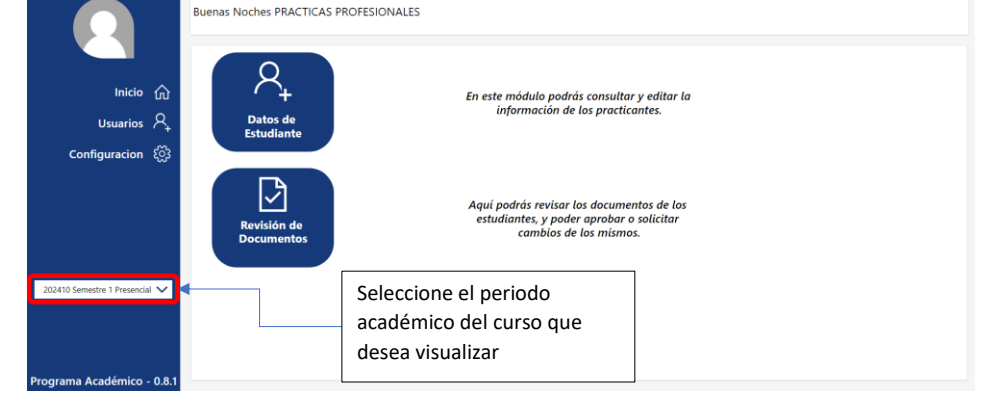

### **4.2.2 Usuarios**

El módulo de usuario está diseñado para gestionar y modificar los datos de los estudiantes, así como también eliminar los documentos que no sean válidos.

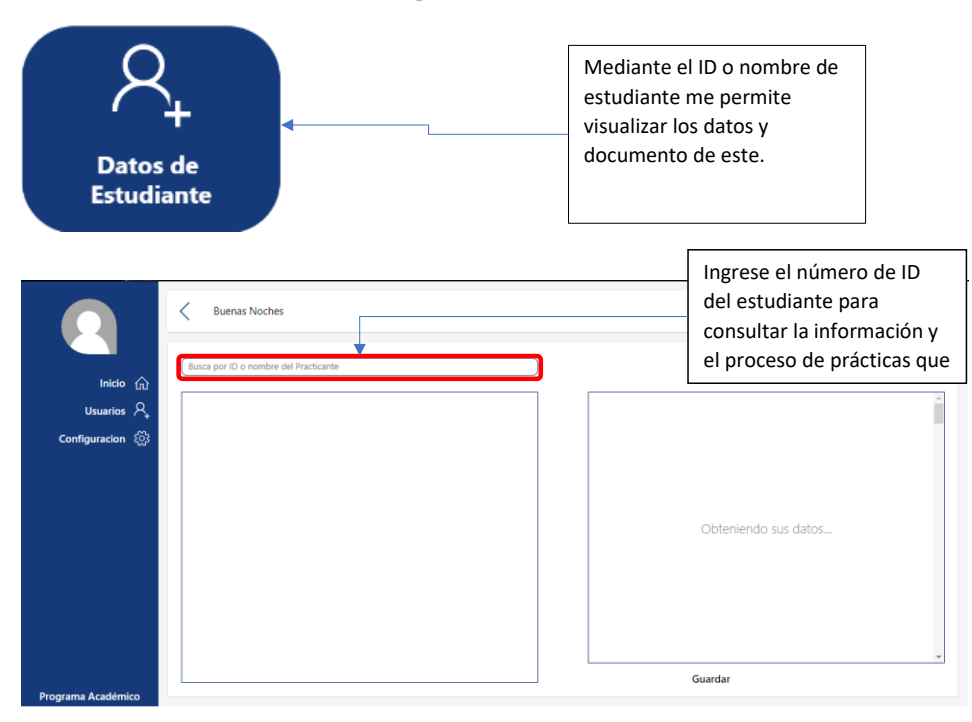

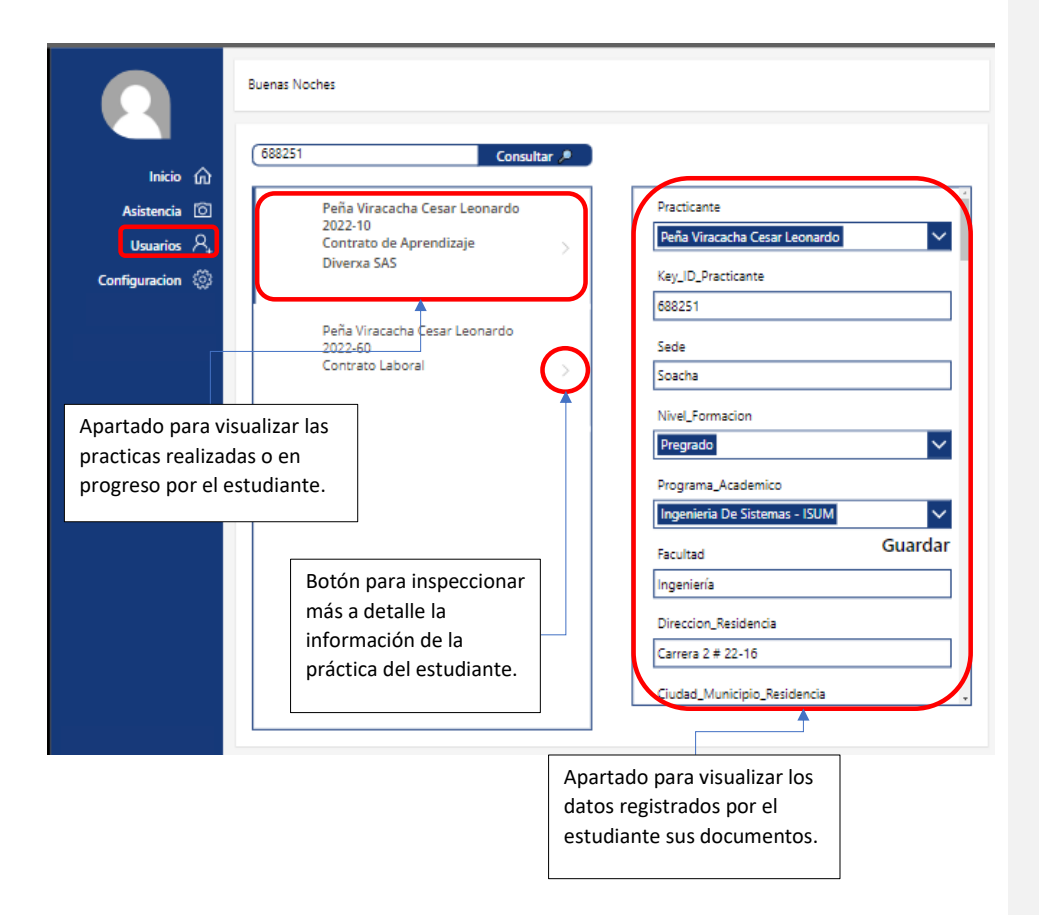

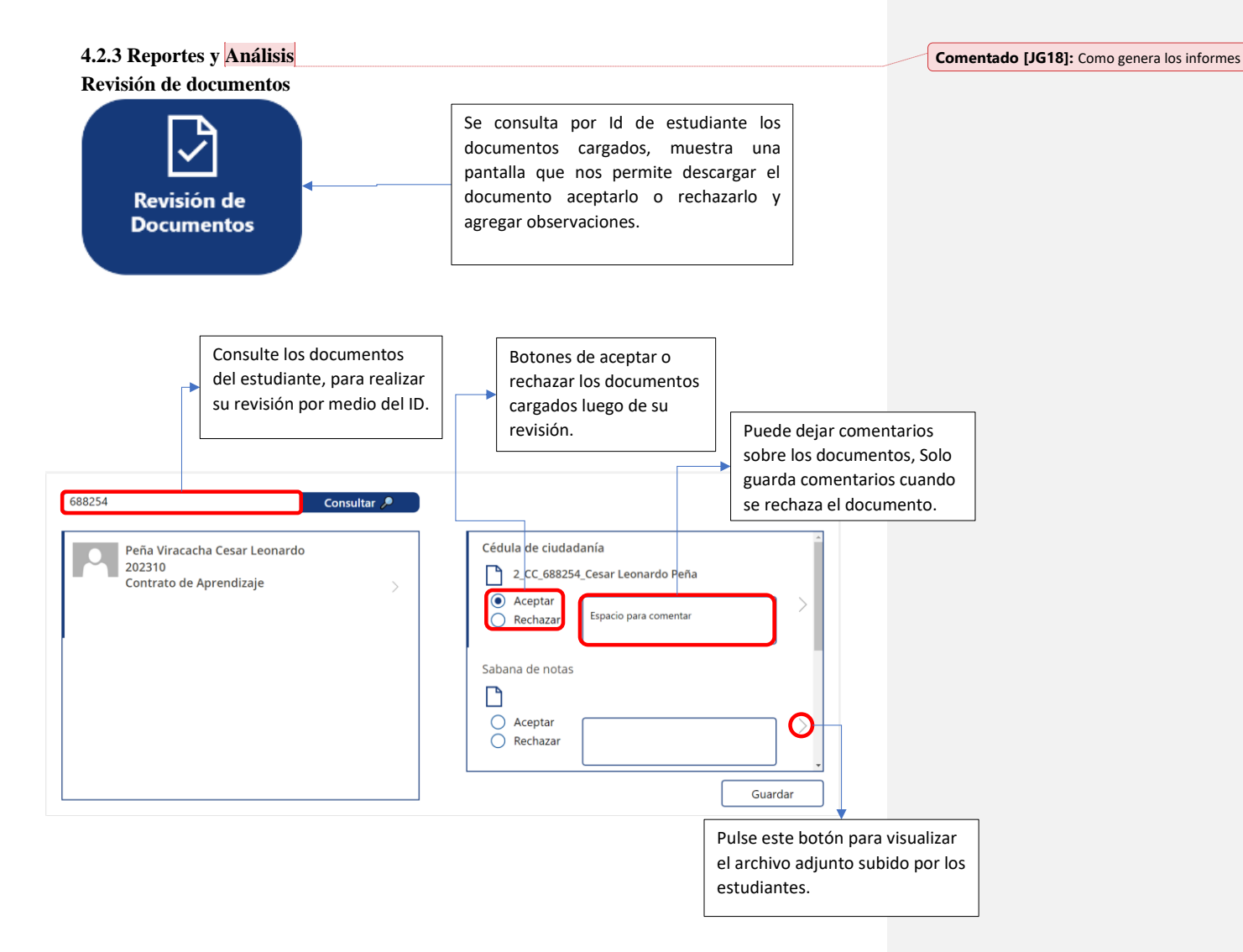

### **4.2.4 Configuración**

En este módulo estableceremos los nombres de los documentos que se van a solicitar y su debida

marcación. Puede agregar o borrar la cantidad de documentos solicitados según lo requiera el usuario.

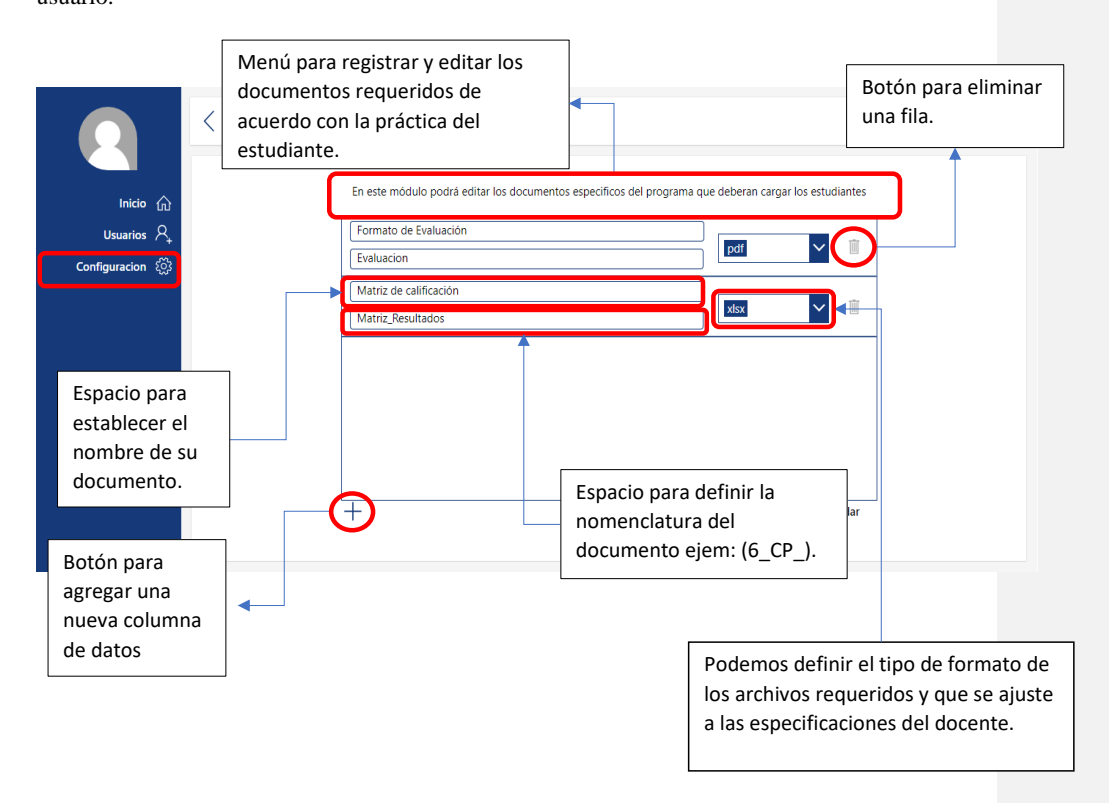

#### **Sección 5: Módulo de Estudiantes**

#### **5.1 Exploración en las Secciones**

#### **Pre-Inscripción**

El estudiante deberá llenar el formulario con cada uno de los datos que se requieren como se muestra a continuación:

#### **NOTA**

Algunos campos funcionan con listas desplegables, al hacer clic sobre ellos el usuario podrá realizar la elección ya sea: Escribiendo el dato requerido en la barra de búsqueda o buscándolo en la lista que nos muestra en pantalla.

### **Visualización en móvil**

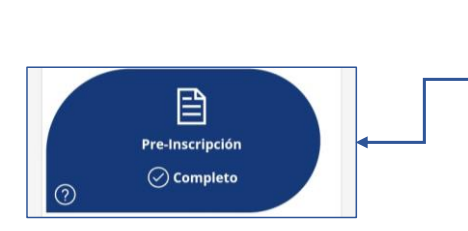

Dando clic o un toque en el botón de Preinscripción accederemos al primer acercamiento con el proceso de prácticas profesionales, un módulo en donde ingresaremos los datos personales y realizaremos el registro del estudiante en la base de datos.

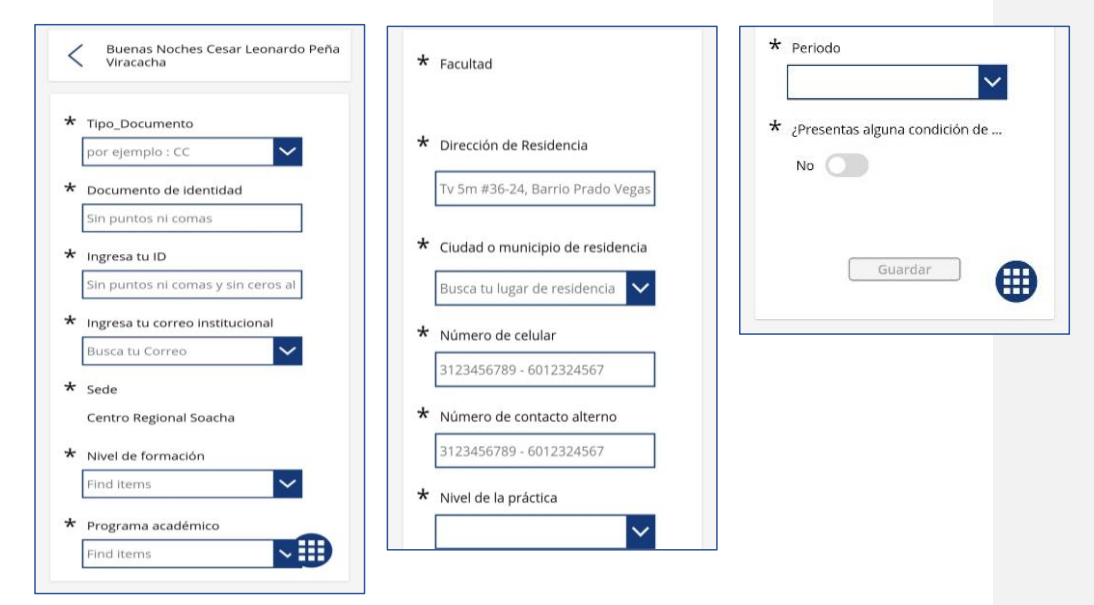

## **Visualización en PC**

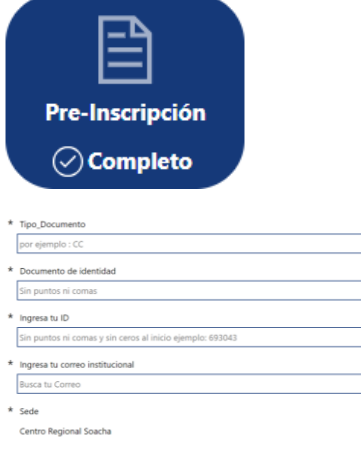

 $\vert \mathbf{v} \vert$ 

J

┐

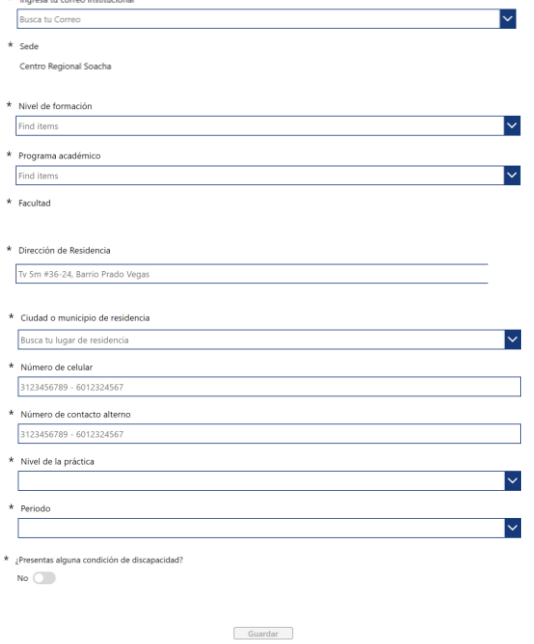

**Descripción de los campos del formulario**

• Tipo de documento

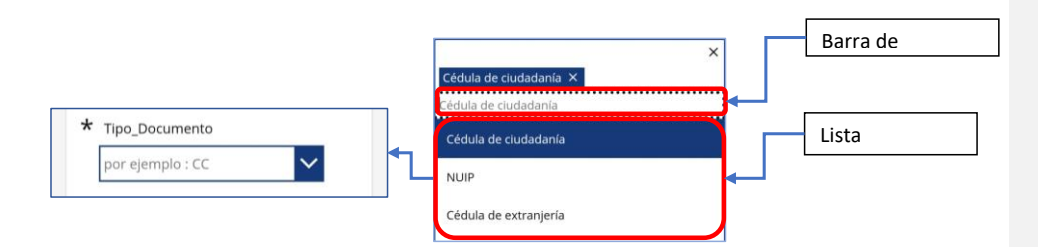

## • Documento de Identidad

El número del documento de identidad debe estar sin ceros ni comas como se muestra en el ejemplo

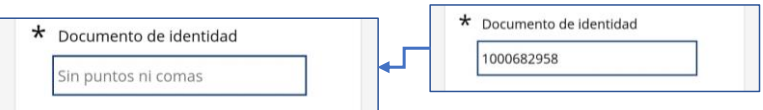

### • ID

El id debe digitarse sin puntos ni ceros al inicio como se muestra en el ejemplo.

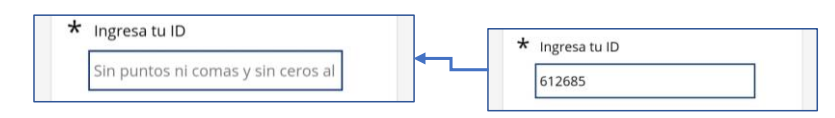

### • Correo Institucional

Para buscar el correo podemos escribir nuestro nombre o el correo.

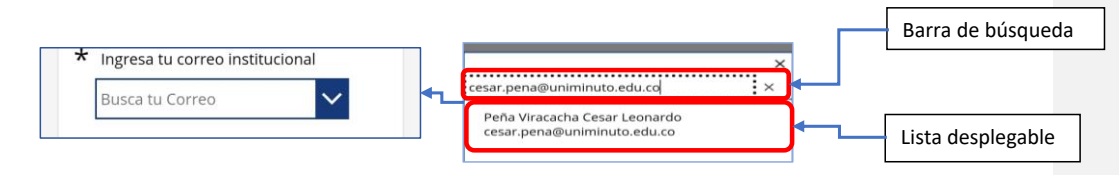

• Sede

La sede se pone automáticamente una vez seleccionamos el correo o usuario.

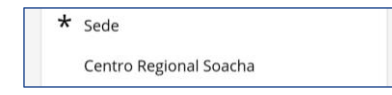

• Nivel de Formación

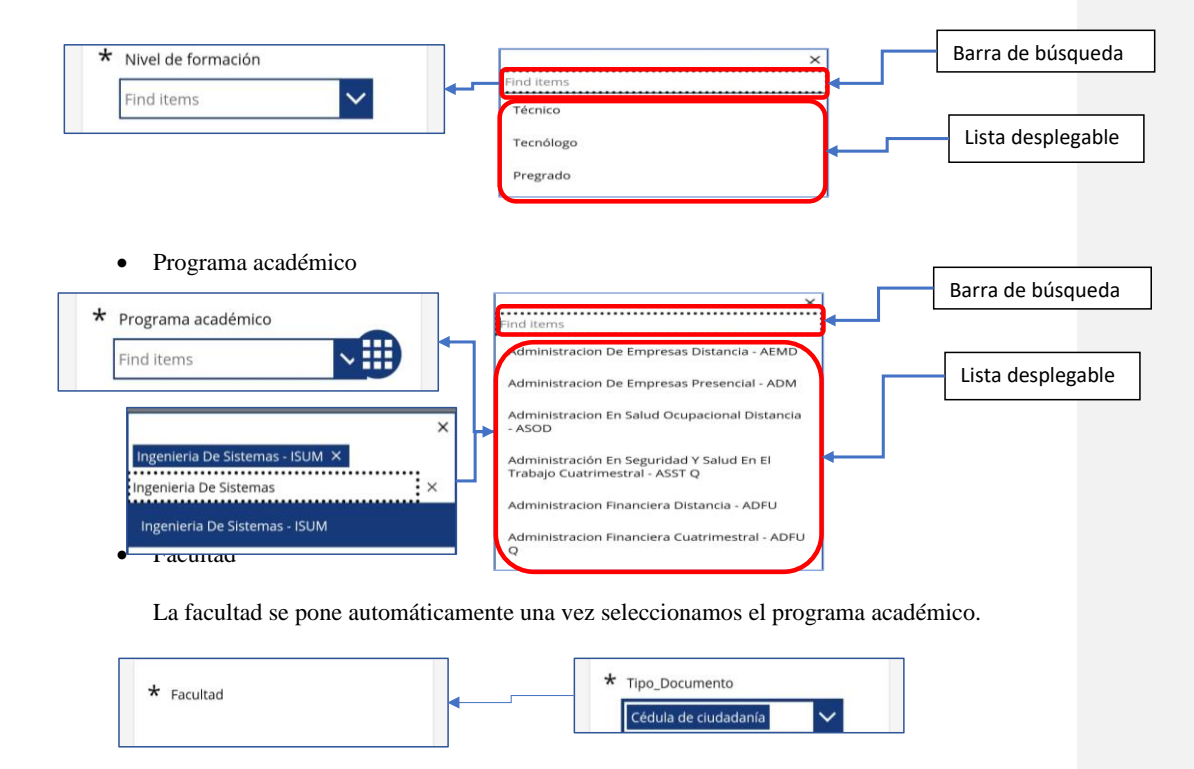

• Dirección de residencia

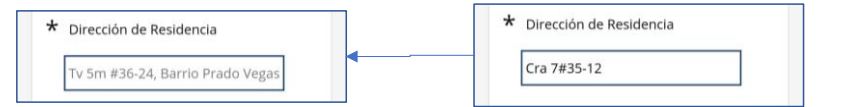

• Ciudad o Municipio de residencia

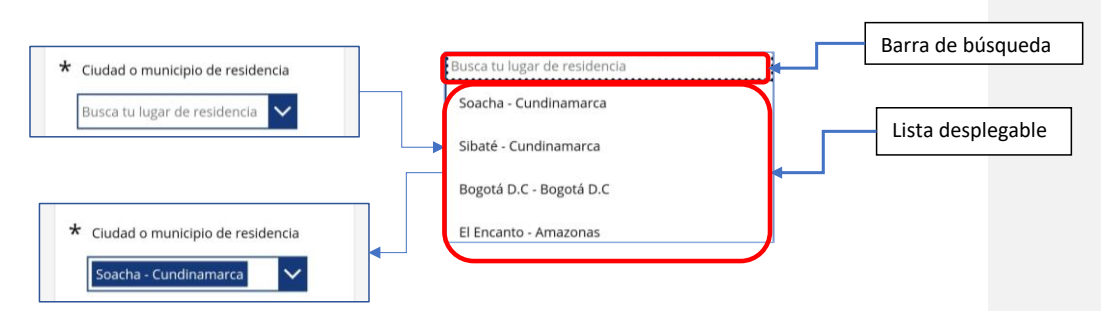

• Números de contacto

Teniendo en cuenta que los números de teléfono son de 10 dígitos, se configuró esta restricción en los 2 campos de contacto, para números de teléfono fijo se deberá utilizar el indicativo que en el caso de Bogotá es el 601, si el número no cumple con las condiciones el aplicativo no permitirá guardar los datos.

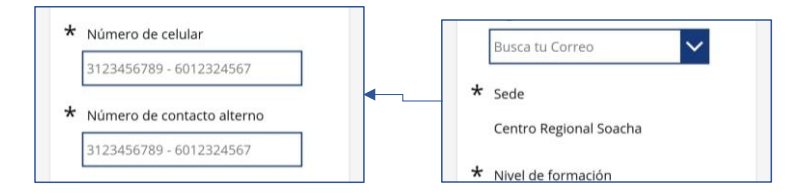

• Nivel de la practica

Seleccionamos el nivel de practica según sea requerido por el programa académico.

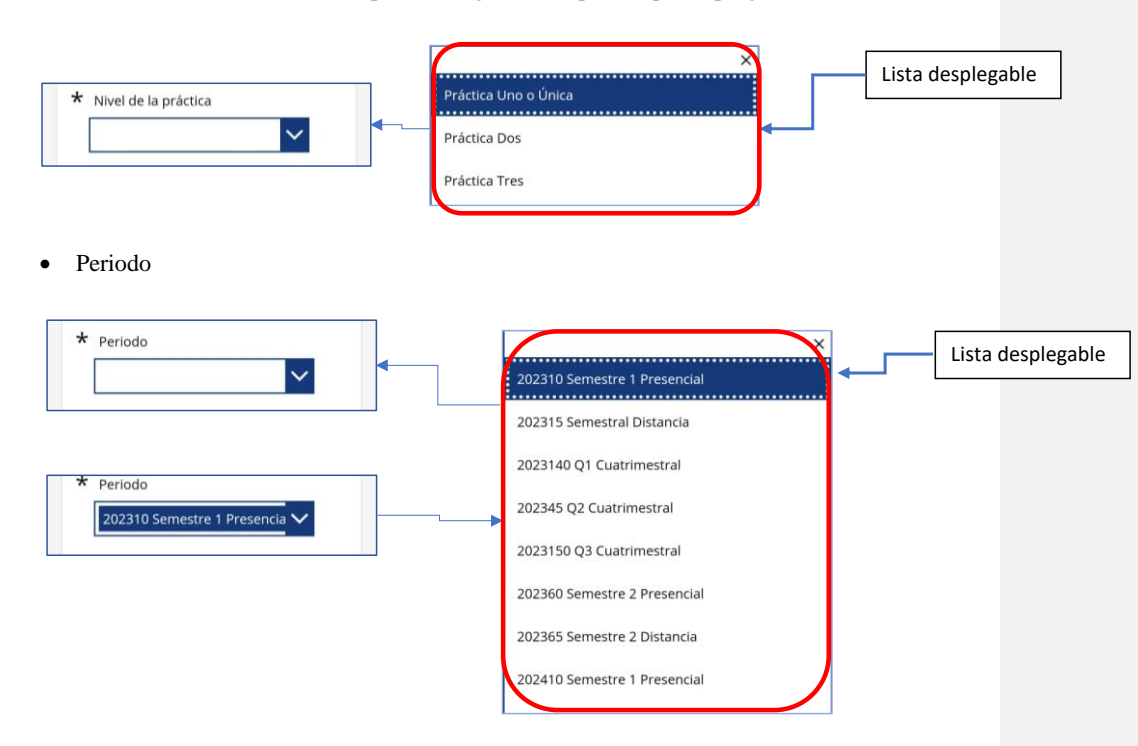

### • Condición de discapacidad

Al finalizar el formulario nos preguntará si tenemos algún tipo de condición de discapacidad, de ser verdadero daremos clic sobre el botón y nos mostrará un campo de texto en el cual se describirá el tipo de discapacidad del estudiante, de lo contrario se dejará marcado en no, una vez finalizado se debe dar clic en el botón guardar ubicado al final del formulario.

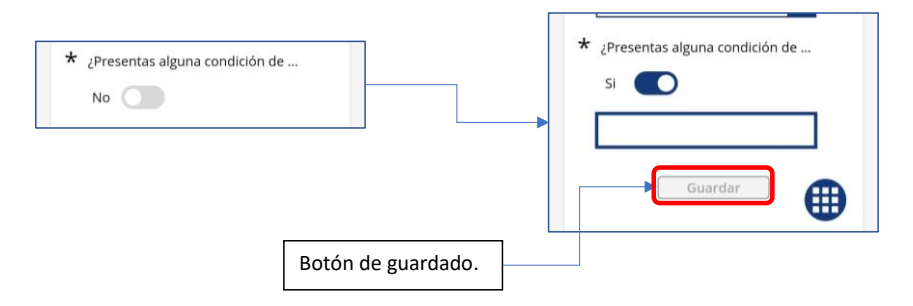

# **Definición del Escenario**

### **NOTA**

En cada uno de estos apartados encontrara una serie de registros. los cuales debe llenar con la información correspondiente según la modalidad de prácticas profesionales escogida, es importante que registre de manera correcta los datos requeridos para poder avanzar dentro de la interfaz una vez culmine pulse el botón guardar para salvar su progreso y pasar al siguiente paso.

del estudiante, como se muestra estudiante, como se muestra estudiante, como se muestra estudiante, como se mu

**Móvil** 圆 Definición del<br>escenario En este apartado encontraremos la definición del escenario de Paso 0 de 4 prácticas, en el podemos visualizar las diferentes modalidades para la elección

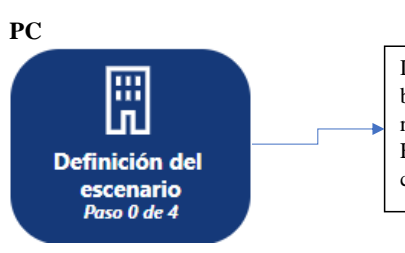

Definición de todos los datos básicos de donde se va a realizar la práctica profesional, Escenario, interlocutor y la clasificación.

## **Datos de la clasificación Móvil**

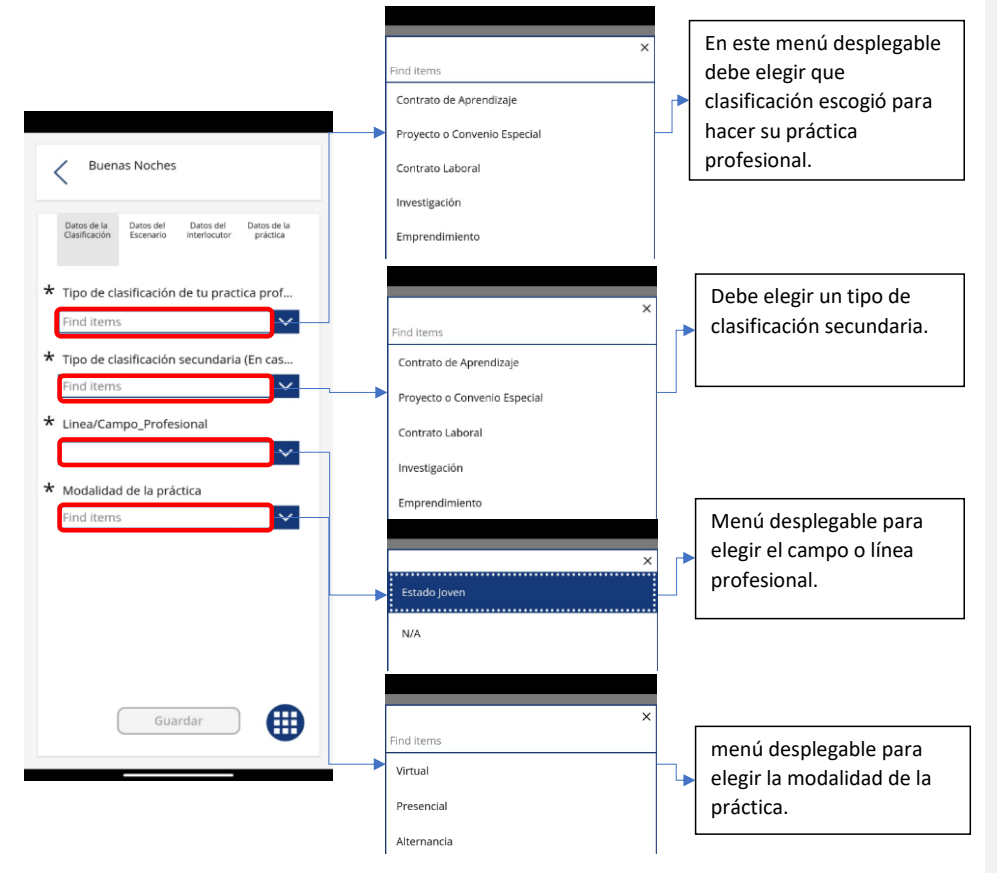

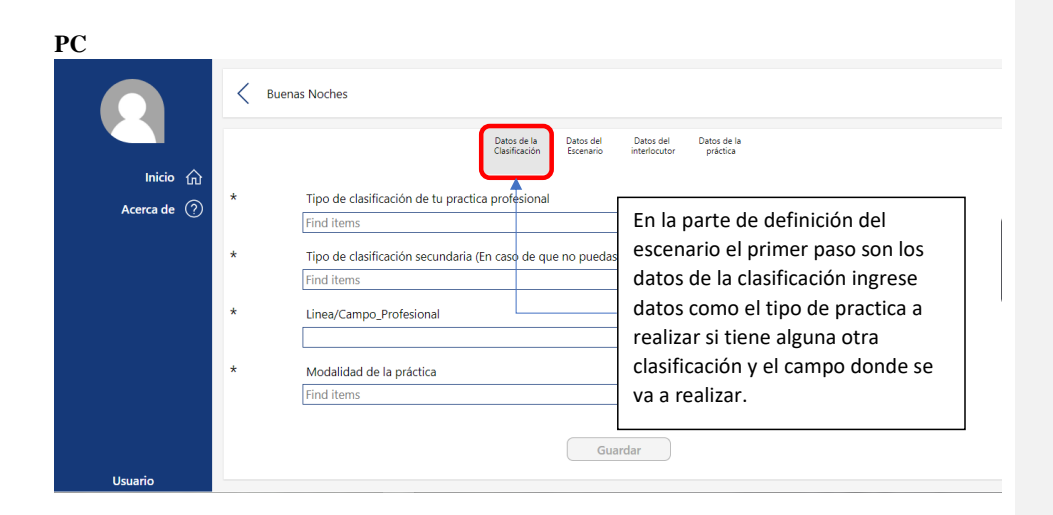

# **Datos del escenario Móvil**

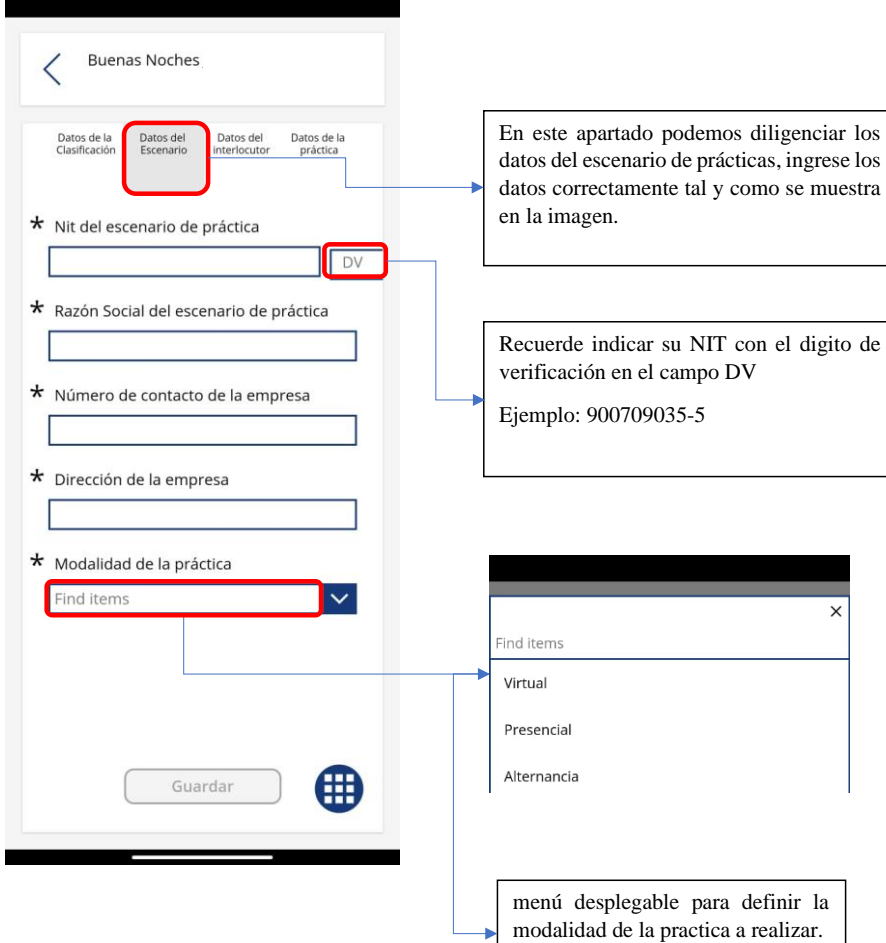

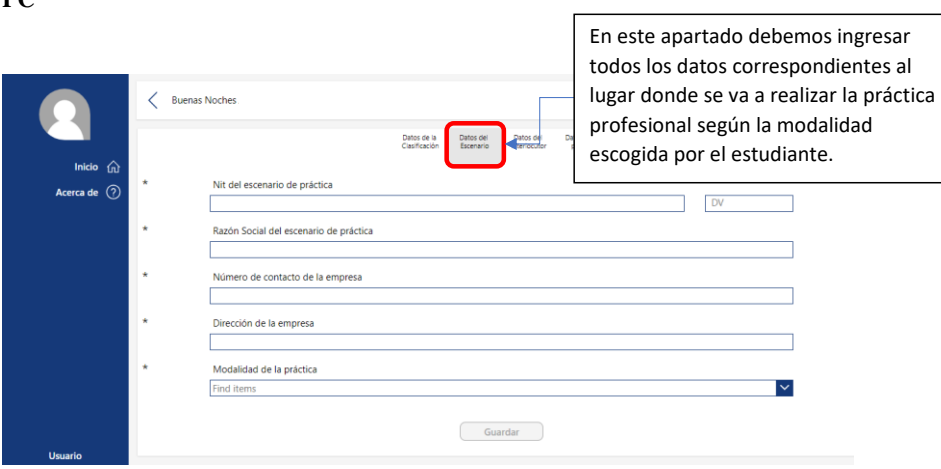

# **PC**

# *Datos del Interlocutor* **Móvil**

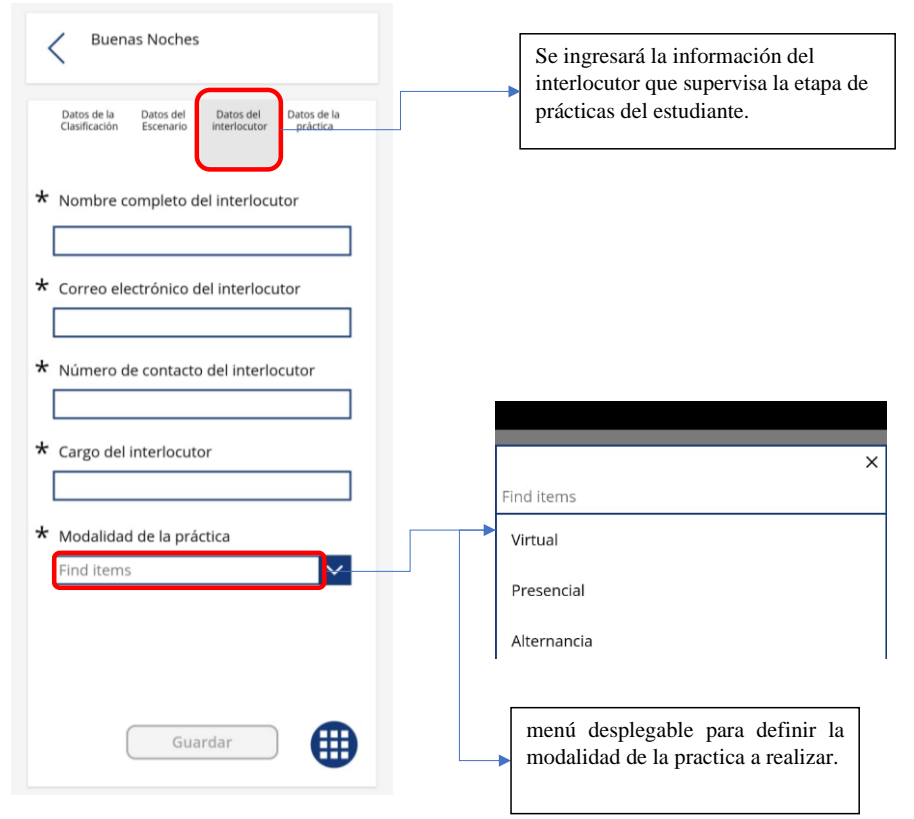

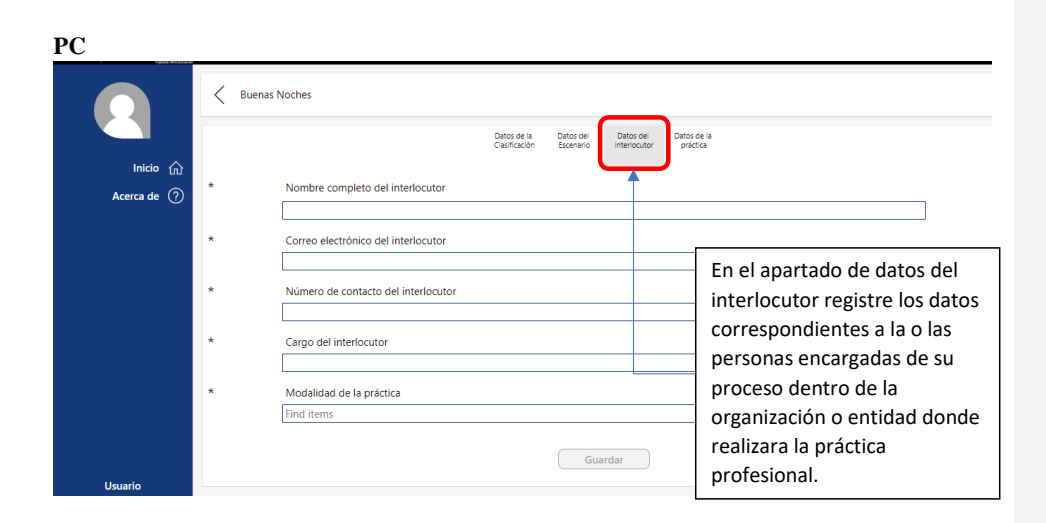

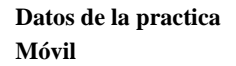

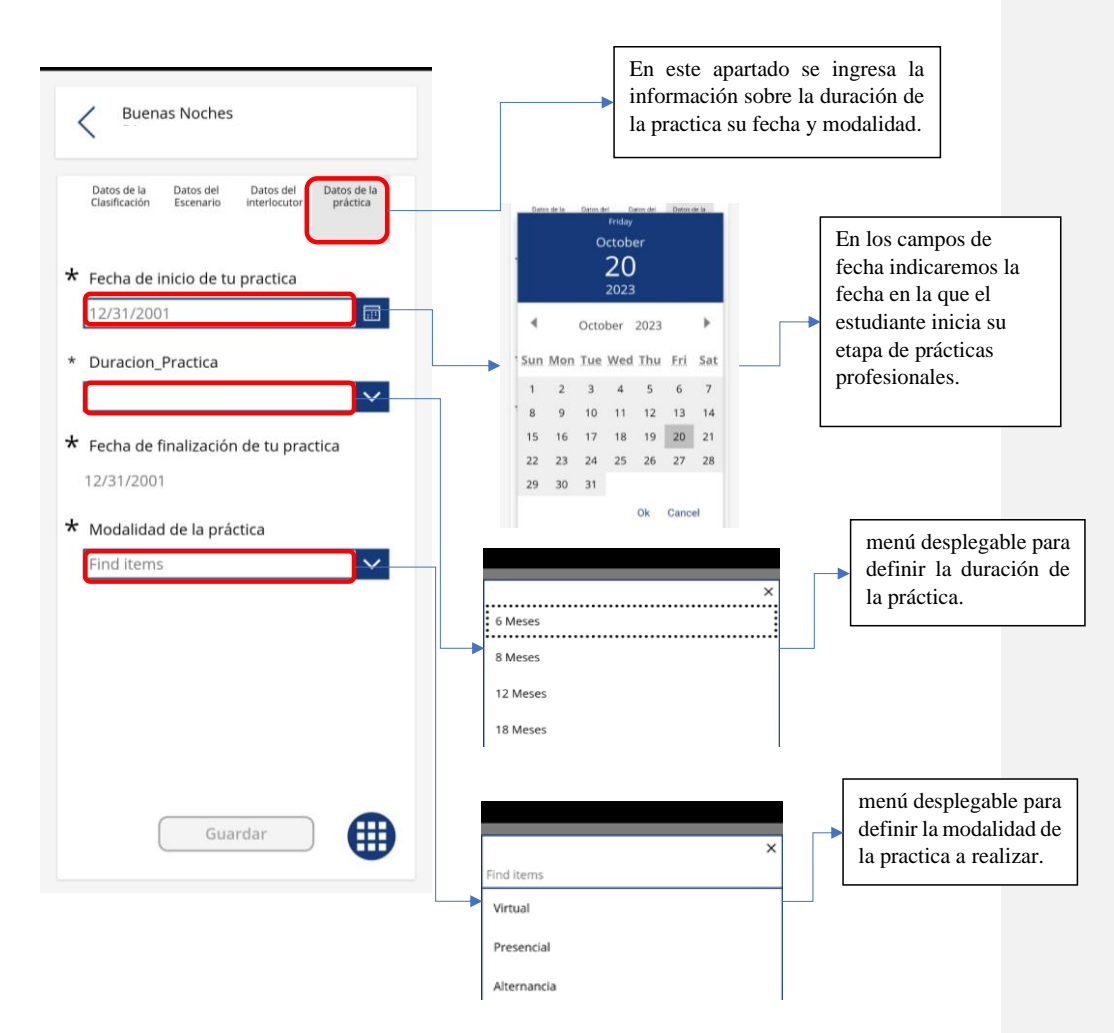

**PC**

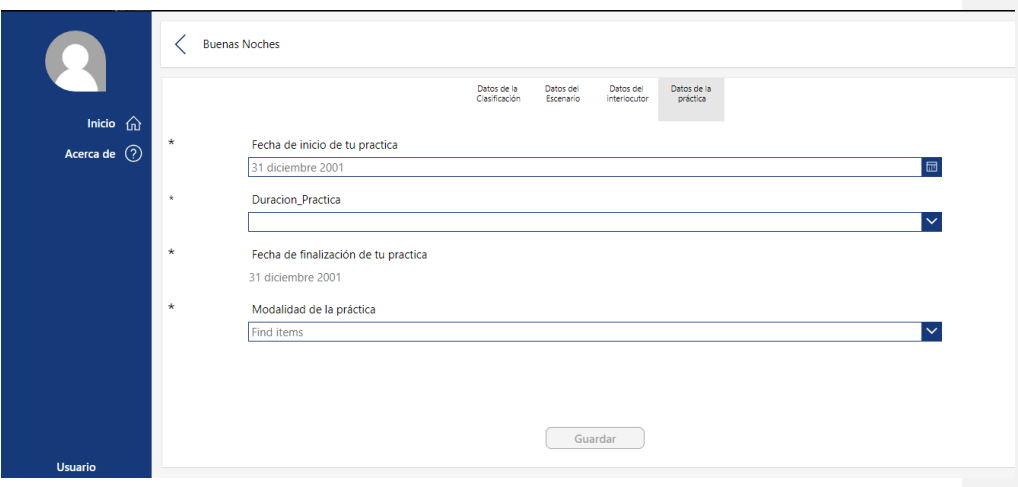

#### **Documentos**

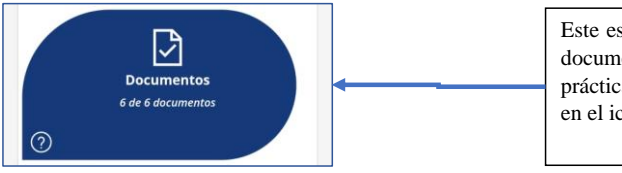

Este espacio está diseñado para subir los documentos correspondientes según la práctica que este cursando, haciendo clic en el icono designado.

## *Contrato de Aprendizaje*

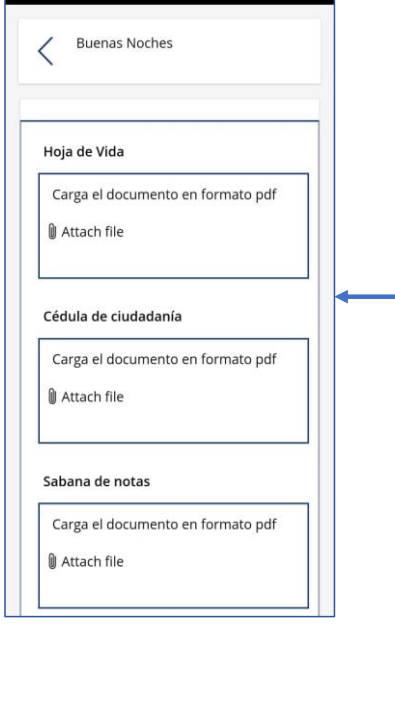

Dentro de cada recuadro pulsando el icono se desplegará el explorador de archivos de su pc, por favor inserte el documento adecuado según le indica el aplicativo. Este mismo se encarga de Rotular dicho documento de la manera correcta para su revisión.

Recuerde cargar el documento teniendo en cuenta el tipo de formato solicitado en este caso PDF.

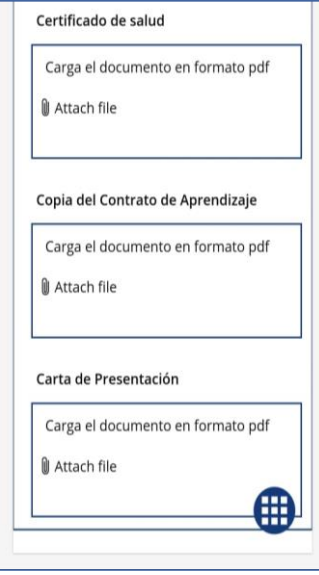

## *Proyecto o Convenio especial*

ċ

ä,

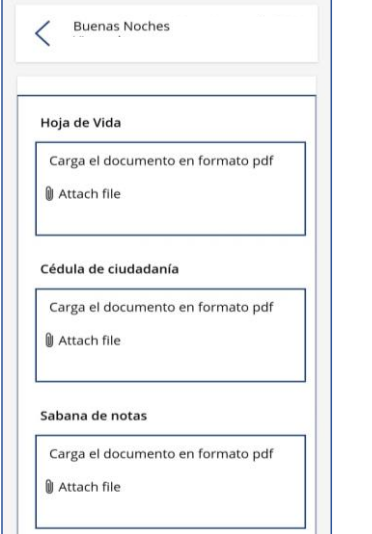

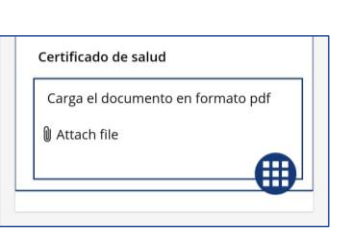

## *Contrato laboral*

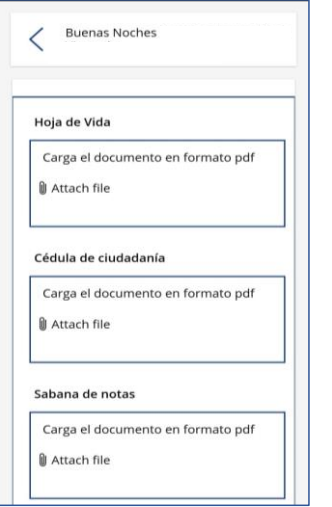

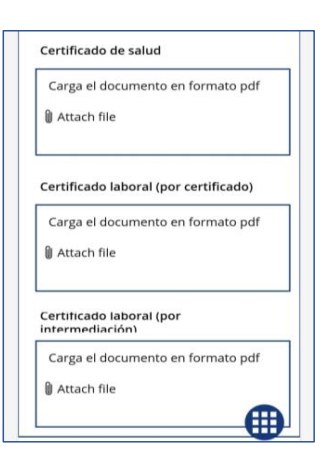

### *Investigación*

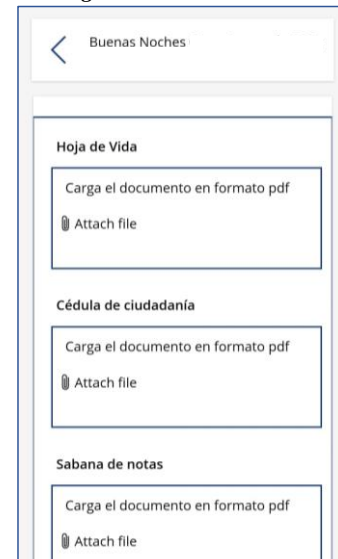

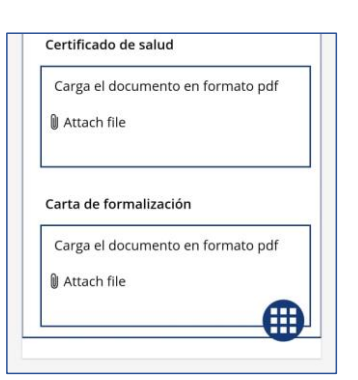

#### *Emprendimiento*

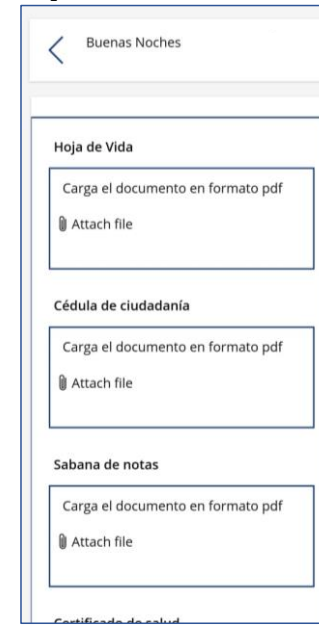

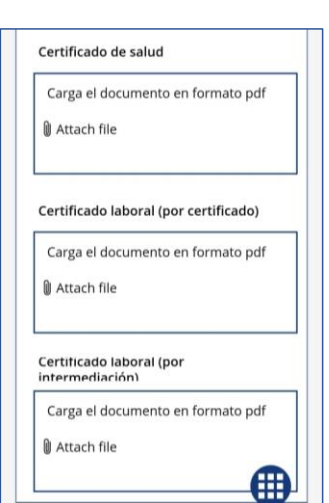
# **5.2 Interacción y participación**

La manera de interacción del usuario se realiza mediante toque en cada uno de los diferentes botones, seleccione el botón para realizar la acción que requiere, cada uno de los campos de texto tienen recomendaciones sígalas como se recomienda

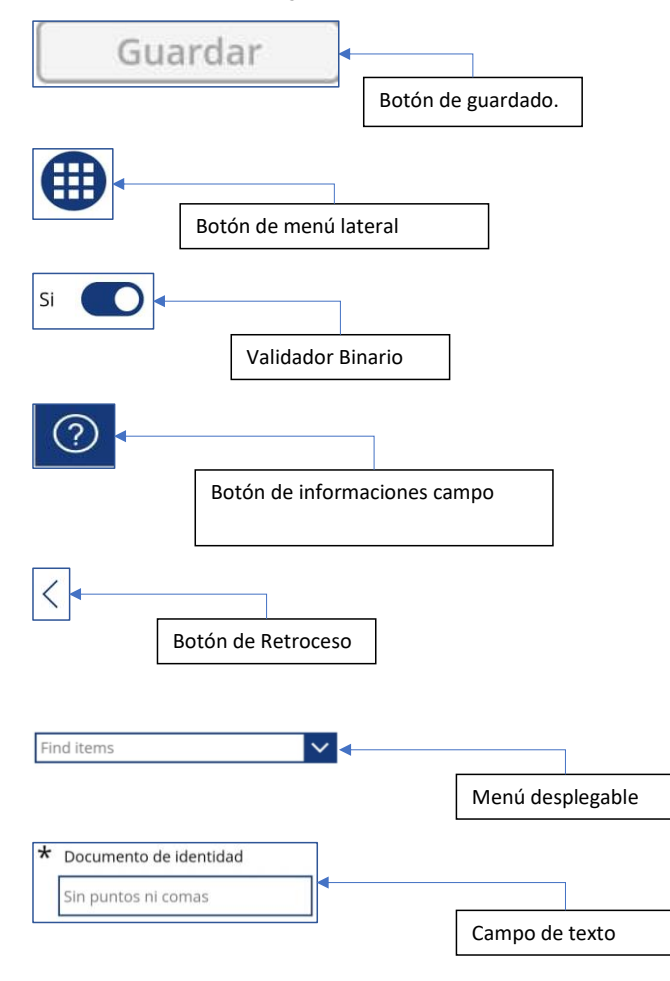

#### **5.3 Seguimiento del Proceso**

El estudiante realiza el seguimiento de su proceso de manera autónoma de tal manera que sea claro en que etapa de este se encuentra, como ayuda al estudiante se crearon barras de progreso e indicadores los cuales le notifican al estudiante que información tiene por completar.

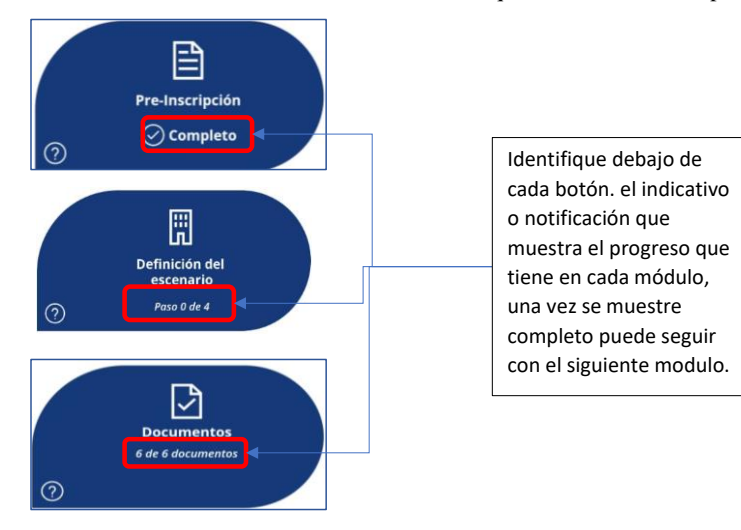

# **5.4 Comunicación**

**Comentado [JG19]:** Explicar diferencias entre plataformas

Podemos visualizar el aplicativo en diferentes plataformas, donde se contemplan las plataformas móviles y PC, son palpables en varios aspectos, desde el tamaño y la portabilidad hasta la potencia y la versatilidad. En la plataforma móvil, como smartphones y tablets, la cual se destaca por su portabilidad y fácil acceso, permitiendo a los usuarios realizar el registro de su proceso de prácticas asi como registro de asistencias para cada que sea requerido. En la versión de escritorio o PC nos ofrece un rendimiento superior y la posibilidad de ejecutar el aplicativo de una manera exigente en términos de recursos. Además, en la versión de PC se brinda una experiencia más cómoda para tareas que requieren una pantalla más grande o una interacción intensiva.

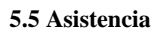

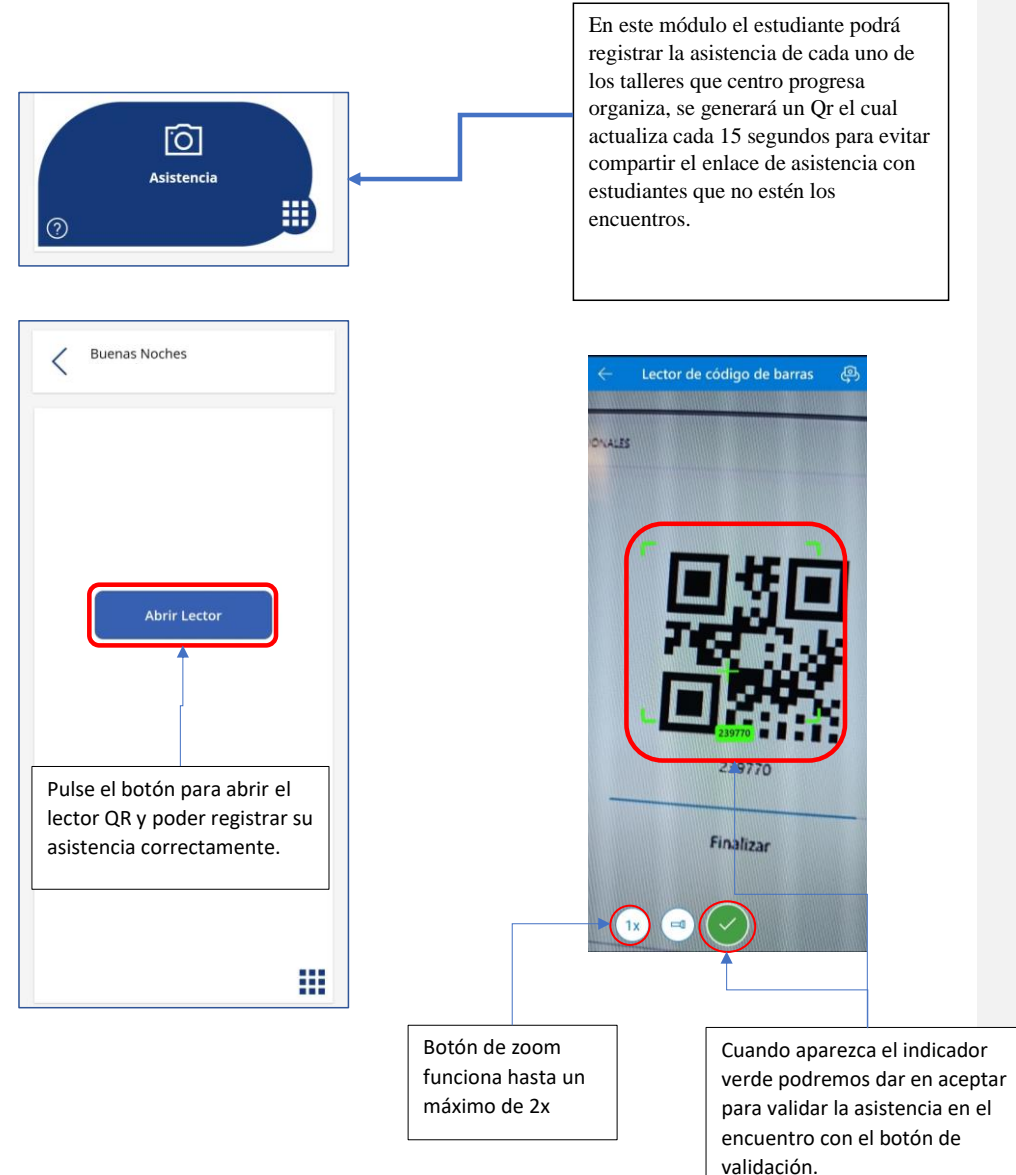

# **Sección 6: Uso de la Aplicación en Dispositivos Móviles**

# **6.1 Descarga, instalación y acceso**

# **Descarga e instalación**

Para descargar la aplicación Power apps en su dispositivo ingrese la tienda de aplicaciones de su dispositivo móvil con sistema operativo Android o IOS, escriba la palabra Power Apps en el buscador o escanee el código Qr y descargue el aplicativo.

# **Qr de descarga de Power apps**

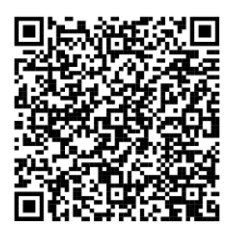

**Android**

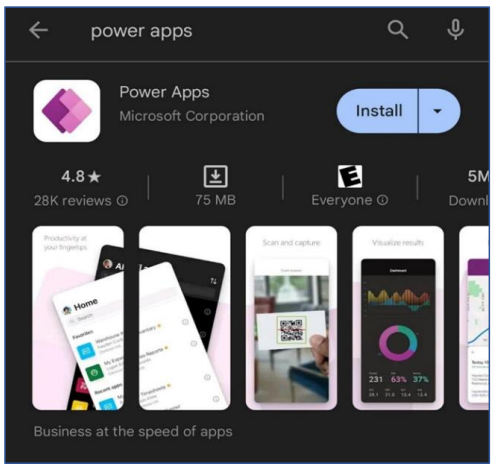

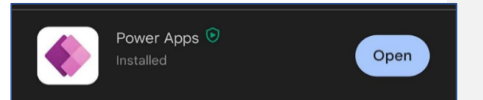

# **IOS**

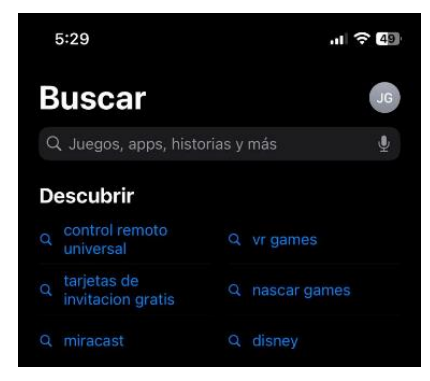

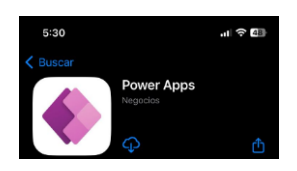

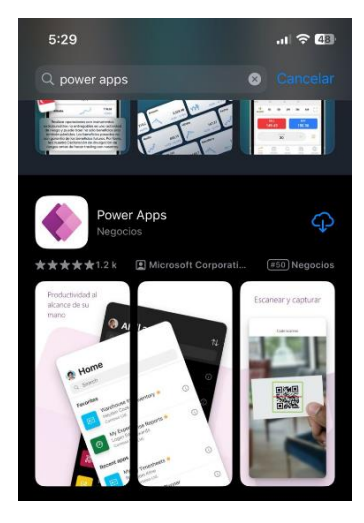

**Acceso**

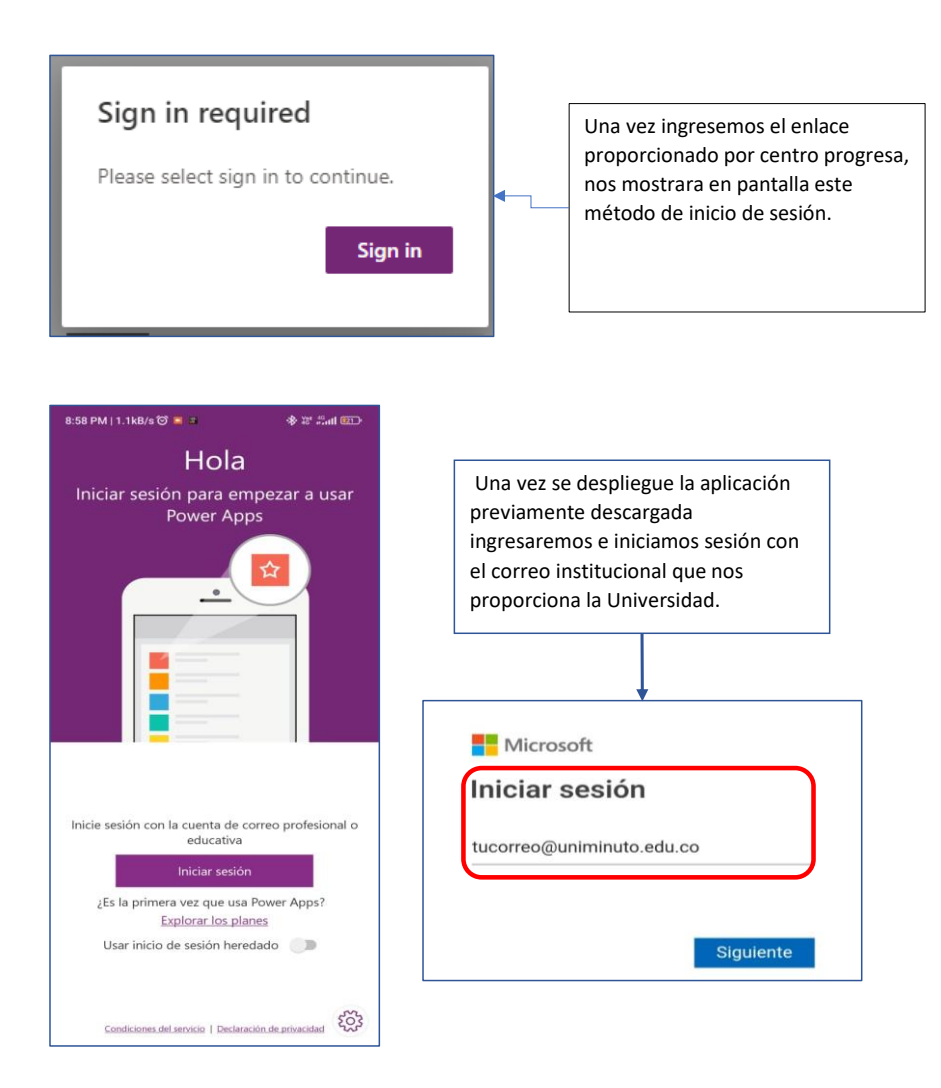

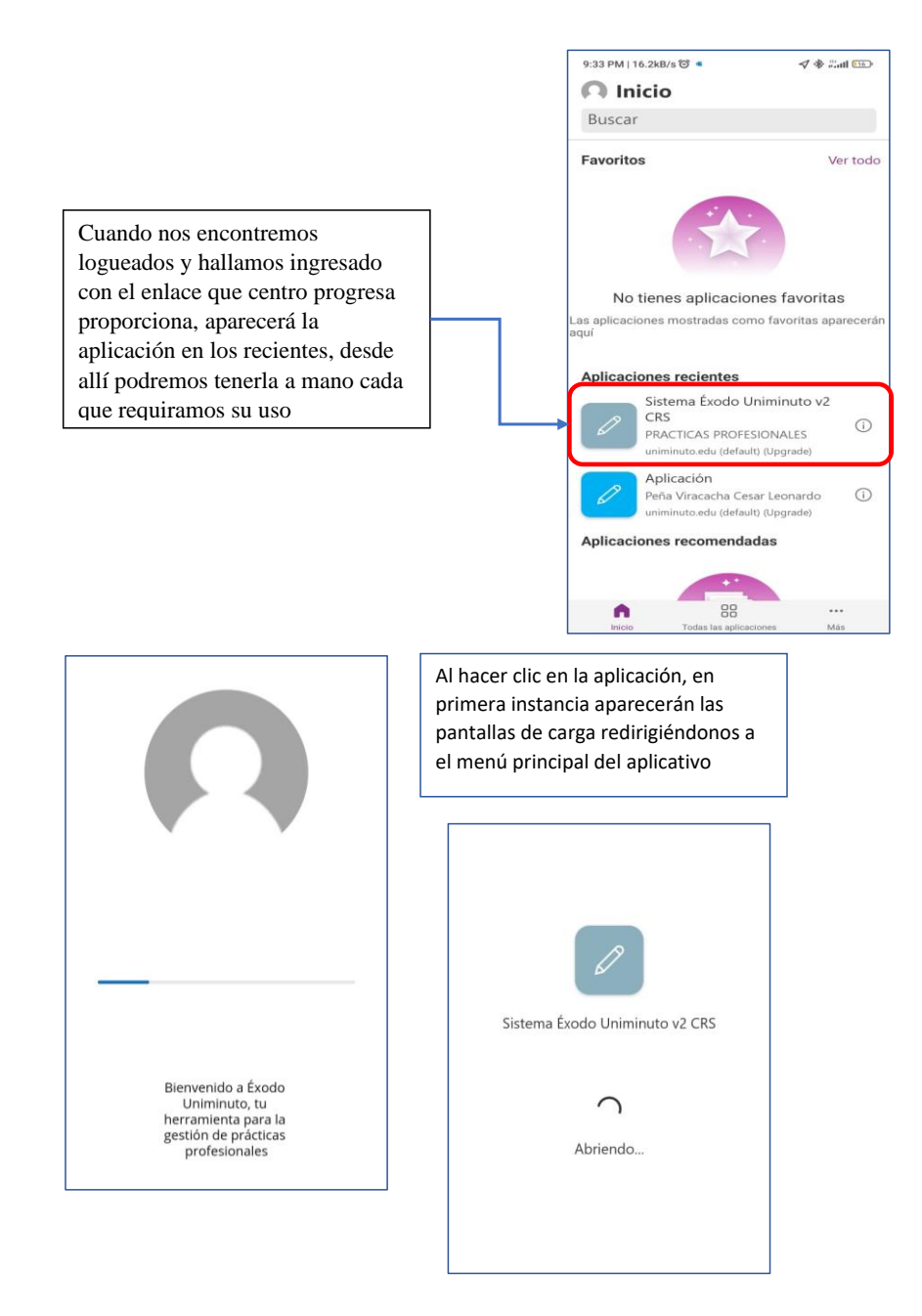

#### **6.2 Notificaciones móviles**

Se le notificará a el estudiante el avance de su proceso por correo electrónico, especialmente cuando sean rechazados los documentos que se adjuntaron y cuando la carta de presentación esté lista para entregar en el escenario de prácticas, esta última llega como copia para el estudiante y se envía directamente al correo del interlocutor.

# **6.3 Funcionalidades exclusivas de móviles**

Las funcionalidades exclusivas son aquellas que solo se pueden ejecutar en dispositivos móviles, para el aplicativo es esencial utilizar la cámara del dispositivo como lector del QR de asistencia a las jornadas

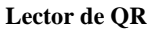

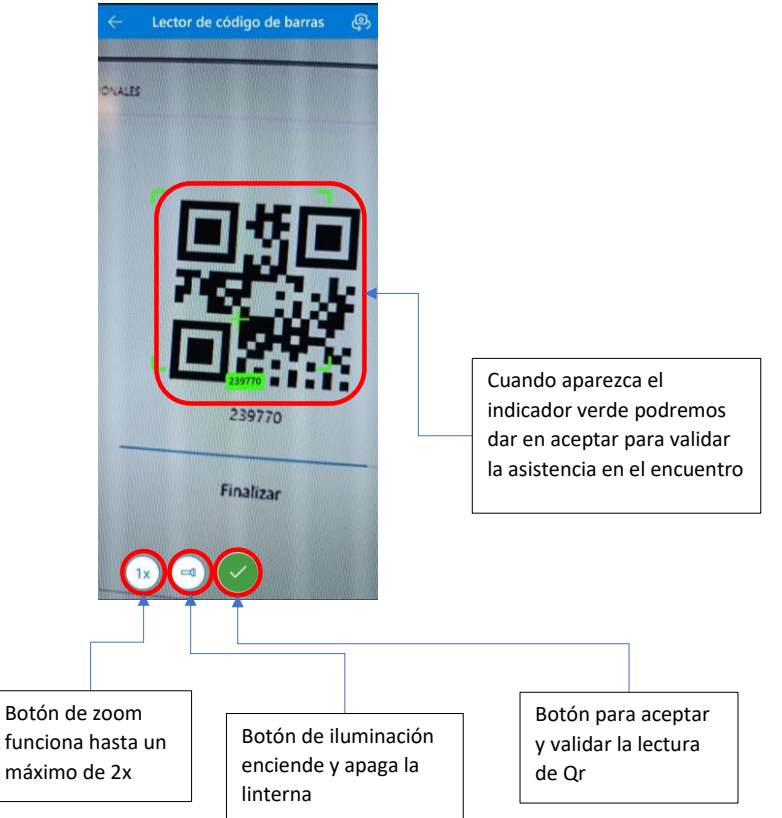

# **Sección 7: Solución de Problemas**

# **Preguntas Frecuentes.**

Para preguntas nos dirigiremos al sitio de Centro progresa en share point, Daremos clic en práctica profesional e iremos al final del sitio en donde encontraremos el apartado de comentarios allí pondremos nuestras preguntas y comentarios sobre el aplicativo

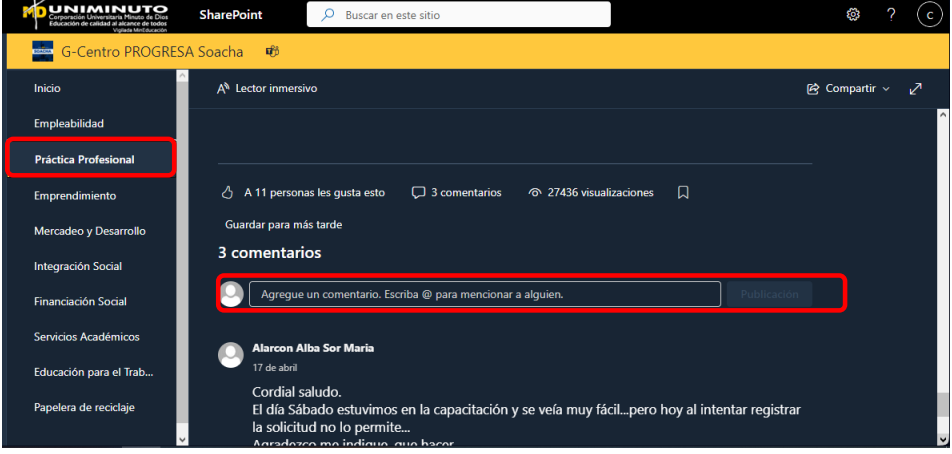

# **Soluciones a problemas comunes**

1. Compruebe el almacenamiento de su dispositivo movil.

- 2. Verifique que la versión de Android sea mayor a 7.0.
- 3. Si cuenta con dispositivo Apple verifique que la versión de iOS sea mayor a 14 para que sea compatible el aplicativo.
- 4. Si el aplicativo no carga en celular diríjase a la versión de PC.
- 5. Verifique que su correo institucional se encuentre activo para entrar al aplicativo.
- 6. Si cuenta con el aplicativo portal empresa instalado en su celular, asegúrese de desinstalar este aplicativo para que power apps funcione correctamente.

#### **Información sobre cómo obtener soporte técnico.**

## **Administrador**

Para soporte técnico con el administrador el área encargada tendrá contacto directo con el área de desarrollo del aplicativo, para dar solución a los inconvenientes presentados.

Por medio de los canales de comunicación como lo son Microsoft Temas y Microsoft Outlook se podrán comunicar al siguiente correo [julian.gordillo@uniminuto.edu.co](mailto:julian.gordillo@uniminuto.edu.co)

#### **Estudiante**

Los estudiantes podrán dejar sus comentarios sobre errores e inconvenientes llenando la enuesta de satisfacción accediendo a ella por medio del Codigo Qr o el enlace compartido

# <https://forms.office.com/r/nDQ2CRMdrA?origin=lprLink>

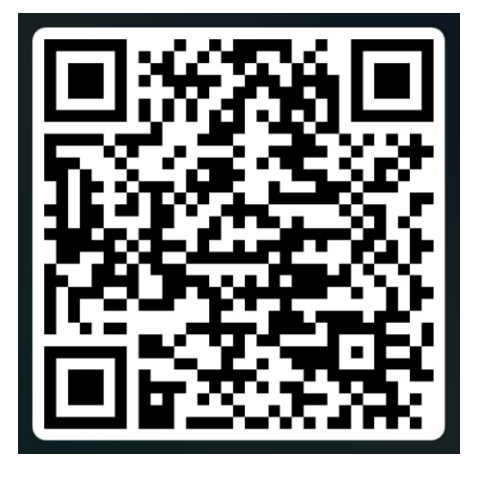

#### **Sección 8: Anexos**

#### **8.1. Glosario de términos**

- 1. **Administrador:** Usuario con privilegios especiales para gestionar y modificar información en el sistema.
- **2. Aplicación de autenticación:** Uso de una aplicación para verificar la identidad del usuario**.**
- **3. Asistencia:** Registro y gestión de la asistencia de estudiantes**.**
- 4. **Cambio de contraseña:** Proceso para modificar la contraseña actual por una nueva.
- 5. **Comunicación:** Formas de comunicación entre estudiantes y el sistema.
- 6. **Configuración:** Ajustes del sistema, como nombres de documentos y marcaciones.
- 7. **Correo electrónico:** Método de Acceso y de recuperación de contraseña mediante el envío de un correo electrónico.
- 8. **Definición del Escenario:** Información detallada sobre la modalidad de prácticas profesionales.
- 9. **Exploración en las Secciones:** Navegación y llenado de formularios relacionados con prácticas profesionales.
- 10. **Interacción y participación:** Forma en que los estudiantes interactúan con el sistema.
- 11. **Interfaz de Usuario:** Espacio donde los usuarios interactúan con el sistema.
- 12. **Llamada a celular:** Método de recuperación de contraseña mediante una llamada telefónica al número registrado.
- 13. **Menú Principal:** Punto central de navegación con opciones principales.
- 14. **Módulo de Administración:** Sección dedicada a la gestión de información por parte del administrador.
- 15. **Módulo de Estudiantes:** Sección dedicada a la interacción de estudiantes con el sistema.
- 16. **Móvil:** Dispositivo móvil, como un smartphone o tablet.
- 17. **Notificaciones Móviles:** Mensajes sobre el avance del proceso enviados a dispositivos móviles.
- 18. **PC:** Computadora personal.
- 19. **Pre-Inscripción:** Etapa inicial donde los estudiantes completan formularios.
- 20. **Recuperación de contraseña:** Proceso para restablecer la contraseña de acceso al sistema.
- **21. Reportes y Análisis:** Análisis de documentos y hojas de vida de estudiantes.
- 22. **Seguimiento del Proceso:** Supervisión autónoma del progreso en el proceso de prácticas.
- 23. **Sistema Éxodo Uniminuto:** Plataforma tecnológica para la gestión de prácticas profesionales en el Centro Regional Soacha de la Universidad Minuto de Dios.
- 24. **Solución de Problemas:** Abordaje de problemas comunes y preguntas frecuentes.
- 25. **Uso de la Aplicación en Dispositivos Móviles:** Guía para descargar, instalar y acceder a la aplicación en móviles.
- 26. **Usuarios:** Sección que permite gestionar y modificar datos de estudiantes.

## <span id="page-83-0"></span>**8.2. Enlaces y Recursos adicionales Enlace de acceso al aplicativo:**

[https://apps.powerapps.com/play/e/default-b1ba85eb-a253-4467-9ee8-d4f8ed4df300/a/fcf71d8f](https://apps.powerapps.com/play/e/default-b1ba85eb-a253-4467-9ee8-d4f8ed4df300/a/fcf71d8f-fa89-424d-b117-1bbc2cb83034?tenantId=b1ba85eb-a253-4467-9ee8-d4f8ed4df300&hint=a537e336-8f14-4dbf-b2bb-4281c33d67ea&sourcetime=1697549324774)[fa89-424d-b117-1bbc2cb83034?tenantId=b1ba85eb-a253-4467-9ee8](https://apps.powerapps.com/play/e/default-b1ba85eb-a253-4467-9ee8-d4f8ed4df300/a/fcf71d8f-fa89-424d-b117-1bbc2cb83034?tenantId=b1ba85eb-a253-4467-9ee8-d4f8ed4df300&hint=a537e336-8f14-4dbf-b2bb-4281c33d67ea&sourcetime=1697549324774) [d4f8ed4df300&hint=a537e336-8f14-4dbf-b2bb-4281c33d67ea&sourcetime=1697549324774](https://apps.powerapps.com/play/e/default-b1ba85eb-a253-4467-9ee8-d4f8ed4df300/a/fcf71d8f-fa89-424d-b117-1bbc2cb83034?tenantId=b1ba85eb-a253-4467-9ee8-d4f8ed4df300&hint=a537e336-8f14-4dbf-b2bb-4281c33d67ea&sourcetime=1697549324774)

#### **Enlace de sito de centro progresa en SharePoint:**

[https://uniminuto0.sharepoint.com/sites/G-CentroPROGRESASoacha/SitePages/Apoyo-a-la](https://uniminuto0.sharepoint.com/sites/G-CentroPROGRESASoacha/SitePages/Apoyo-a-la-practica-profesional.aspx)[practica-profesional.aspx](https://uniminuto0.sharepoint.com/sites/G-CentroPROGRESASoacha/SitePages/Apoyo-a-la-practica-profesional.aspx)

# **Formulario de Satisfacción**

<https://forms.office.com/r/nDQ2CRMdrA?origin=lprLink>

## **Sección 9: Contacto y Soporte**

#### **9.1. Administrador**

Para soporte técnico con el administrador el área encargada tendrá contacto directo con el área de desarrollo del aplicativo, para dar solución a los inconvenientes presentados.

Por medio de los canales de comunicación como lo son Microsoft Temas y Microsoft Outlook se podrán comunicar al siguiente correo [julian.gordillo@uniminuto.edu.co](mailto:julian.gordillo@uniminuto.edu.co)

#### **9.2. Estudiante**

Los estudiantes podrán dejar sus comentarios sobre errores e inconvenientes llenando la enuesta de satisfacción accediendo a ella por medio del Codigo Qr o el enlace compartido

<https://forms.office.com/r/nDQ2CRMdrA?origin=lprLink>

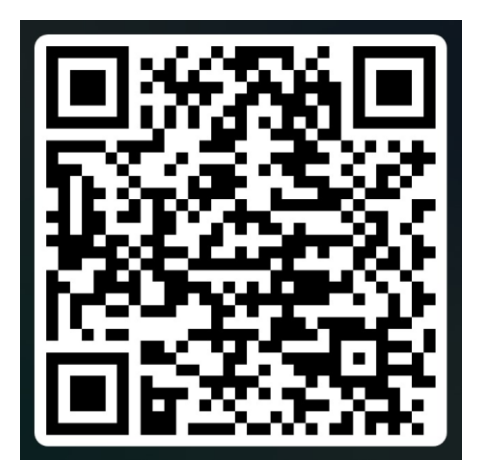

### **Sección 10: Notas**

- Para ingresar al aplicativo con rol de administrador es necesario ingresar con el correo de prácticas profesionales uniminuto [\(practicascrs@uniminuto.edu.co\)](mailto:practicascrs@uniminuto.edu.co) tenga en cuenta la contraseña asignada en ese momento para a el ingreso correcto como administrador.
- Ingrese desde el [enlace](#page-83-0) proporcionado para acceder al aplicativo, recuerde que el enlace es el único método para acceder a este
- Para habilitar el botón que nos dirige a la solicitud y creación de la carta de presentación es necesario completar el apartado de definición del escenario ya que con estos datos proporcionados se registrara y generara la carta para el escenario que requiera de esta.
- Recuerde que el botón de solicitud de carta de presentación. se habilita una vez este completo el paso de la definición del escenario.